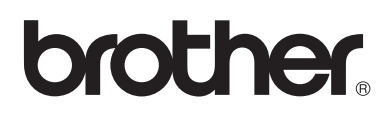

# **Brother laserskriver**

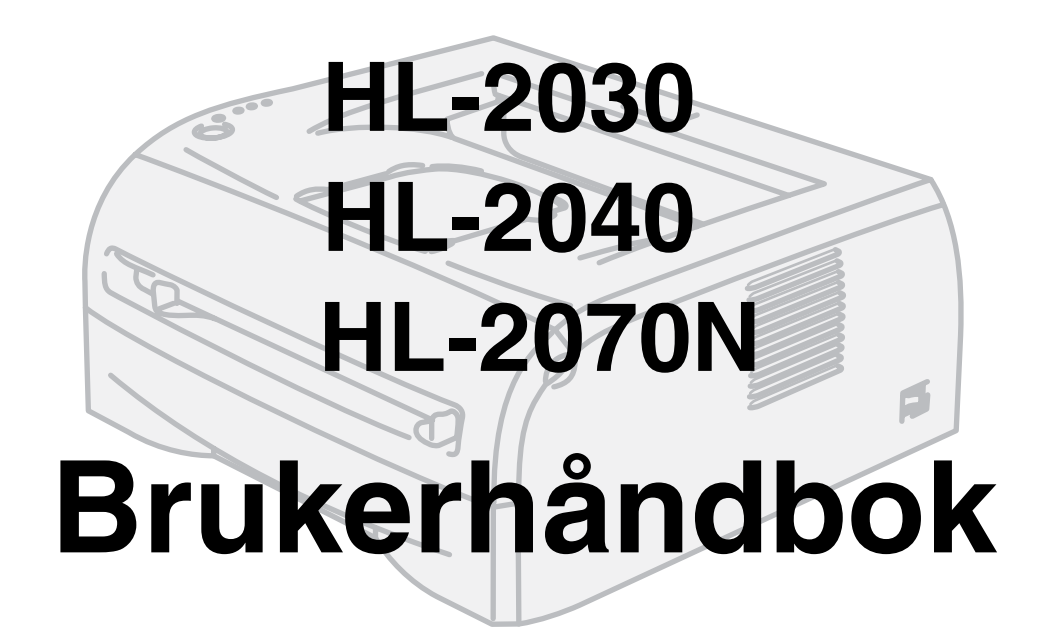

## **For brukere med svekket syn**

Denne brukerhåndboken kan leses med "tekst-til-tale"-programvaren fra Screen Reader.

Du må sette opp maskinvaren og installere driveren før du kan bruke skriveren.

Bruk hurtigoppsettguiden når du installerer skriveren. Du finner en utskrift i boksen.

Les denne håndboken nøye før du tar skriveren i bruk. Oppbevar CD-ROMen på et lett tilgjengelig sted, slik at den er lett å finne hvis du trenger den. Du kan også lese brukerhåndboken i HTML-format ved å gå til nettstedet vårt på [http://solutions.brother.com](http://solutions.brother.com ) eller ved å åpne den direkte fra CD-ROMen.

Besøk vårt Internett-område på [http://solutions.brother.com.](http://solutions.brother.com ) Her kan du få svar på vanlige spørsmål, produktstøtte og tekniske spørsmål, samt informasjon om de siste driveroppdateringene og -verktøyene.

Versjon 4

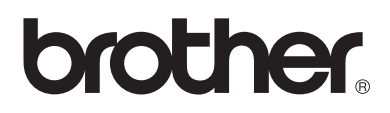

**Laserskriver**

# **HL-2000-serien**

## **Brukerhåndbok**

## **Sikkerhetsforholdsregler**

Vi bruker følgende ikoner i hele denne brukerhåndboken:

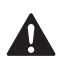

Advarsler forteller deg hvordan du kan unngå mulig personskade.

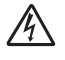

Elektrisk fare-ikoner varsler om mulighet for elektrisk sjokk.

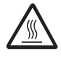

Varm overflate-ikoner advarer deg om varme maskindeler som du ikke bør berøre.

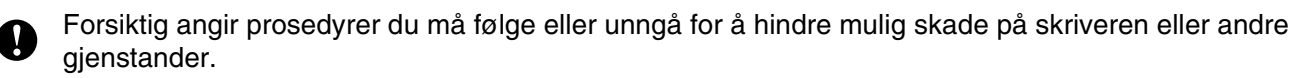

Feil bruk-ikoner varsler om enheter og operasjoner som ikke er kompatible med skriveren.  $\boldsymbol{\infty}$ 

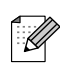

Merknader angir hvordan du skal reagere på en situasjon som kan oppstå, eller du får tips om hvordan gjeldende bruk fungerer sammen med andre funksjoner.

## **Sikker bruk av skriveren**

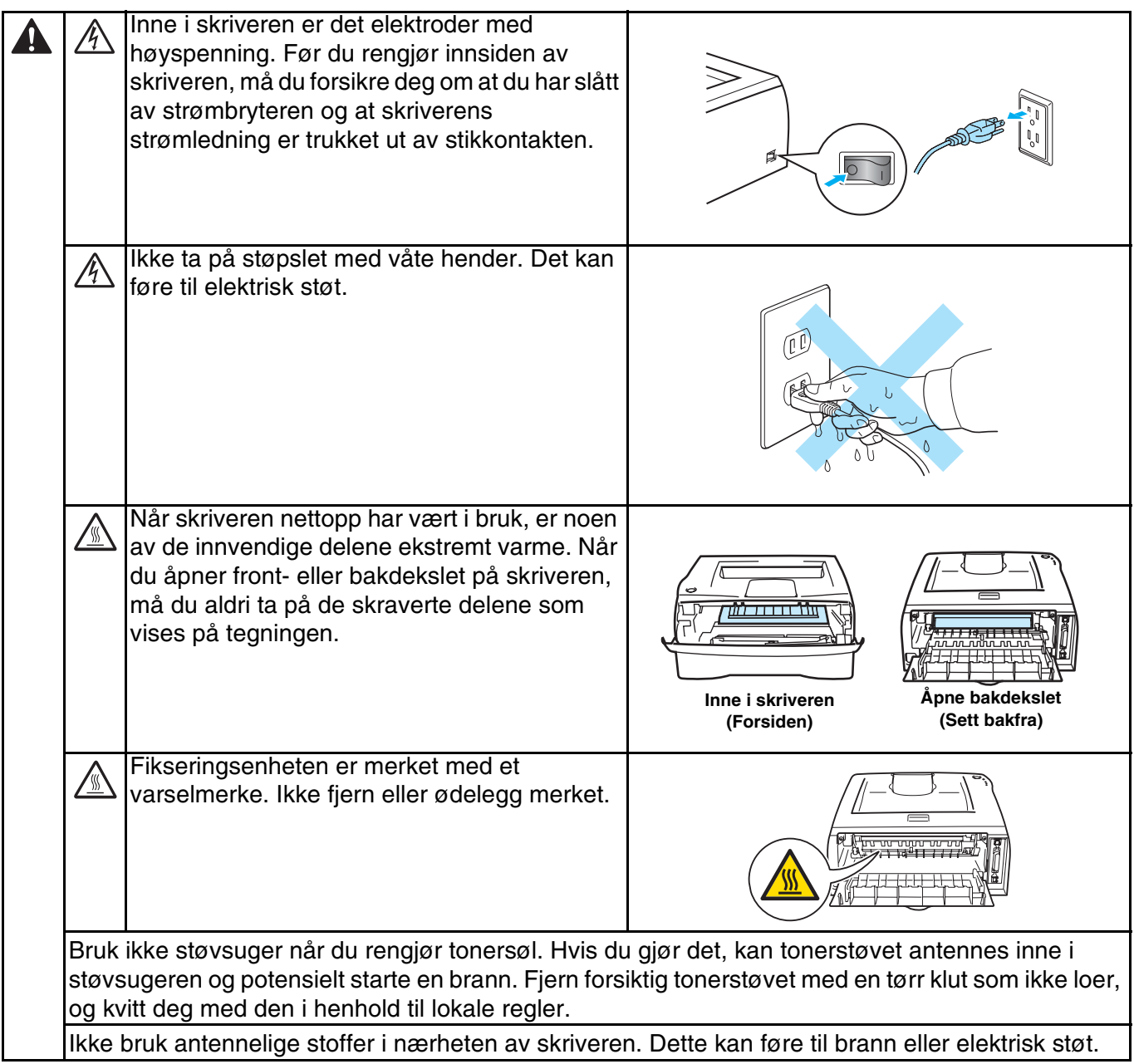

## **A** FORSIKTIG

Rengjøre utsiden av skriveren:

- Kontroller at du har slått av strømbryteren og koblet skriveren fra strømuttaket.
- Bruk nøytrale vaskemidler. Rengjøring med flyktige væsker, for eksempel tynner eller benzen, ødelegger den utvendige overflaten på skriveren.
- Ikke bruk rengjøringsmidler som inneholder ammoniakk.

## **Varemerker**

Brother-logoen er et registrert varemerke for Brother Industries, Ltd.

Apple, Apple-logoen, Macintosh og TrueType er registrerte varemerker for Apple Computer, Inc i USA og andre land.

Epson er et registrert varemerke, og FX-80 og FX-850 er varemerker som tilhører Seiko Epson Corporation.

Hewlett Packard er et registrert varemerke, og HP LaserJet 6P, 6L, 5P, 5L, 4, 4L, 4P, III, IIIP, II og IIP er varemerker for Hewlett-Packard Company.

IBM, IBM PC og Proprinter er registrerte varemerker for International Business Machines Corporation.

Microsoft, MS-DOS, Windows og Windows NT er registrerte varemerker for Microsoft Corporation i USA og andre land.

Citrix og MetaFrame er registrerte varemerker for Citrix Systems, Inc. I USA.

Alle andre termer, merker og produktnavn som blir omtalt i denne håndboken, er registrerte varemerker for sine respektive selskaper.

### **Utarbeidelse og offentliggjøring**

Denne håndboken er utarbeidet og offentliggjort under oppsyn av Brother Industries Ltd., og den inneholder beskrivelser og spesifikasjoner for de nyeste produktene.

Innholdet i denne brukerhåndboken og spesifikasjonene til dette produktet kan endres uten varsel.

Brother forbeholder seg retten til å foreta endringer i spesifikasjonene og innholdet i denne håndboken uten varsel, og de er ikke ansvarlige for noen skader (inkludert driftstap) forårsaket av det presenterte materialet, inkludert, men ikke begrenset til, typografiske feil eller andre feil i denne publikasjonen.

©2004 Brother Industries Ltd.

#### **Transport av skriveren**

Hvis du må transportere skriveren, må du pakke den godt inn, slik at den ikke skades under transporten. Det anbefales at du tar vare på, og bruker, den originale innpakningen. Du bør også sørge for at skriveren er forsikret under transporten.

# Innholdsfortegnelse

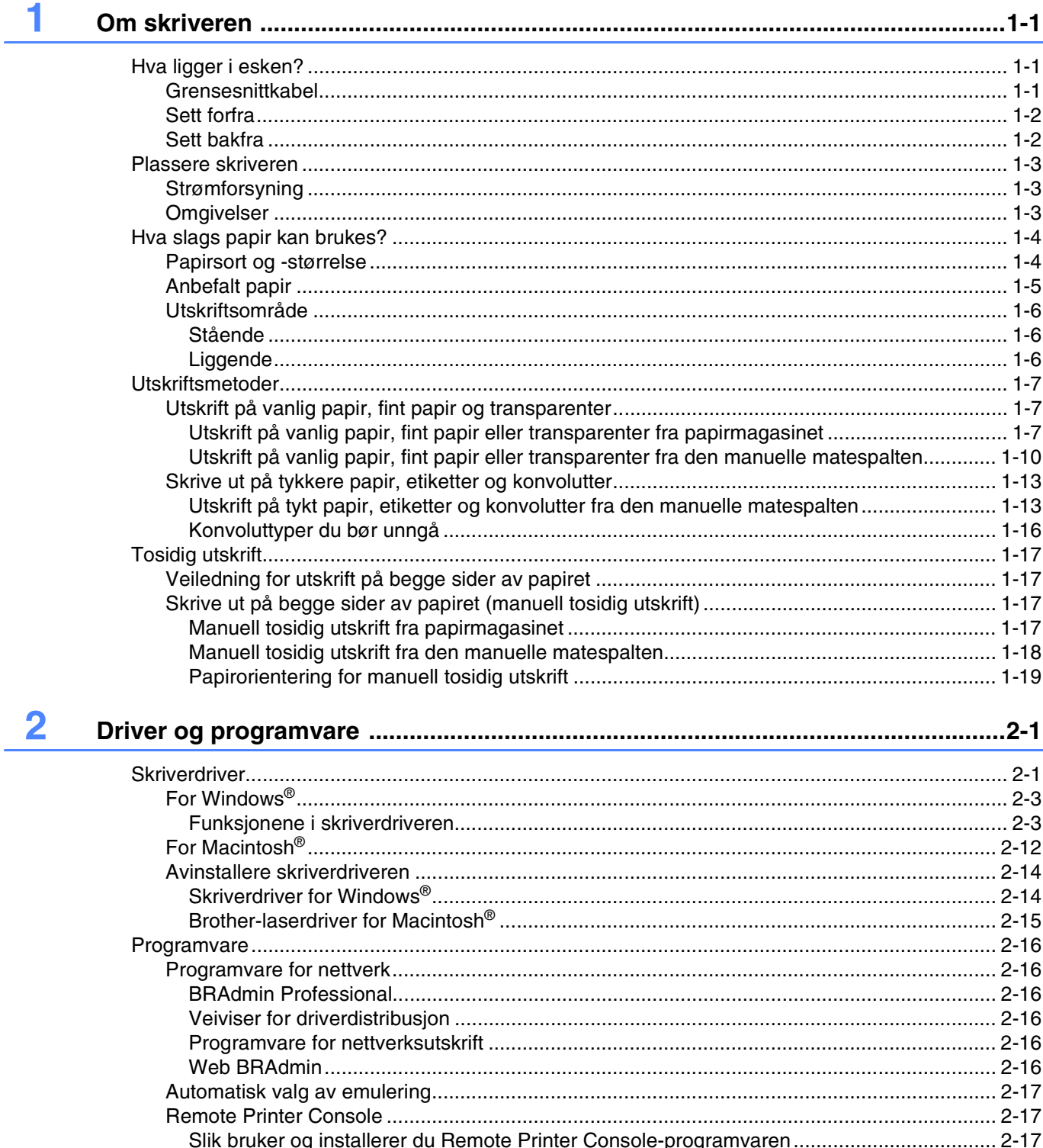

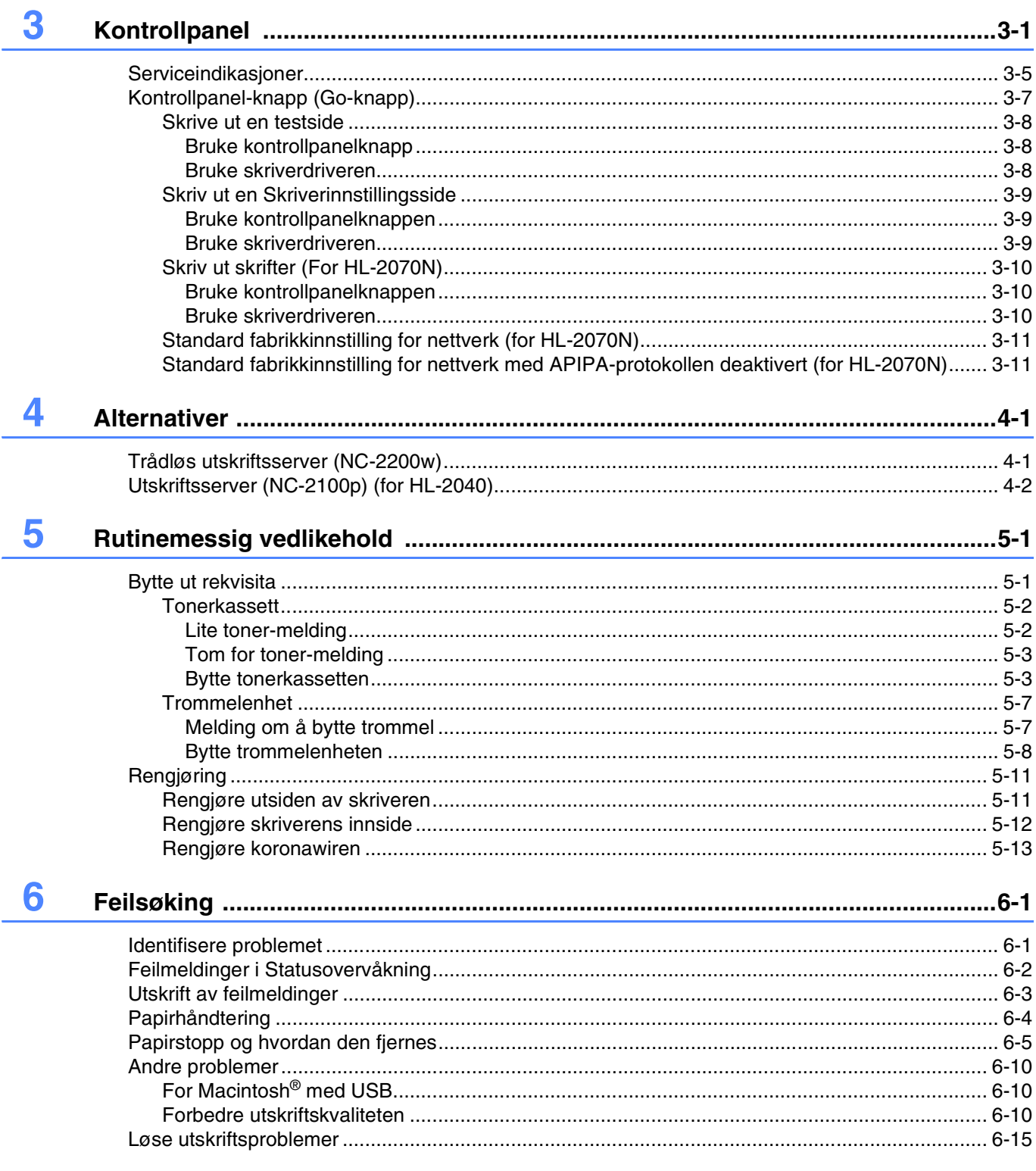

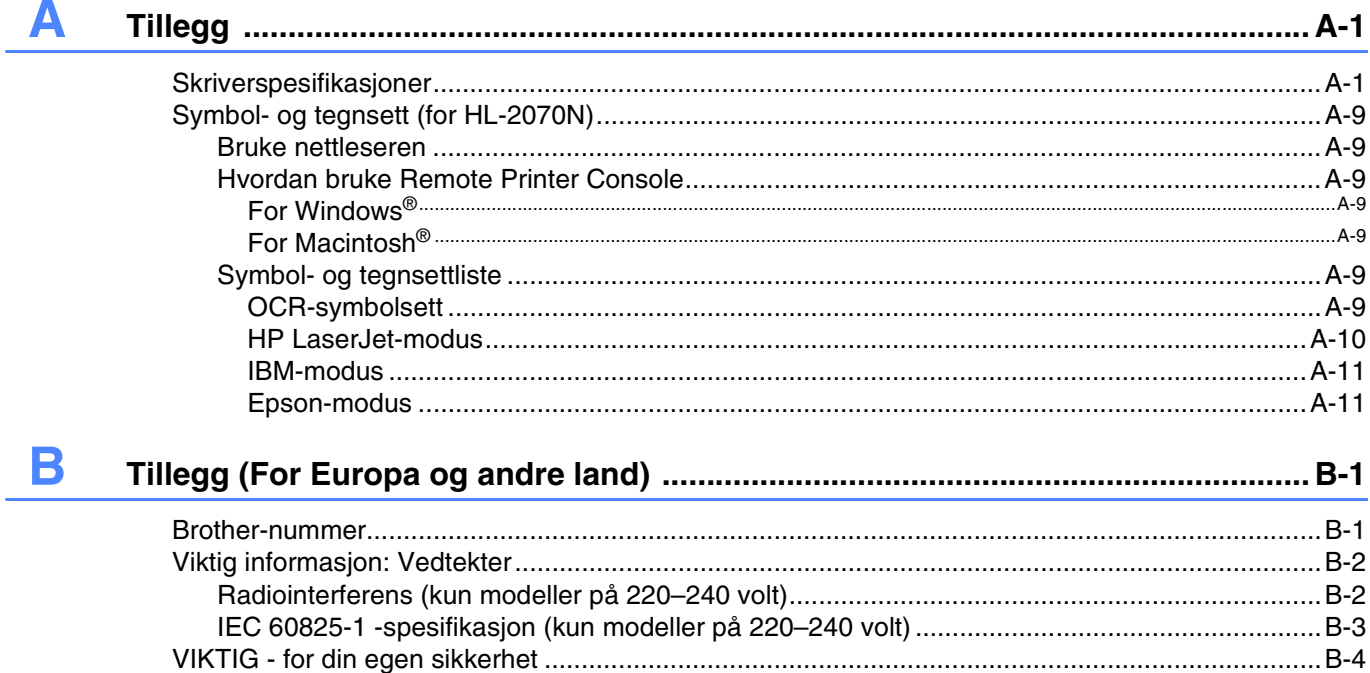

L

**1 Om skriveren**

## <span id="page-7-1"></span><span id="page-7-0"></span>**Hva ligger i esken?**

Når du pakker ut skriveren, må du kontrollere om alt følger med.

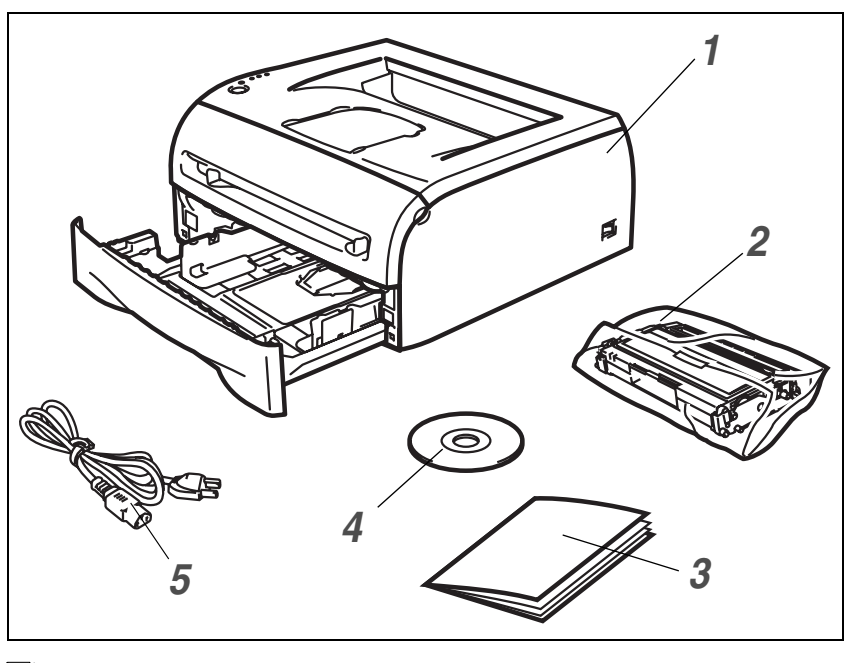

- *1* Skriver
- *2* Trommelenhet og tonerkassett
- *3* Hurtigoppsettguide
- *4* CD-ROM
- *5* Strømledning

Delene kan variere fra ett land til et annet.

#### $\lceil \mathscr{Q} \rceil$ **Merk**

Strømledningen kan være noe annerledes enn den i illustrasjonen ovenfor, avhengig av hvilket land skriveren ble kjøpt i.

## <span id="page-7-2"></span>**Grensesnittkabel**

Skriveren leveres ikke med en grensesnittkabel. Kjøp riktig grensesnittkabel for grensesnittet du har tenkt å bruke (USB-kabel, parallellkabel eller nettverkskabel).

■ USB-kabel

Bruk ikke en USB-grensesnittkabel som er lengre enn 2 meter (6 fot).

Ikke koble USB-kabelen til en hub uten strømtilførsel eller et Mac®-tastatur.

Når du bruker en USB-kabel, forsikre deg om at du kobler den til USB-kontakten på datamaskinen.

- USB støttes ikke under Windows® 95 eller Windows NT® 4.0.
- Parallellkabel (for HL-2040 og HL-2070N) Bruk ikke en parallellkabel som er lengre enn 2 meter (6 fot).

Bruk en skjermet grensesnittkabel som er i overensstemmelse med IEEE 1284.

■ Nettverkskabel (for HL-2070N)

Bruk en gjennomgående Kategori5 (eller senere) tvunnet parkabel for 10BASE-T eller 100BASE-TX Fast Ethernet-nettverk.

## <span id="page-8-0"></span>**Sett forfra**

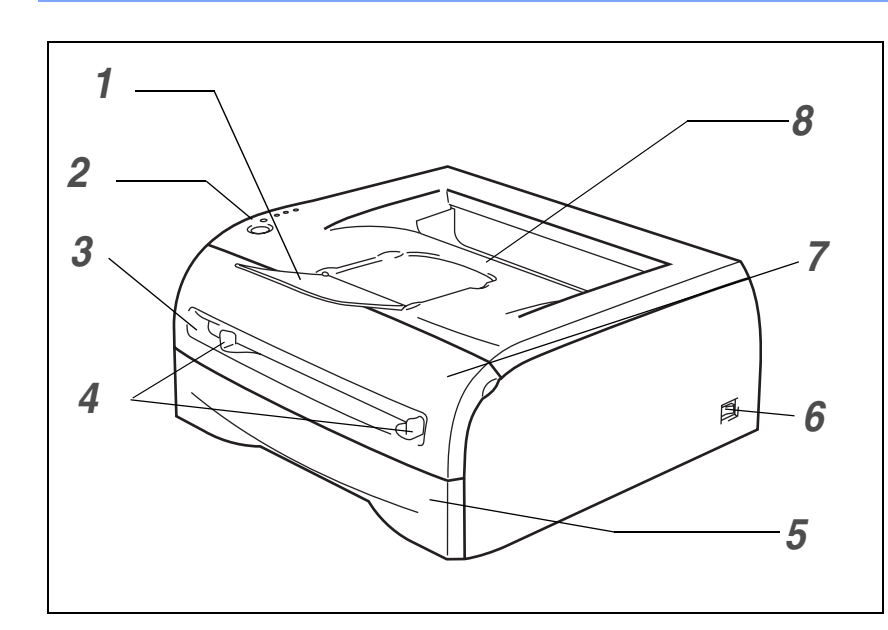

- Støttebrett for forsiden ned-mottakeren (Støttebrett)
- Kontrollpanel
- Manuell matespalte
- Papirførere for manuell matespalte
- Papirmagasin
- Strømbryter
- Frontdeksel
- Forsiden ned-mottaker

## <span id="page-8-1"></span>**Sett bakfra**

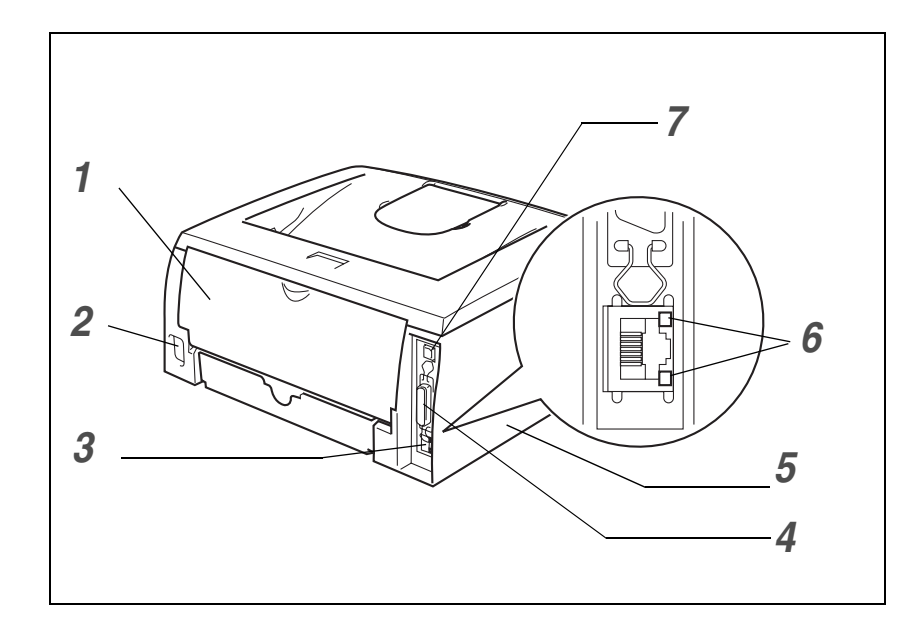

- Bakdeksel
- Koblingspunkt for strøm
- 10/100BASE-TX-port (HL-2070N)
- Parallell grensesnittkontakt (HL-2040 og HL-2070N)
- Sidedeksel
- Lysdiode (LED = lysemitterende diode) (HL-2070N)
- USB-kontakt

Skriverillustrasjonen er basert på HL-2070N.

 $1 - 2$ 

## <span id="page-9-0"></span>**Plassere skriveren**

Les følgende før du tar skriveren i bruk:

### <span id="page-9-1"></span>**Strømforsyning**

Bruk skriveren innenfor det anbefalte spenningsområdet.

Strømkilde: USA og Canada: Vekselstrøm på 110-120 V, 50/60 Hz Europa og Australia: Vekselstrøm på 220-240 V, 50/60 Hz

Strømledningen, inkludert skjøteledninger, må ikke være lengre enn 5 meter.

Ikke bruk samme strømkurs som andre apparater som bruker mye strøm, for eksempel klimaanlegg, kopimaskiner, makuleringsmaskiner og lignende. Hvis du blir nødt til å bruke skriveren sammen med slikt utstyr, anbefaler vi at du bruker en spenningstransformator eller et høyfrekvent støyfilter.

Bruk en spenningsregulator hvis strømkilden ikke er stabil.

### <span id="page-9-2"></span>**Omgivelser**

- Du bør sette opp skriveren nær en kontakt som du lett kan nå, slik at den enkelt kan kobles fra strømuttaket i et nødsfall.
- Bruk skriveren bare innenfor følgende temperatur- og fuktighetsområde:

Temperatur: 10–32,5 °C

Fuktighet: 20–80 % (uten kondens)

- Rommet der skriveren står, må ha tilfredsstillende ventilasjon.
- Sett skriveren på et flatt, vannrett underlag.
- Hold skriveren ren. Ikke plasser skriveren på et sted hvor det er mye støv.
- Ikke plasser skriveren slik at ventilasjonshullet tildekkes. Sørg for at det er en avstand på ca. 10 cm mellom ventilasjonshullet og veggen.
- Skriveren må ikke utsettes for direkte sollys. Hvis skriveren må stå i nærheten av et vindu, må du beskytte den mot direkte sollys med en persienne eller tykke gardiner.
- Ikke plasser skriveren i nærheten av apparater som inneholder magneter eller genererer magnetfelt.
- Ikke utsett skriveren for kraftige fysiske støt eller vibrasjoner.
- Utsett ikke skriveren for åpne flammer eller salte eller etsende gasser.
- Ikke sett gjenstander oppå skriveren.
- Ikke plasser skriveren i nærheten av et klimaanlegg.
- Hold skriveren vannrett når den skal bæres.

# <span id="page-10-0"></span>**Hva slags papir kan brukes?**

### <span id="page-10-1"></span>**Papirsort og -størrelse**

Du setter papir inn i skriveren fra det installerte papirmagasinet eller den manuelle matespalten. Navnene på papirmagasinene som brukes i skriverdriveren og denne håndboken, er som følger:

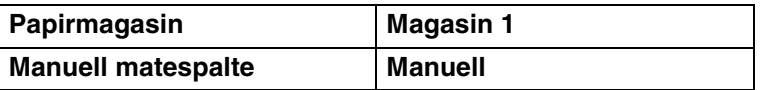

Når du ser på denne siden på CD-ROMen, kan du gå til siden for hver utskriftsmetode ved å klikke på 1 i tabellen.

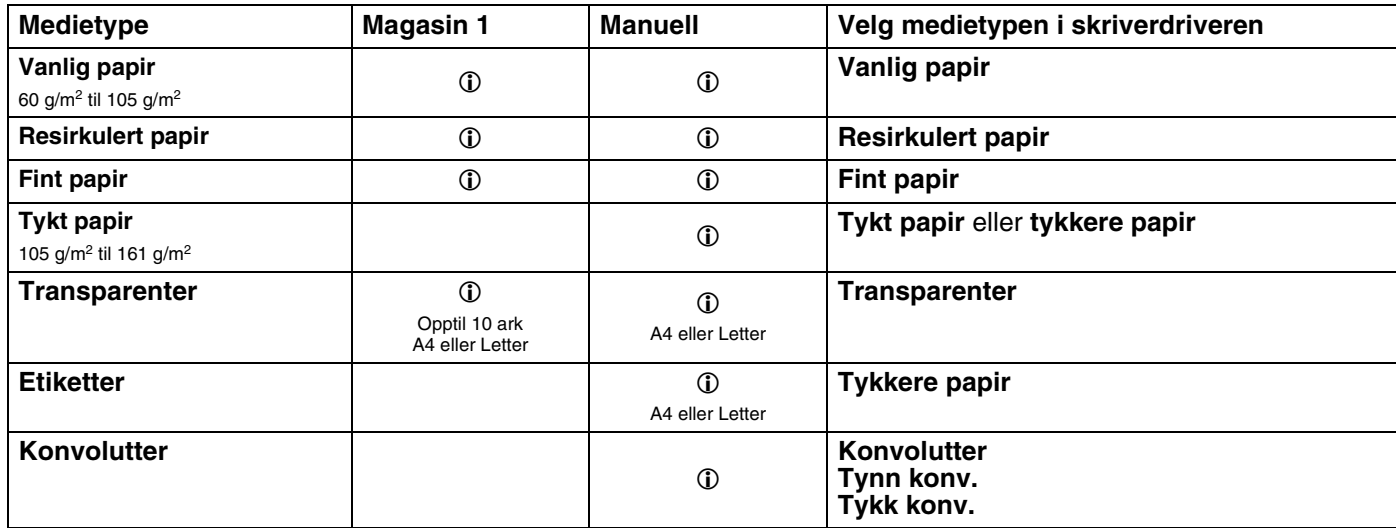

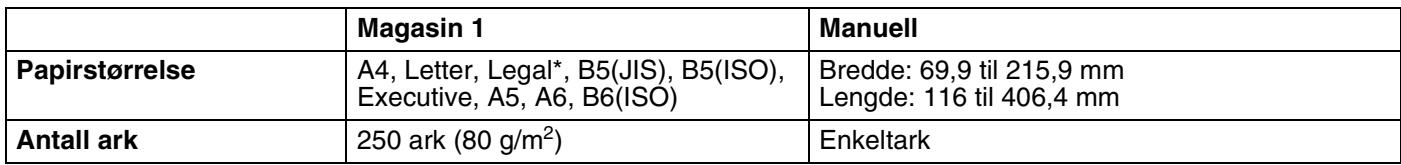

\* Legal-papir er ikke tilgjengelig i alle regioner.

## <span id="page-11-0"></span>**Anbefalt papir**

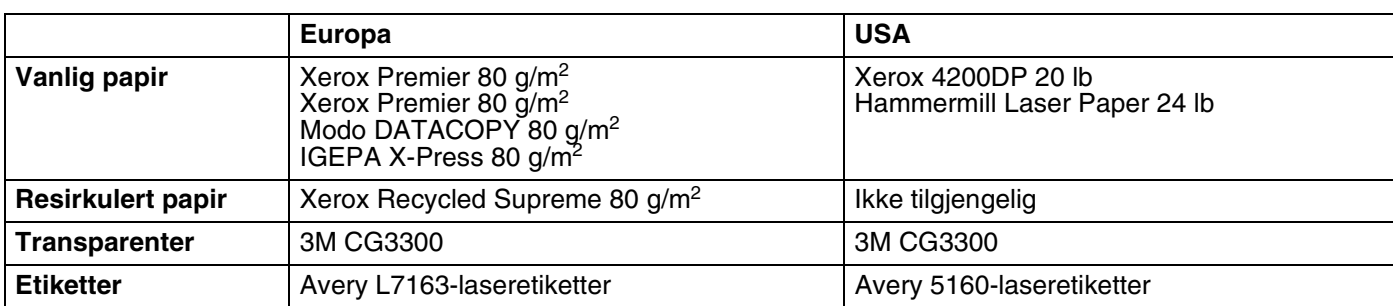

- Skriv ut en liten mengde for å teste papirtypen før du kjøper store mengder med papir.
- Bruk papir som er laget for vanlig kopiering.
- **■** Bruk papir på 75–90 g/m<sup>2</sup>.
- Bruk nøytralt papir. Ikke bruk syreholdig eller syrenøytraliserende papir.
- Bruk langfibret papir.
- Bruk papir med et fuktighetsinnhold på rundt 5 %.
- Denne skriveren kan bruke resirkulert papir som overholder DIN 19309-spesifikasjonene.

## **A** FORSIKTIG

Ikke bruk papir beregnet på inkjet-skrivere. Dette kan forårsake papirstopp eller føre til skade på skriveren.

## **Merk**

Hvis du bruker annet papir enn det som anbefales, kan det oppstå papirstopp eller feil ved papirmatingen.

For å finne ut hva slags papir du skal bruke med denne skriveren se *[Viktig informasjon om valg av papir](#page-90-0)* på [side A-6](#page-90-0).

## <span id="page-12-0"></span>**Utskriftsområde**

Nedenfor vises kantene på papiret som ikke kan skrives på.

## <span id="page-12-1"></span>**Stående**

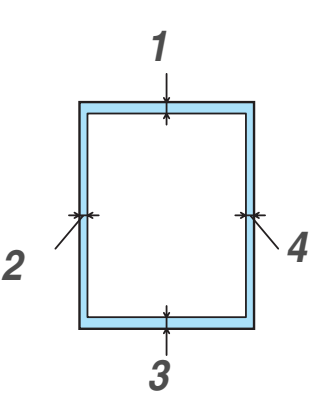

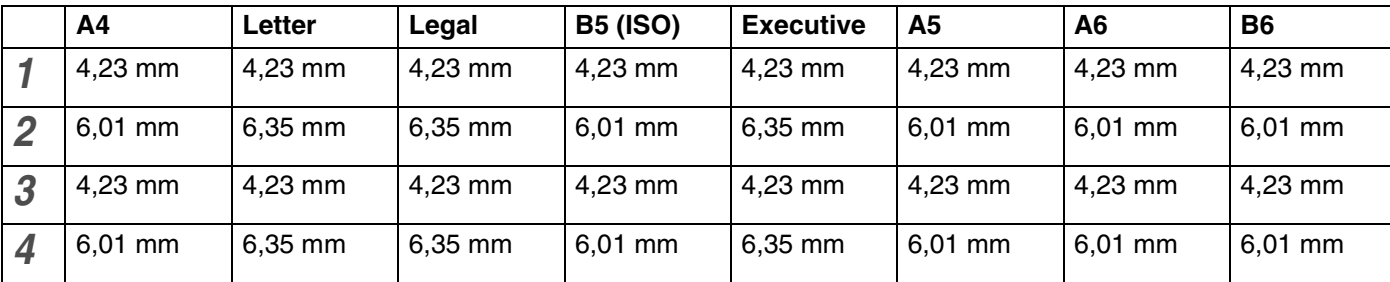

## <span id="page-12-2"></span>**Liggende**

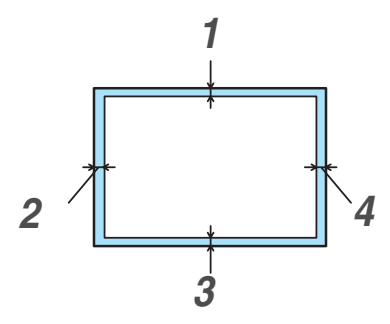

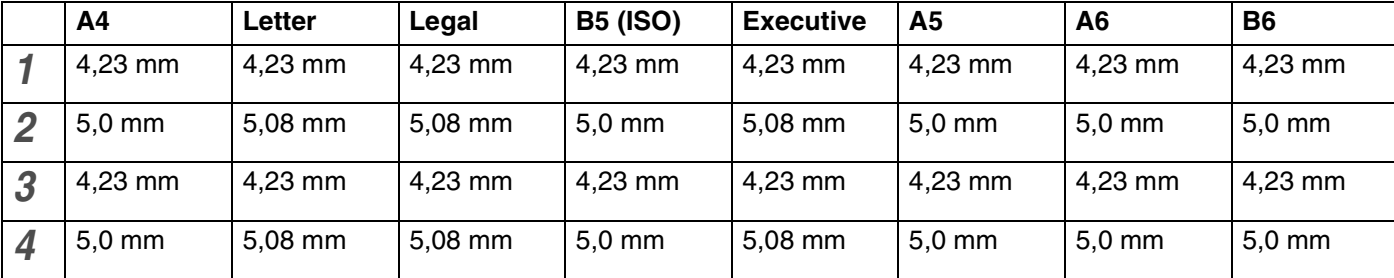

## <span id="page-13-0"></span>**Utskriftsmetoder**

## <span id="page-13-1"></span>**Utskrift på vanlig papir, fint papir og transparenter**

Du kan skrive ut på vanlig papir, fint papir eller transparenter fra papirmagasinet eller brettet for manuell mating. For å velge papirtype, se *[Hva slags papir kan brukes?](#page-10-0)* på side 1-4.

#### <span id="page-13-2"></span>**Utskrift på vanlig papir, fint papir eller transparenter fra papirmagasinet**

r I **Merk**

Ikke legg mer enn ti transparenter i papirmagasinet hvis du skriver ut på transparenter.

1 Velg **Papirstørrelse**, **Medietype**, **Papirkilde** og andre innstillinger i skriverdriveren.

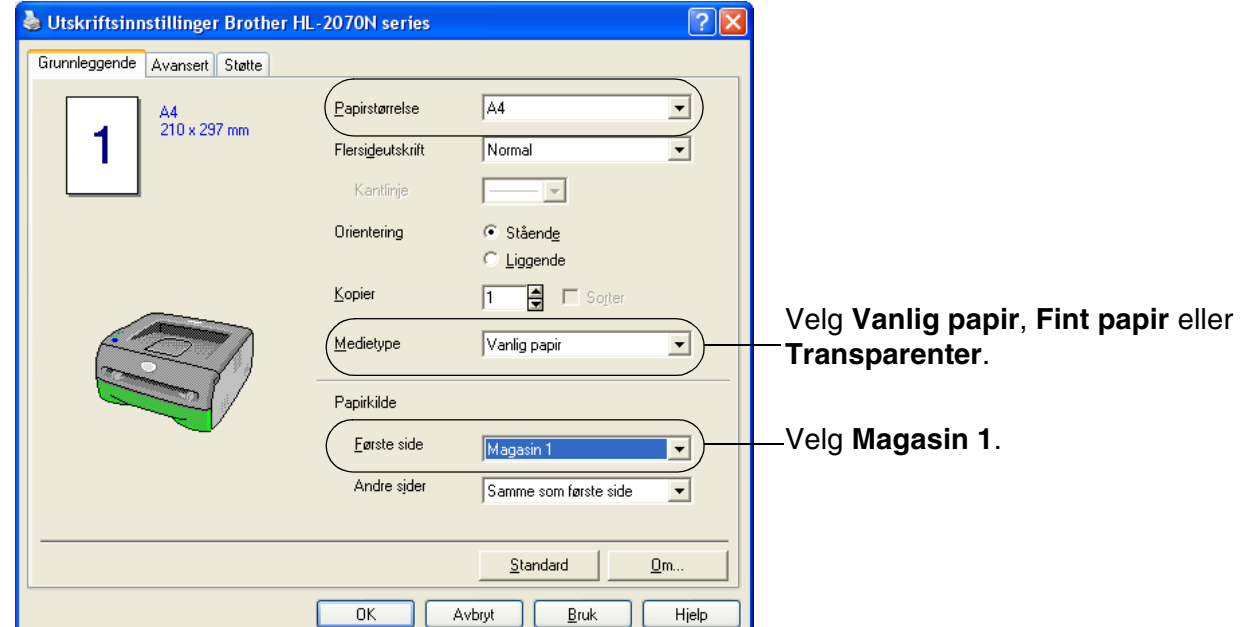

2 Trekk papirmagasinet helt ut av skriveren.

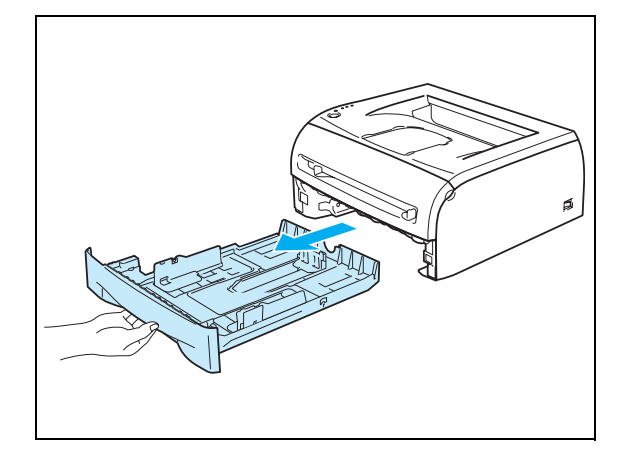

3) Juster papirførerne etter papirstørrelsen mens du trykker på den blå utløserspaken for papirføreren. Kontroller at papirførerne står godt i sporene.

4 Legg papir i papirmagasinet.

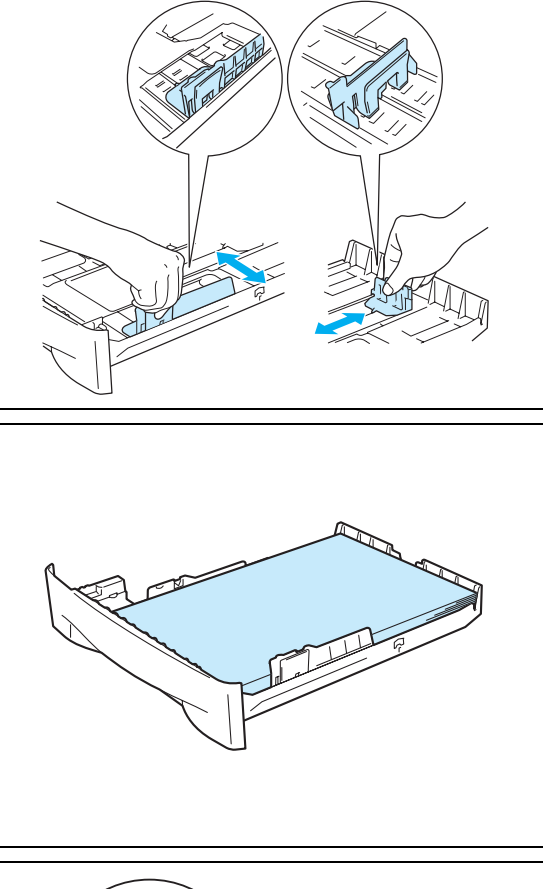

5 Kontroller at papiret er under maksimumsmerket (▼).

## **Merk**

- Det kan oppstå en papirstopp hvis du legger mer enn 250 ark (80 g/m2) med vanlig eller fint papir i papirmagasinet samtidig.
- Det kan oppstå papirstopp hvis du legger mer enn 10 transparenter i papirmagasinet samtidig.
- Når du bruker forhåndstrykt papir, legg papiret med siden det skal skrives ut på (den tomme siden) ned, med den øvre delen av arket fremst i magasinet.
- 6 Sett papirmagasinet skikkelig tilbake i skriveren. Kontroller at det er helt inne i skriveren.

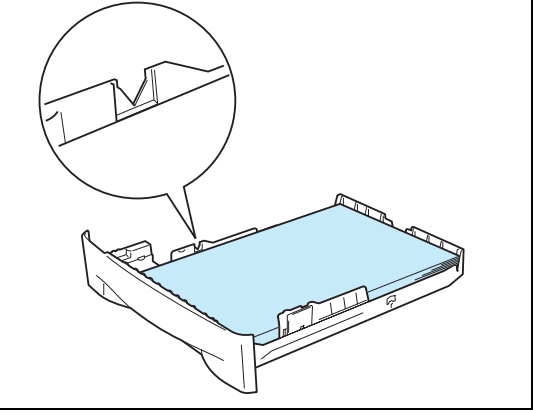

7 Løft opp støttebrettet for å hindre at papiret glir av forsiden ned-mottakeren.

## **Merk**

Hvis du ikke løfter opp støttebrettet for mottakeren, anbefaler vi at du fjerner sidene som er skrevet ut med en gang etter hvert som de kommer ut av skriveren.

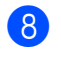

8 Send utskriftsdataene til skriveren.

## **Merk**

Hvis du skriver ut på transparenter, må du fjerne hver transparent umiddelbart. Hvis transparentene hoper seg opp, kan det føre til papirstopp eller til at transparentene krøller seg.

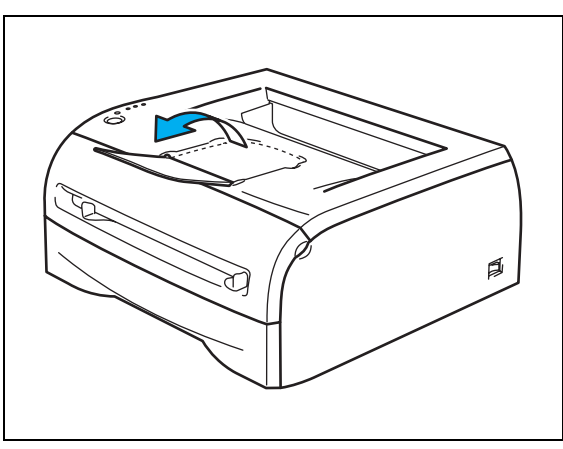

## <span id="page-16-0"></span>**Utskrift på vanlig papir, fint papir eller transparenter fra den manuelle matespalten**

**Merk**

Skriveren går automatisk over i modus for manuell mating når du legger papir i den manuelle matespalten.

1 Velg **Papirstørrelse**, **Medietype**, **Papirkilde** og andre innstillinger i skriverdriveren.

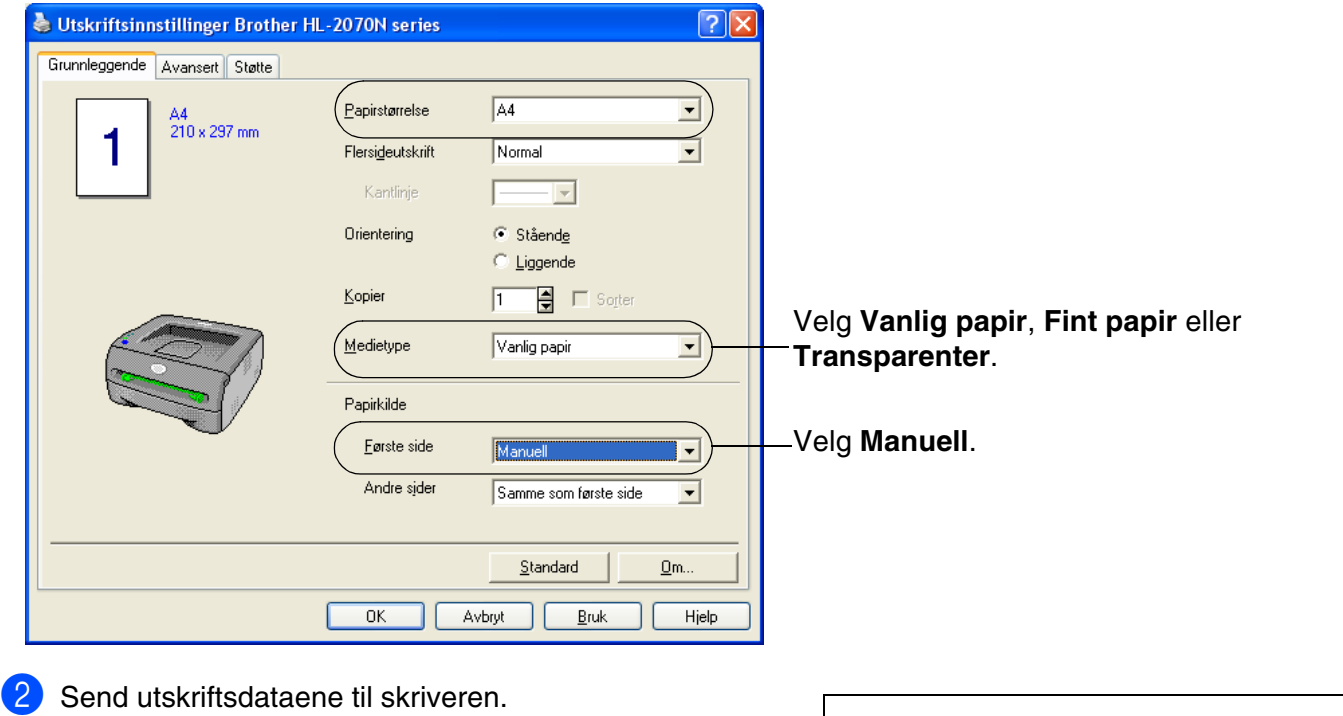

## **Merk**

Statusen **Ikke papir fra manuell matespalte** vises av lysene på kontrollpanelet helt til du legger et ark eller en transparent i den manuelle matespalten.

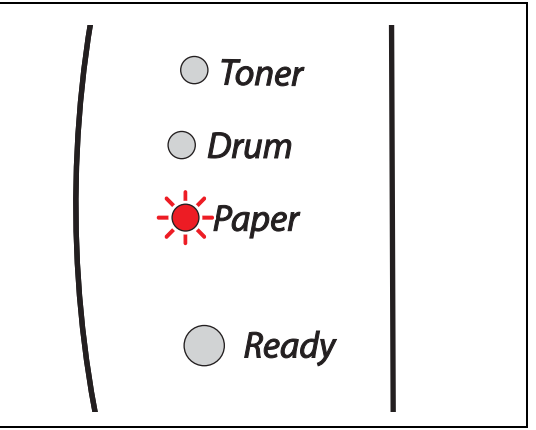

3 Løft opp støttebrettet for å hindre at papiret glir av forsiden ned-mottakeren.

#### **Merk**

Hvis du velger å ikke løfte opp mottakerens støttebrett, anbefaler vi at du fjerner utskrevne sider med en gang de kommer ut av skriveren.

4 Bruk begge hendene til å justere papirførerne til den manuelle mateåpningen etter papirbredden du skal bruke.

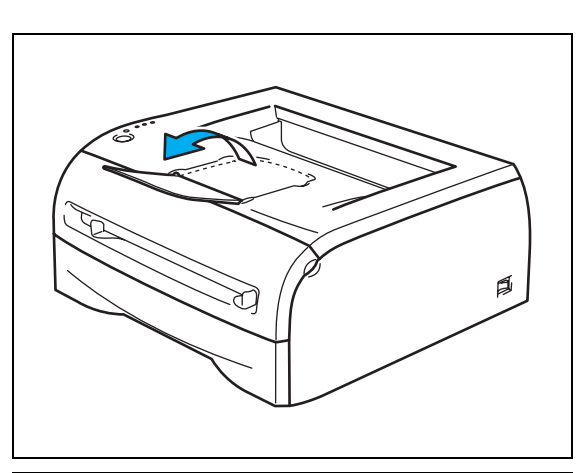

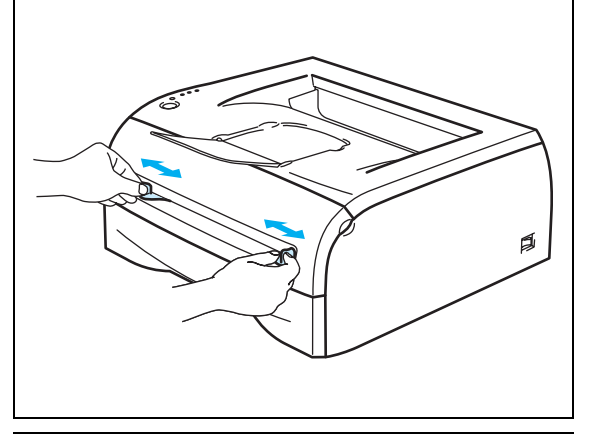

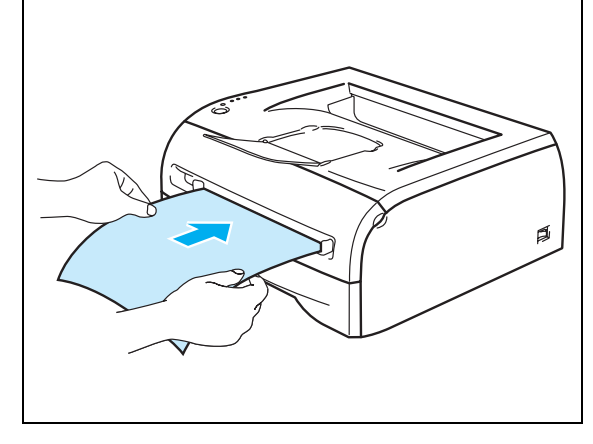

## matespalten med begge hendene, til fremkanten av papiret eller konvolutten berører papirmaterullen. Når du kjenner at maskinen trekker inn papiret, slipper du taket.

5 Plasser ett ark eller én konvolutt i den manuelle

## **Merk**

- Sett papiret inn i den manuelle matespalten med den siden det skal skrives ut på, vendt opp.
- Kontroller at papiret eller transparenten ligger rett, og er riktig plassert i den manuelle matespalten. Hvis dette ikke er tilfelle, kan det hende at papiret eller transparenten ikke mates riktig, noe som kan resultere i skjeve utskrifter eller papirstopp.
- Legg ikke mer enn ett ark i den manuelle matespalten på én gang, ellers kan det oppstå papirstopp.
- Dersom du legger medier (papir, transparenter, osv) i den manuelle matespalten før skriveren er klar for utskrift, kan det hende at mediene mates gjennom skriveren uten at det skrives noe på dem.

6 Når den ferdig skrevne siden kommer ut, setter du inn neste ark eller transparent som beskrevet i trinn 5 ovenfor. Gjenta for hver side du vil skrive ut.

## **Merk**

Hvis du skriver ut på transparenter, fjerner du hver transparent umiddelbart etter utskrift. Hvis transparentene hoper seg opp, kan det føre til papirstopp eller til at transparentene krøller seg.

## <span id="page-19-0"></span>**Skrive ut på tykkere papir, etiketter og konvolutter**

## **Merk**

Skriveren går automatisk over i modus for manuell mating når du legger papir i den manuelle matespalten.

For å velge papirtype, se *[Hva slags papir kan brukes?](#page-10-0)* på side 1-4. Hvis du skriver ut på konvolutter, se *[Konvoluttyper du bør unngå](#page-22-0)* på side 1-16.

#### <span id="page-19-1"></span>**Utskrift på tykt papir, etiketter og konvolutter fra den manuelle matespalten**

1 Velg **Papirstørrelse**, **Medietype**, **Papirkilde** og andre innstillinger i skriverdriveren.

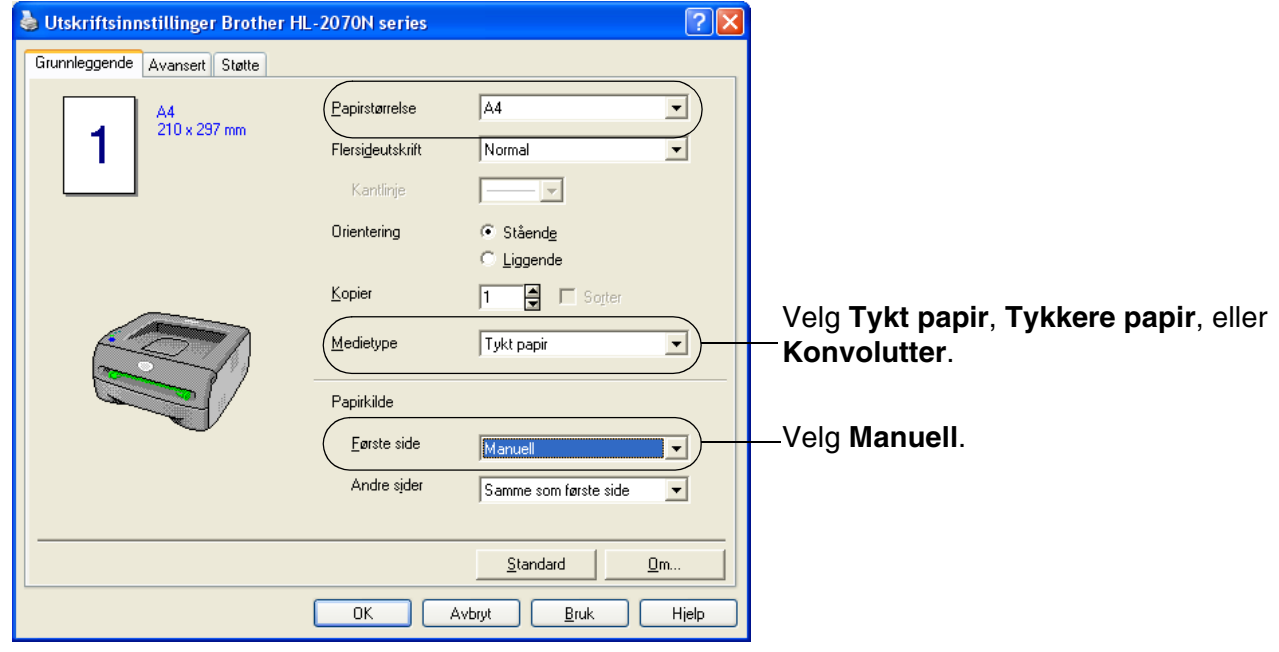

## **Merk**

For konvoluttbrukere

- Når du bruker Konvolutt størrelse 10, velger du **Com-10** for Papirstørrelse i skriverdriveren.
- For andre konvolutter som ikke er i utvalget til skriverdriveren, for eksempel Konvolutt størrelse 9 eller C6-konvolutt, bruk **Brukerdefinert...** Størrelse. Hvis du vil vite mer om konvoluttstørrelsen, [se](#page-92-0)  *[Papirstørrelse](#page-92-0)* på side A-8.

2 Send utskriftsdataene til skriveren.

## **Merk**

Statusen **Ikke papir fra manuell matespalte** vises av lysene på kontrollpanelet helt til du legger et ark eller en konvolutt i den manuelle matespalten.

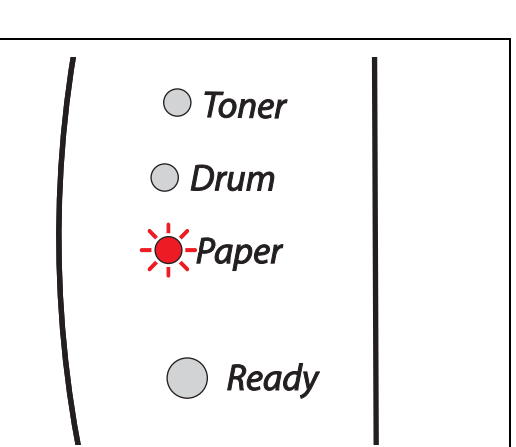

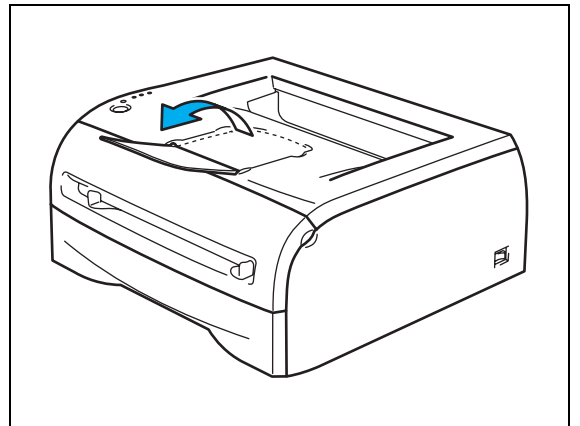

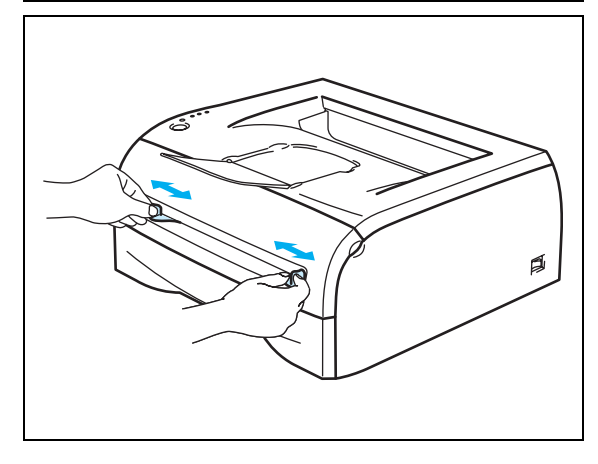

3 Løft opp støttebrettet for å hindre at papiret glir av forsiden ned-mottakeren.

## **Merk**

Hvis du velger å ikke løfte opp mottakerens støttebrett, anbefaler vi at du fjerner utskrevne sider med en gang de kommer ut av skriveren.

4 Bruk begge hendene til å justere papirførerne til den manuelle mateåpningen etter papirbredden du skal bruke.

5 Plasser ett ark eller én konvolutt i den manuelle matespalten med begge hendene, til fremkanten av papiret eller konvolutten berører papirmaterullen. Når du kjenner at maskinen trekker inn papiret, slipper du taket.

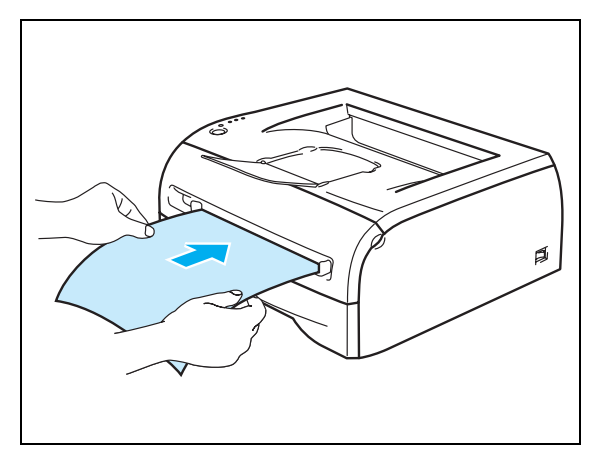

### **Merk**

- Sett papiret inn i den manuelle matespalten med den siden det skal skrives ut på, vendt opp.
- Kontroller at papiret eller konvolutten ligger rett, og er riktig plassert i den manuelle matespalten. Hvis dette ikke er tilfelle, kan det hende at papiret eller konvolutten ikke mates riktig, noe som kan resultere i skjeve utskrifter eller papirstopp.
- Legg ikke mer enn ett ark eller én konvolutt i den manuelle matespalten på én gang, ellers kan det oppstå papirstopp.
- Dersom du legger noe utskriftsmedium (papir, konvolutt osv) i den manuelle matespalten før skriveren er klar for utskrift, kan det hende at det mates gjennom skriveren uten at noe blir skrevet på det.

6 Når den ferdig skrevne siden kommer ut, setter du inn neste ark eller konvolutt som beskrevet i trinn 5 ovenfor. Gjenta for hver side du vil skrive ut.

#### **Merk**

- Konvoluttskjøter som er forseglet av produsenten, skal være sikre.
- Alle konvoluttens sider må være brettet skikkelig uten rynker eller bretter.
- Ta bort hvert ark eller hver konvolutt umiddelbart etter utskrift. Hvis arkene eller konvoluttene hoper seg opp, kan det føre til at papirstopp eller til at papiret krølles.

#### <span id="page-22-0"></span>**Konvoluttyper du bør unngå**

Ikke bruk konvolutter som:

- er ødelagt, krøllet eller brettet, eller konvolutter med uvanlig fasong
- er svært blanke eller teksturerte
- har spenner, låser eller bånd
- har selvklebende fliker
- har posete fasong
- ikke har skarpe bretter
- er pregede (med uthevet skrift)
- tidligere har blitt skrevet på med en laserskriver
- er forhåndstrykt på innsiden
- ikke kan stables
- er laget av papir som veier mer enn skriverens papirvektspesifikasjon
- er dårlig laget, med kanter som ikke er rette eller som ikke er helt firkantede
- har vinduer, hull, utstansinger eller perforeringer

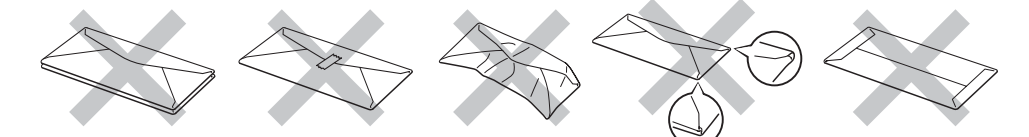

#### HVIS DU BRUKER EN AV KONVOLUTTYPENE SOM ER NEVNT OVENFOR, KAN DET FØRE TIL SKADER PÅ SKRIVEREN. SLIKE SKADER DEKKES IKKE AV BROTHERS GARANTIER ELLER SERVICEAVTALER.

#### **Merk**

- Ikke legg forskjellige konvoluttyper i papirmagasinet samtidig. Dette kan føre til papirstopp eller feilmating.
- Ikke skriv ut på konvolutter ved å bruke tosidig utskrift.
- For at utskriften skal bli riktig, må konvoluttstørrelsen du velger i programmet være den samme som den som ligger i magasinet.
- Se *[Hva slags papir kan brukes?](#page-10-0)* på side 1-4.

De fleste konvolutter kan brukes i skriveren. Du kan imidlertid få problemer med noen konvolutter på grunn av måten de er laget på. Konvoluttene som skal brukes, bør ha rette, skarpe bretter og innføringskanten bør ikke være tykkere enn to ark. Konvolutten må ligge flatt og ikke være posete eller skrøpelig. Kjøp kvalitetskonvolutter fra en leverandør som selger konvolutter som er beregnet for laserskrivere. Test først én konvolutt for å se at du oppnår ønsket resultat før du skriver ut mange konvolutter.

### **Merk**

Brother anbefaler ikke én spesiell konvolutt, da konvoluttprodusenter kan endre konvoluttspesifikasjonene. Du er selv ansvarlig for kvaliteten på konvoluttene du bruker.

**1**

## <span id="page-23-0"></span>**Tosidig utskrift**

Alle de medfølgende skriverdriverne for Windows® 95/98/Me, Windows NT® 4.0 og Windows® 2000/XP tillater manuell tosidig utskrift. Se **Hjelp** for skriverdriveren hvis du vil ha mer informasjon om hvordan du velger innstillingene.

## <span id="page-23-1"></span>**Veiledning for utskrift på begge sider av papiret**

- Hvis papiret er tynt, kan det hende det blir krøllet.
- Hvis papiret er krøllete, retter du det ut og plasserer det tilbake i papirmagasinet eller den manuelle matespalten.
- Hvis papiret ikke mates riktig, kan det hende det blir krøllet. Ta ut papiret og glatt det ut.
- Når du bruker funksjonen for manuell tosidig utskrift, kan det oppstå papirstopp eller utskriftskvaliteten kan bli dårlig. Hvis det oppstår papirstopp, se *[Papirstopp og hvordan den fjernes](#page-74-1)* på side 6-5.

## <span id="page-23-2"></span>**Skrive ut på begge sider av papiret (manuell tosidig utskrift)**

**Merk**

Du bør bruke enkelt papir og resirkulert papir. Ikke bruk fint papir.

#### <span id="page-23-3"></span>**Manuell tosidig utskrift fra papirmagasinet**

- 1 Velg utskriftsmodusen **Manuell tosidig utskrift** i kategorien **Avansert**, og i kategorien **Grunnleggende** angir du **Papirkilde** som **Automatisk valg** eller **Magasin 1**.
- 2 Skriveren vil automatisk skrive ut alle partallssider på den ene siden av arket først.
- 3 Ta de utskrevne partallssidene ut av mottakeren, og legg dem tilbake i papirmagasinet med siden det skal skrives ut på (den tomme siden), vendt ned. Følg instruksene på dataskjermen.

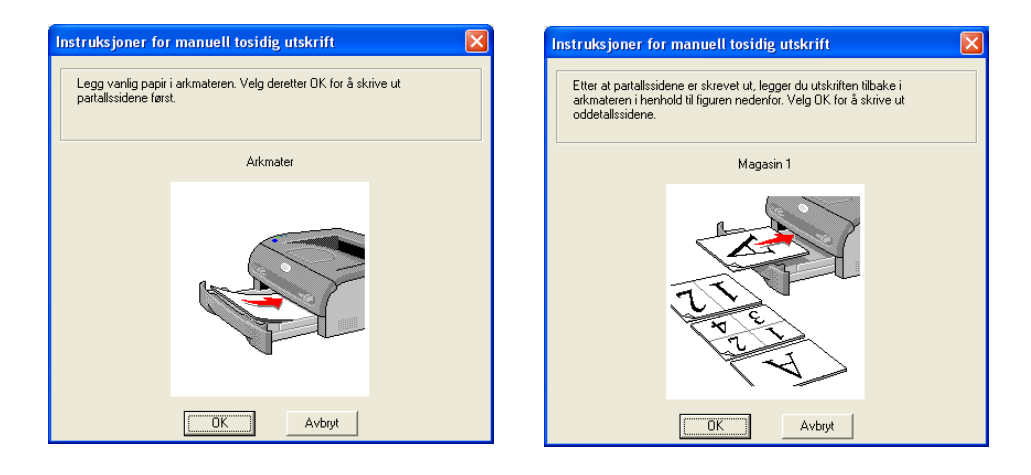

4 Nå blir alle oddetallssidene skrevet ut på den andre siden av arket.

### **Merk**

Før du legger papiret i papirmagasinet, må du tømme magasinet. Legg så inn de utskrevne arkene med den utskrevne siden opp. (Ikke legg de utskrevne sidene på toppen av en bunke med blanke ark.)

#### <span id="page-24-0"></span>**Manuell tosidig utskrift fra den manuelle matespalten**

**Merk** Du bør ikke bruke veldig tynt eller veldig tykt papir.

1 Velg utskriftsmodusen **Manuell tosidig utskrift** i kategorien **Avansert**, og fra **Grunnleggende**-kategorien angir du **Papirkilde** som **Manuell** mating.

2) Bruk begge hendene til å føre arket inn i den manuelle matespalten. Siden det skal skrives ut på først, skal være vendt opp. Følg instruksene på dataskjermen. Gjenta dette trinnet til du har skrevet ut alle partallssidene.

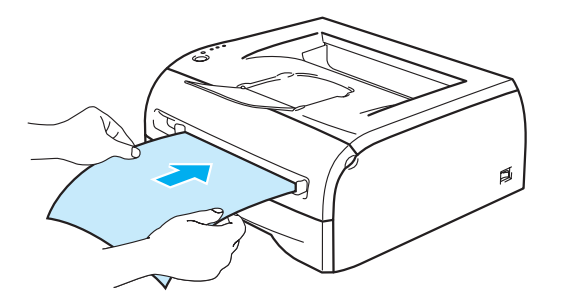

<sup>3</sup> Fjern de utskrevne partallssidene fra mottakeren, og legg dem tilbake i den manuelle matespalten i samme rekkefølge, ett for ett. Legg papiret med siden det skal skrives ut på (den tomme siden), vendt opp. Følg instruksene på datamaskinskjermen.

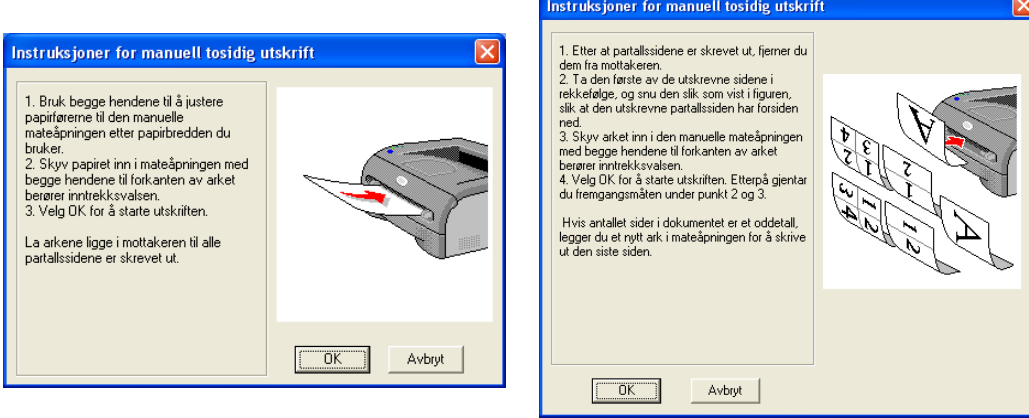

4 Gjenta trinn 3 til du har skrevet ut alle oddetallssidene på den andre siden av arkene.

### <span id="page-25-0"></span>**Papirorientering for manuell tosidig utskrift**

Skriveren skriver ut den andre siden først.

Hvis du skal skrive ut 10 sider på 5 ark, skrives først side 2 ut og deretter side 1 på det første arket.

Deretter skrives side 4 ut, og så side 3, på det andre arket.

Så skrives side 6 ut og så side 5 på det tredje arket osv.

Når du skal ha manuell tosidig utskrift, må du legge papiret inn i papirmagasinet på følgende måte:

■ Fra manuell matespalte:

Legg den siden som skal skrives ut først, med forsiden opp, med innføringskanten (øvre del av arket) først.

For å skrive ut den andre siden legger du papiret med den tomme siden ned og innføringskanten (øvre del av arket) først.

Hvis du bruker papir med brevhode, legger du dette med brevhodet ned og med øverste del av arket først. For å skrive ut den andre siden legger du arket med brevhodet opp og øverste del av arket først.

■ Fra papirmagasinet:

Legg den siden som skal skrives ut først, med forsiden ned, med innføringskanten (øvre del av arket) foran i magasinet.

For å skrive ut den andre siden legger du papiret med den tomme siden opp og innføringskanten (øvre del av arket) foran i magasinet.

Hvis arket har brevhode, må brevhodet legges inn i magasinet med med forsiden opp og foran i papirmagasinet.

For å skrive ut den andre siden legger du papiret med brevhodet ned og foran i magasinet.

# <span id="page-26-0"></span>**2 Driver og programvare**

## <span id="page-26-1"></span>**Skriverdriver**

En skriverdriver er programvare som oversetter data fra det formatet som datamaskinen bruker, til det formatet som kreves av en spesiell skriver. Dette formatet er vanligvis et skriverkommandospråk eller et språk for sidebeskrivelse.

Skriverdriverene for de følgende versjonene av Windows® og Macintosh®, ligger på den medfølgende CD-ROM-en. Du kan også laste ned den nyeste skriverdriveren for alle de følgende operativsystemene fra Brother Solutions Center på<http://solutions.brother.com>

Du finner instruksjoner for hvordan du skal installere skriverdriveren for Windows ® og Macintosh® i hurtigoppsettguiden.

Hvis du vil avinstallere skriverdriveren, se *[Avinstallere skriverdriveren](#page-39-0)* på side 2-14.

## **For Windows® 95/98/Me, Windows NT® 4.0 og Windows® 2000/XP**

- Windows-skriverdriver (driver kompatibel med Hewlett-Packard LaserJet laserskriver) (for HL-2070N)
- Brother GDI-skriverdriver for Windows® (For HL-2030 og HL-2040)
- Generisk PCL-driver (for brukere av Citrix® MetaFrame®, Windows® Terminal Server-miljøer og andre Windows NT 4.0®- og Windows® 2000/XP-nettverksdelte miljøer, anbefaler vi at du bruker vår generiske PCL-driver. Denne driveren støtter bare grunnleggende utskriftsfunksjoner.) (for HL-2070N: For Windows NT®4.0 og Windows® 2000/XP.)

#### **For Macintosh®**

• Brother Laser-driver for Macintosh<sup>®</sup>

#### **For Linux**

• GDI-skriverdriver

## **Merk**

Hvis du vil vite mer om Generisk PCL-driver og Linux-skriverdriver, besøk vårt nettsted på <http://solutions.brother.com>.

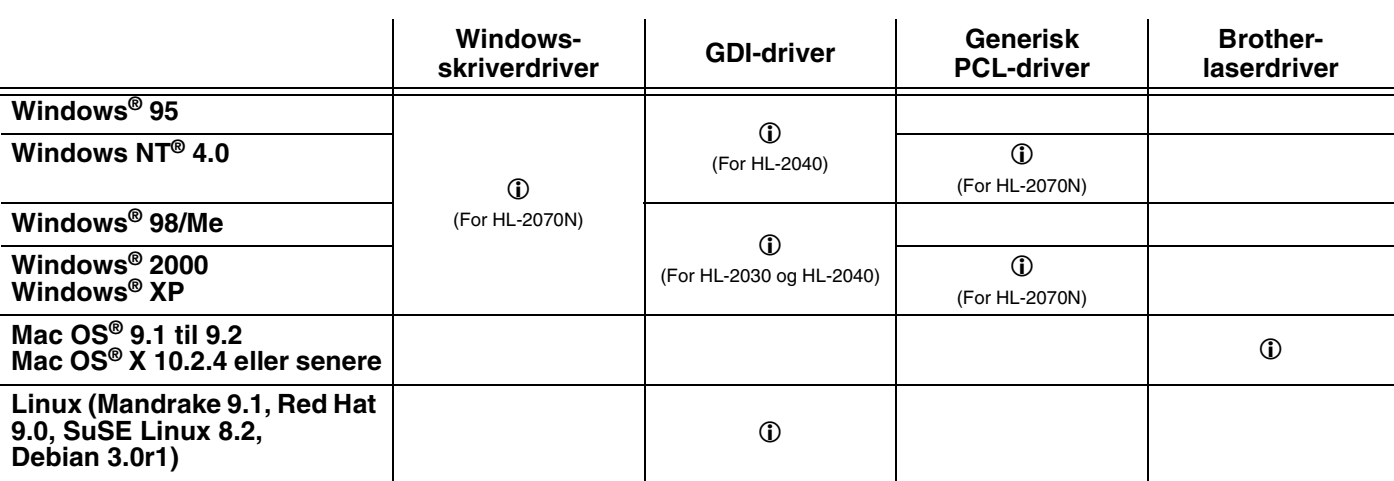

Du kan endre de følgende skriverinnstillingene når du skriver ut fra din datamaskin.

- Papirstørrelse
- Flersideutskrift
- Orientering (papirretning)
- Kopier (antall eksemplarer)
- Medietype
- Papirkilde
- Oppløsning
- Tonersparemodus
- $\blacksquare$  Manuell tosidig utskrift<sup>\*1</sup>
- Vannmerke<sup>\*1</sup>
- Jobbkø<sup>\*1</sup>
- $\blacksquare$  Hurtig skriveroppsett<sup>\*1</sup>
- Hviletid<sup>\*1</sup>
- Statusovervåking\*<sup>1</sup>
- Makro<sup>\*1\*3</sup>
- Administrator<sup>\*1\*2</sup>
- $\blacksquare$  Sett inn kommando/fil<sup>\*1\*2\*3</sup>
- Sidebeskyttelse<sup>\*1</sup>
- Skriv ut dato og klokkeslett<sup>\*1</sup>
- $\blacksquare$  Tetthetsjustering<sup>\*1\*2</sup>
- $\blacksquare$  TrueType-modus<sup>\*1\*3</sup>
- Utskrift av feilmeldinger<sup>\*1</sup>

\*<sup>1</sup> Disse innstillingene er ikke tilgjengelige for Brother Laser-driver for Macintosh<sup>®</sup>.

- $*$ <sup>2</sup> Disse innstillingene er ikke tilgjengelige for Windows NT® 4.0 og Windows® 2000/XP.
- \*3 Disse innstillingene er ikke tilgjengelige for HL-2030 og HL-2040.

## <span id="page-28-0"></span>**For Windows®**

#### <span id="page-28-1"></span>**Funksjonene i skriverdriveren**

Du kan laste ned de nyeste skriverdriverne eller få annen informasjon fra Brother Solutions Center-nettstedet på [http://solutions.brother.com.](http://solutions.brother.com)

Du kan også endre innstillinger ved å klikke på tegningen til venstre i kategorien **Grunnleggende** i dialogboksen **Egenskaper**.

Hvis du vil ha mer informasjon, kan du se **Hjelp**-teksten i skriverdriveren.

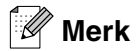

Dialogboksene i dette avsnittet kommer fra Windows® XP. Dialogboksene på din datamaskin avhenger av hvilket operativsystem du har.

#### **Kategorien Grunnleggende**

**Merk**

Hvis du bruker Windows® 2000 eller XP, åpner du kategorien **Grunnleggende** ved å klikke **Utskriftsinnstillinger...** i kategorien **Generelt** i dialogboksen **Skriveregenskaper**.

Hvis du bruker Windows NT® 4.0, får du tilgang til kategorien **Grunnleggende** ved å velge **Dokumentstandarder...** på **Fil**-menyen i mappen **Skrivere**.

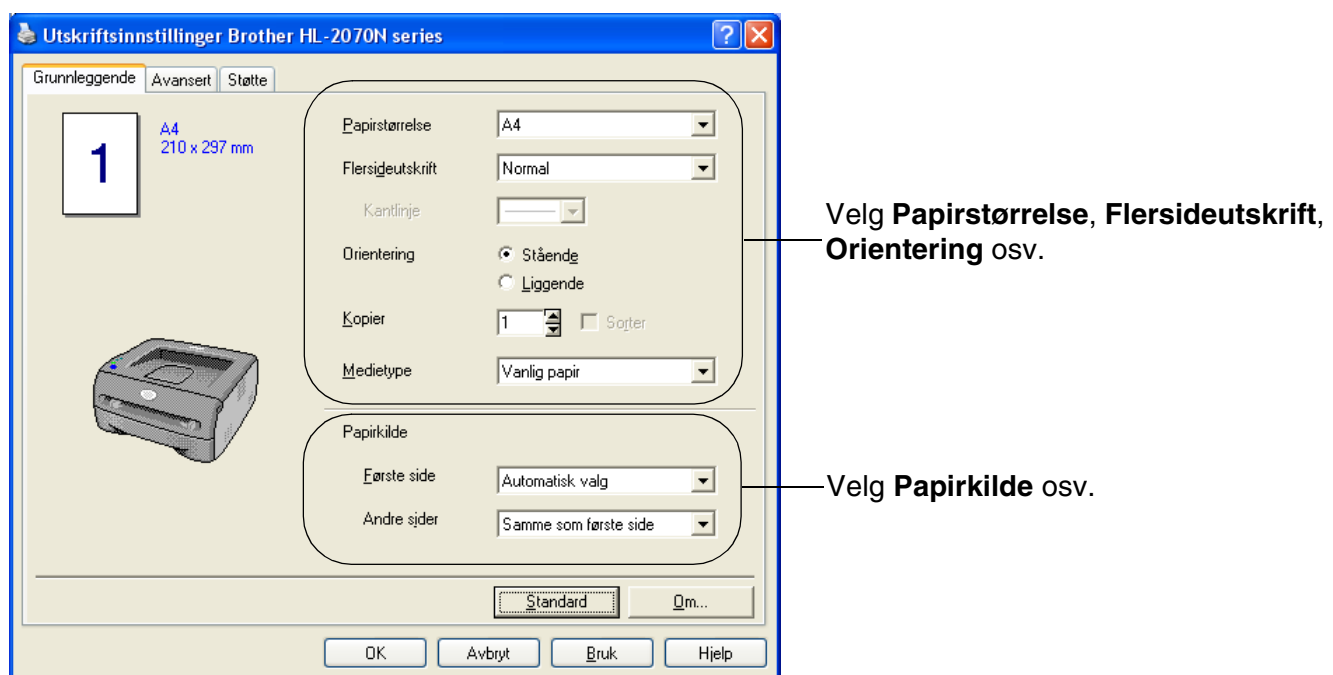

### **Kategorien Avansert**

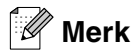

Hvis du bruker Windows® 2000 eller XP, åpner du kategorien **Avansert** ved å klikke **Utskriftsinnstillinger...**  i kategorien **Generelt** i dialogboksen **Skriveregenskaper**.

Hvis du bruker Windows NT® 4.0, får du tilgang til kategorien **Avansert** ved å velge **Dokumentstandarder** på Fil-menyen i mappen **Skrivere og telefakser**.

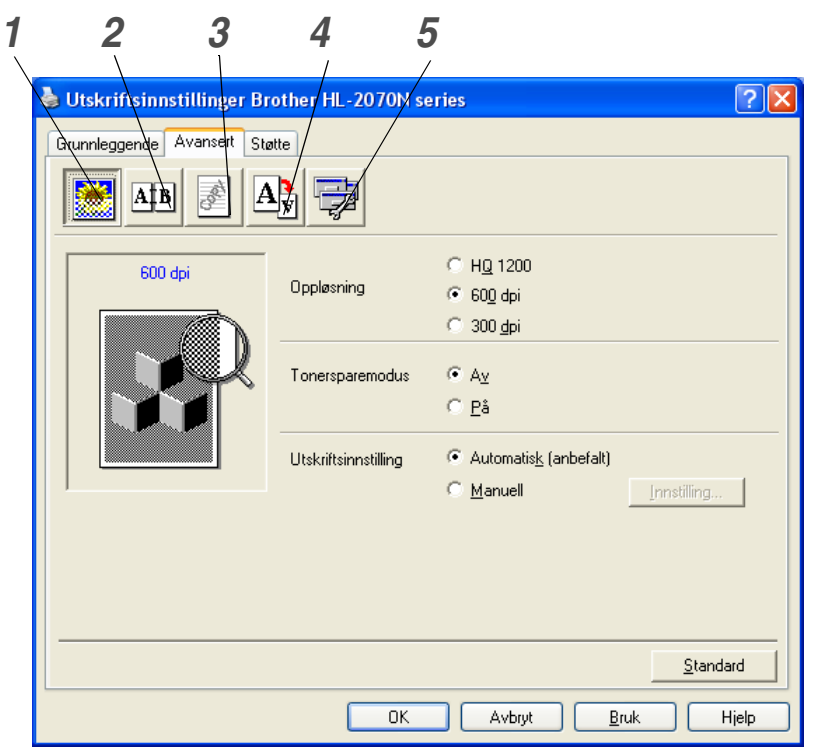

Du kan endre innstillingene i kategorien ved å klikke på følgende ikoner:

- *1* [Utskriftskvalitet](#page-29-0)
- *2* [Tosidig utskrift](#page-30-0)
- *3* [Vannmerke](#page-30-1)
- *4* [Sideinnstilling](#page-30-2)
- *5* [Enhetsalternativer](#page-31-0)

#### <span id="page-29-0"></span>**Utskriftskvalitet**

Du kan velge innstillinger for oppløsning, tonersparemodus og utskriftsinnstillinger eller gråtoneinnstilling.

#### **Oppløsning**

Du kan velge mellom følgende oppløsninger:

- HQ 1200
- 600 ppt
- 300 ppt

#### **Tonersparemodus**

Du kan redusere driftskostnadene ved å slå på tonersparemodus, som reduserer utskriftstettheten.

#### **Utskriftsinnstilling**

Du kan endre utskriftsinnstillingene manuelt.

**• Auto**

Hvis du klikker **Auto**-knappen, muliggjøres automatisk utskrift med de utskriftsinnstillingene som passer best for din utskriftsjobb.

**• Manuell**

Du kan endre innstillingene manuelt ved å velge knappen **Manuell** og klikke **Innstillinger...**-knappen. For brukere av Windows® 95/98/Me: lysstyrke, kontrast og andre innstillinger.

For brukere av Windows NT®4.0 og Windows® 2000/XP: Skriverens rutenett, Systemets rutenett, Forbedre utskrift av grå.

#### <span id="page-30-0"></span>**Tosidig utskrift**

**• Manuell tosidig utskrift**

Hvis du velger **Manuell tosidig utskrift**, vises dialogboksen for manuell innstilling av tosidig utskrift. Det finnes seks innbindingsretninger for manuell tosidig utskrift for hver papirretning.

#### **• Innbindingsforskyving**

Hvis du velger alternativet Innbindingsforskyving, kan du også angi forskyvingen for innbingen i tommer eller millimeter.

#### <span id="page-30-1"></span>**Vannmerke**

Du kan plassere en logo eller tekst som et vannmerke i et dokument.

Når du bruker et punktgrafikkbilde som vannmerke, kan du endre størrelsen på vannmerket og plassere det hvor som helst på siden.

Når du bruker tekst som vannmerke, kan du endre innstillinger for skrift, mørkhet og vinkel.

#### <span id="page-30-2"></span>**Sideinnstilling**

Du kan endre skaleringen av utskriftsbildet og velge alternativer for **Speilvendt utskrift** og **Omvendt rekkefølge**.

#### <span id="page-31-0"></span>**Enhetsalternativer**

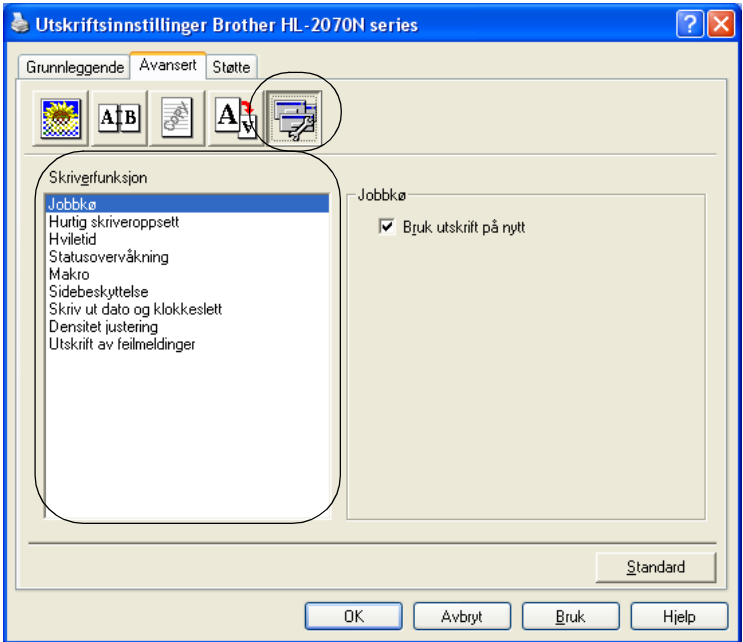

Du kan velge følgende **Utskriftsfunksjoner** i denne kategorien:

(Du kan hoppe rett til siden for hver **Skriverfunksjon** ved å klikke på navnet til funksjonen i listen nedenfor.)

- • [Jobbkø](#page-32-0)
- • [Hurtig skriveroppsett](#page-32-1)
- • [Hviletid](#page-32-2)
- • [Statusovervåking](#page-32-3)
- • [Makro \(for HL-2070N\)](#page-33-0)
- • [Administrator \(Gjelder kun for brukere av Windows](#page-33-1)®95/98/Me)
- • [Sett inn kommando/fil \(for HL-2070N: Kun for brukere av Windows](#page-33-2)®95/98/Me)
- • [Sidebeskyttelse](#page-33-3)
- • [Skriv ut dato og klokkeslett](#page-33-4)
- • [Tetthetsjustering](#page-34-0)
- • [Utskrift av feilmeldinger](#page-34-1)

## **Merk**

Listen over **Skriverfunksjoner** kan variere i henhold til modellen.

#### <span id="page-32-0"></span>**Jobbkø**

Skriveren lagrer data som du vil skrive ut på nytt.

Du kan skrive ut dokumenter på nytt uten å sende data fra datamaskinen på nytt. Du skriver ut på nytt ved å trykke og holde nede **Go**-knappen i omtrent 4 sekunder til alle lampene lyser (**Toner**, **Drum**, **Paper**, **Ready**).

**Merk**

- **Reprint**-funksjonen kan ikke brukes ved utskrift av flere kopier.
- Hvis du vil forhindre at andre personer skriver ut dine data ved å bruke funksjonen Reprint, fjerner du avkrysningen for **Bruk utskrift på nytt** under jobbkøinnstillingene.

#### <span id="page-32-1"></span>**Hurtig skriveroppsett**

Du kan slå funksjonen Hurtig skriveroppsett PÅ og AV. Et lite vindu vises på datamaskinen. Dette gjør det mulig å endre innstillingene for følgende funksjoner:

- Flersideutskrift
- Manuell tosidig utskrift
- Tonersparemodus
- Papirkilde
- Medietype

#### <span id="page-32-2"></span>**Hviletid**

Når skriveren ikke mottar data i løpet av et visst tidsrom (tidsavbrudd), går den inn i hvilemodus. Hvilemodus fungerer som om skriveren er avslått. Standard tidsavbrudd er fem minutter. Når du har valgt **Intelligent hvilemodus**, blir standard tidsavbrudd automatisk justert til det som passer best i forhold til hvor ofte skriveren brukes. Når skriveren er i hvilemodus, slukkes alle lysdiodene, men skriveren kan fortsatt motta data fra datamaskinen. Hvis den mottar en utskriftsfil eller et dokument, reagerer den automtatisk og begynner å skrive ut. Du kan også "vekke" skriveren ved å trykke på knappen **Go**.

Hvilemodus kan slås av. For å slå av hvilemodus, gå til kategorien **Avansert**, velg ikonet for **Enhetsalternativer** og velg så **Hviletid**. Dobbeltklikk ordet **Hviletid** i **Hviletid**-vinduet. Da vises funksjonen **Hviletid av**. Klikk på **Hviletid av** for å hindre skriveren fra å gå over i hvilemodus. **Hviletid av**-funksjonen kan skjules ved å dobbeltklikke på ordet **Hviletid** i **Hviletid**-vinduet igjen. Vi anbefaler at du beholder hvilemodus på for å spare strøm.

#### <span id="page-32-3"></span>**Statusovervåking**

Viser skriverstatusen (eventuelle feil som kan oppstå i skriveren) under utskrift. Standardinnstillingen for statusovervåkning er av. Dersom du vil slå på statusovervåkningen, gå til kategorien **Avansert**, velg **Enhetsalternativer** og velg deretter **Statusovervåkning**.

#### <span id="page-33-0"></span>**Makro (for HL-2070N)**

Du kan lagre en side i et dokument som en makro i skriverminnet. Du kan deretter kjøre den lagrede makroen som et overlegg for et hvilket som helst dokument. Dette er tidsbesparende og øker utskriftshastigheten for dokumenter som brukes ofte, for eksempel skjemaer, bedriftslogoer, brevhoder eller fakturaer.

#### <span id="page-33-1"></span>**Administrator (Gjelder kun for brukere av Windows®95/98/Me)**

Administratorer har tilgang til å begrense antallet utskrevne eksemplarer samt skalerings- og vannmerkeinnstillinger.

- Passord Skriv inn passordet i denne boksen.
- Sett passord Klikk her hvis du vil endre passordet.
- LÅS KOPI Låser innstillingen for antall eksemplarer for å forhindre utskrift av flere eksemplarer (kopier).
- LÅS VANNMERKE Låser gjeldende innstillinger for alternativet Vannmerke slik at de ikke kan endres.
- LÅS SKALERING

Lås innstillingen for skalering som vist nedenfor

- 1 av 1
- 100%

#### <span id="page-33-2"></span>**Sett inn kommando/fil (for HL-2070N: Kun for brukere av Windows®95/98/Me)**

Dette alternativet gjør at data kan settes inn i en utskriftsjobb.

Når du bruker denne funksjonen, kan du gjøre følgende:

- Sette inn en utskriftsfil eller en TIFF-fil i en utskriftsjobb.
- Sette inn en tekststreng i en utskriftsjobb.
- Sette inn en makro som er lagret i skriverminnet, i en utskriftsjobb.

#### <span id="page-33-3"></span>**Sidebeskyttelse**

Sidebeskyttelse refererer til en innstilling som reserverer ekstra minne for å lage helsides bilder.

Valgmulighetene er AUTO, OFF og skriverstandard.

Funksjonen for sidebeskyttelse gjør at skriveren kan legge helsidebildet som skal skrives ut, i skriverminnet, før papiret sendes gjennom skriveren. Bruk denne funksjonen når bildet er svært komplisert, og skriveren må vente på å behandle bildet før utskrift.

#### <span id="page-33-4"></span>**Skriv ut dato og klokkeslett**

Dato: Angir formatet for datoen.

Klokkeslett: Angir formatet for klokkeslettet.

#### <span id="page-34-0"></span>**Tetthetsjustering**

Reduserer eller øker utskriftstettheten.

#### <span id="page-34-1"></span>**Utskrift av feilmeldinger**

Du kan velge om skriveren skal rapportere om problemer ved å skrive ut feilsider eller ikke. Om feilene, [se](#page-72-1)  *[Utskrift av feilmeldinger](#page-72-1)* på side 6-3.

Alternativene er Skriverstandard (ON), ON og OFF.

## **kategorien Magasininnstillinger**

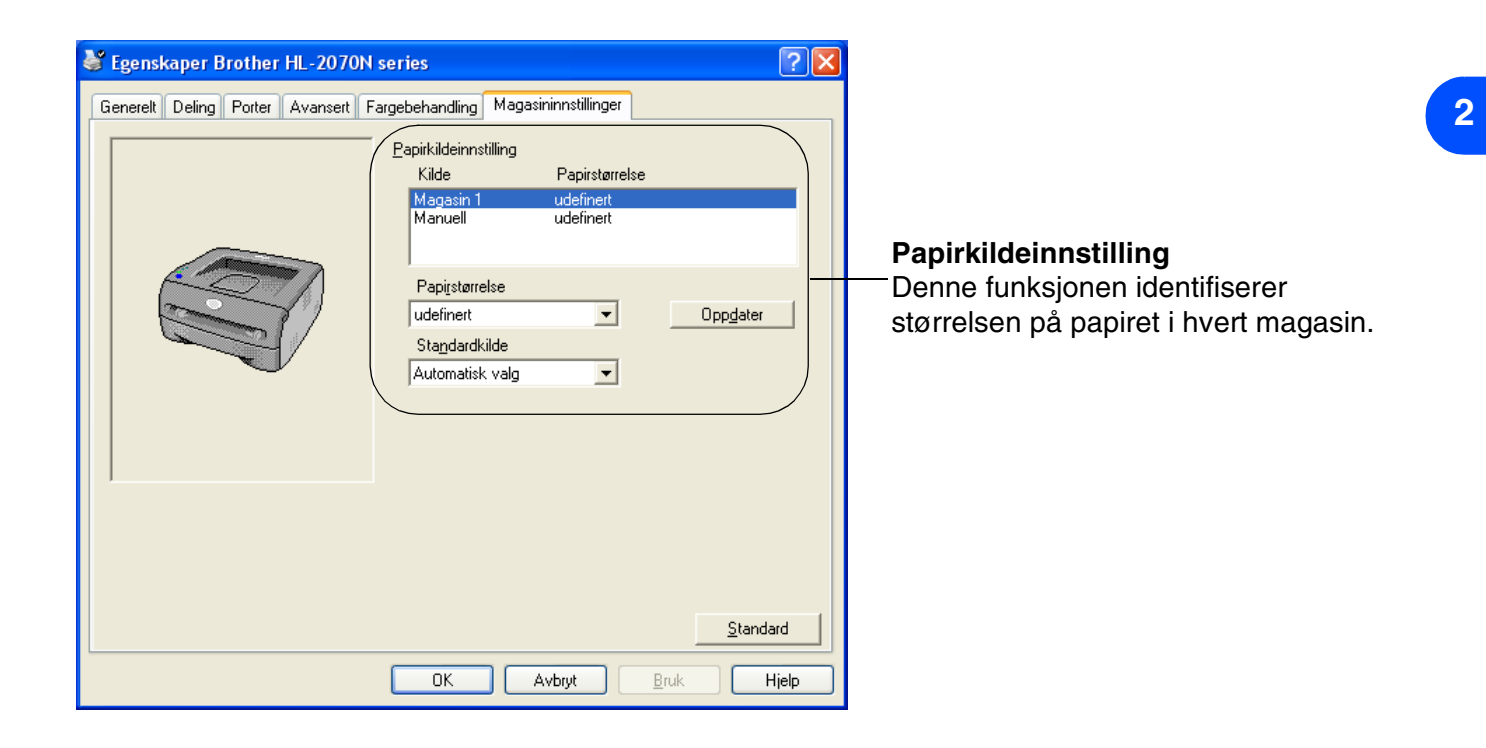
## **Kategorien Støtte**

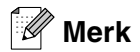

Hvis du bruker Windows® 2000 eller XP, åpner du kategorien **Støtte** ved å klikke **Utskriftsinnstillinger...** i kategorien **Generelt** i dialogboksen **Skriveregenskaper**.

Hvis du bruker Windows NT® 4.0, får du tilgang til kategorien **Støtte** ved å velge **Dokumentstandarder...** på **Fil**-menyen i mappen **Skrivere**.

- Du kan laste ned de siste driverne eller få annen produktinformasjon fra nettstedet til Brother Solutions Center på<http://solutions.brother.com>
- Du kan vise skriverdriverversjonen.
- Du kan kontrollere de gjeldende driverinnstillingene.
- Du kan skrive ut utskriftsinnstillingssiden og listen over interne skrifter. (Den interne skriftlisten er bare tilgjengelig for HL-2070N.)

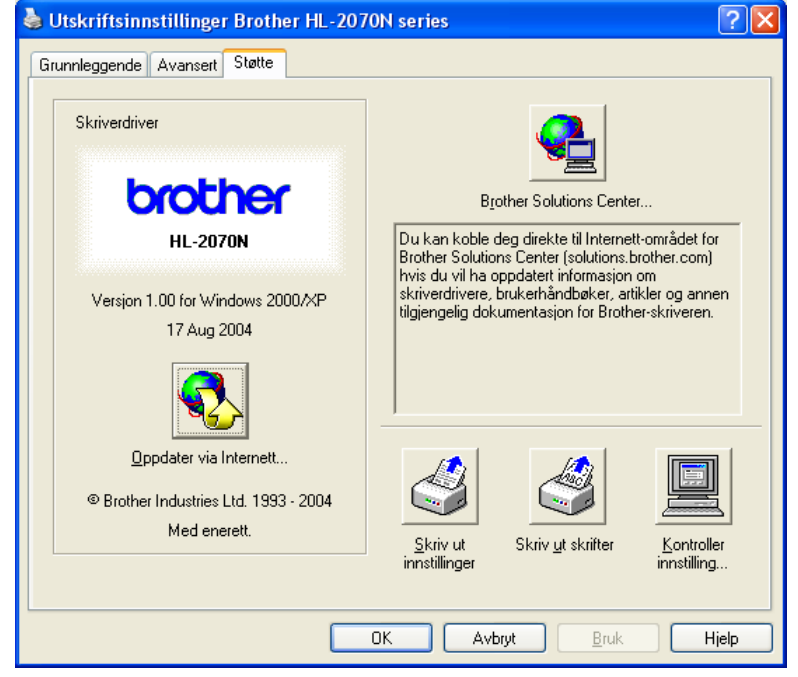

**2**

# **For Macintosh®**

Denne skriveren støtter Mac OS® 9.1 til 9.2 og Mac OS® X 10.2.4 eller senere.

Du kan laste ned den seneste skriverdriveren ved å besøke nettstedet for Brother Solutions Center på <http://solutions.brother.com>

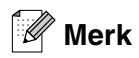

Dialogboksene i dette avsnittet kommer fra Mac OS® X 10.3.

Dialogboksene på din Macintosh®-maskin varierer avhengig av operativsystemet du bruker.

### **Sideoppsett**

Du kan velge **Papirstørrelse**, **Retning** og **Skalering**.

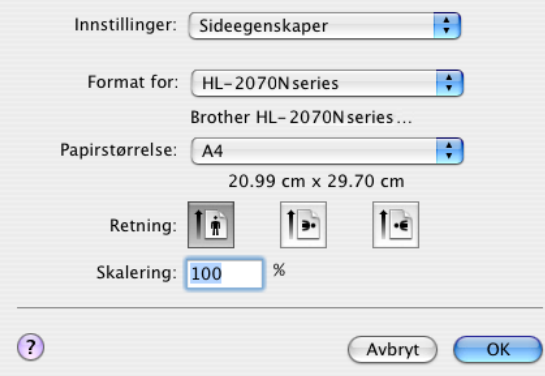

### **Skriv ut**

### **Layout**

Angi **Sider per ark**, **Layoutretning** og **Ramme**.

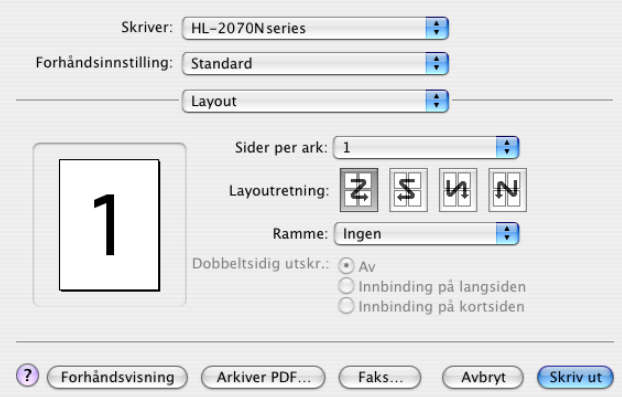

**Sider per ark**: Velg hvor mange sider som skal vises på hver side av arket. **Layoutretning**: Når du angir Sider per ark, kan du også angi retningen for layouten. **Ramme**: Bruk denne funksjonen hvis du vil legge til en ramme.

### **Utskriftsinnstilling**

Angi **Kvalitet** (for oppløsningen), **Medietype**, **Tonersparemodus** og andre innstillinger.

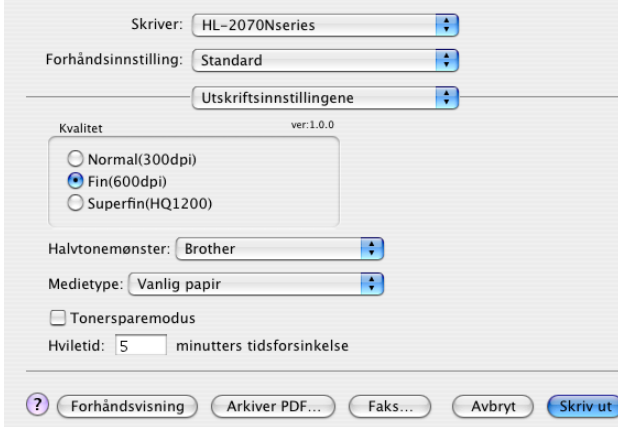

Du kan endre innstillingen ved å velge innstillingen i listen **Skriverinnstillinger**:

- Kvalitet
- Medietype
- Tonersparemodus

### **Kvalitet**

Du kan velge mellom følgende oppløsninger:

- 300 dpi
- 600 dpi
- HQ 1200

### **Medietype**

Du kan endre medietypen på følgende måte:

- Vanlig papir
- Resirkulert papir
- Tykt papir
- Transparenter
- Tykkere papir
- Tynt papir
- Fint papir
- Konvolutter
- Tynn konv.
- Tykk konv.

### **Tonersparemodus**

Du kan redusere driftskostnadene ved å slå på innstillingen **Tonersparemodus**, som reduserer utskriftstettheten.

## **Avinstallere skriverdriveren**

Du kan avinstallere skriverdriveren som du installerte, på følgende måte.

## **Merk**

- Denne instruksjonen er ikke tilgjengelig hvis du installerte skriverdriveren fra Windows-funksjonen Legg til skriver.
- Etter avinstalleringen anbefaler vi at du starter PCen på nytt for å fjerne filer som var i bruk under avinstalleringen.

### **Skriverdriver for Windows®**

### **For Windows® 95/98/Me, Windows NT® 4.0 og Windows® 2000**

1 Klikk **Start** og velg den aktuelle skriveren fra **Programmer**.

### 2 Velg **Avinstaller**.

3 Følg instruksene på skjermen.

### **For Windows® XP**

1 Klikk **Start** og velg den aktuelle skriveren fra **Alle programmer**.

### 2 Velg **Avinstaller**.

**3** Følg instruksene på skjermen.

**2**

## **Brother-laserdriver for Macintosh®**

## **For Mac OS® 9.1 til 9.2**

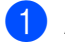

1 Åpne mappen **Tillegg** i **System**-mappen på **Macintosh-harddisken**.

2 Dra alle de følgende filene i **Tillegg**-mappen til **papirkurven**.

- BR\_PrintMonitor(laser)
- Brother Laser
- Brother Laser(IP)

#### $\overline{\mathscr{U}}$ **Merk**

Det kan være flere USB Print Driver(BRXXX)\*- og BR\_PrintMonitor(BXX)\*-filtyper med forskjellige endelser.

\* 'x' refererer til din maskinmodell.

**3** Start Macintosh-maskinen på nytt®.

4) Når datamaskinen har startet på nytt, kan du tømme papirkurven.

## **For Mac OS® X 10.2.4 eller senere**

- 1 Koble fra USB-kabelen som går mellom Macintosh-maskinen og skriveren.
- 2 Start Mac-en på nytt.
- 3 Logg på som "Administrator".
- 4 Kjør **Utskriftssenter** (fra **Gå**-menyen > **Applications** > **Utilities** > **Print Center**-mappen), velg deretter skriveren du vil fjerne og fjern den ved å klikke **Slett**-knappen.
- 5 Klikk på skriverens navn i listen over skrivere. Slett skriveren fra **Velger**-menyen.
- 6 Dra **HL-MFLPro**-mappen (fra **Mac OS X 10.X** > **Library** > **Printers** > **Brother**) til papirkurven, og tøm deretter papirkurven.
- Start Macintosh-maskinen på nytt®.

# **Programvare**

## **Merk**

Dette avsnittet gjelder bare for Windows®.

## **Programvare for nettverk**

# **Merk**

Dette avsnittet gjelder bare for HL-2070N.

### **BRAdmin Professional**

BRAdmin Professional er et verktøy for administrasjon av Brother-nettverksskrivere som kjøres i Windows ® 95/98/Me, Windows NT® 4.0 og Windows® 2000/XP.

Du kan bruke det til å konfigurere og kontrollere status for nettverksskrivere.

### **Veiviser for driverdistribusjon**

Dette installasjonsprogrammet inkluderer Windows®-skriverdriveren og Brother-nettverksportdriveren (LPR og NetBIOS).

Hvis administratoren installerer skriverdriveren og portdriveren ved å bruke dette programmet, kan han/hun lagre filen på filserveren eller sende den via e-post til brukere. Når brukeren klikker på denne filen, kopieres blant annet skriverdriveren, portdriveren og IP-adressen automatisk til brukerens datamaskin.

### **Programvare for nettverksutskrift**

Dette installasjonsprogrammet inkluderer portovervåkerne (node-til-node-utskriftsprogramvare).

De lar deg skrive ut via nettverket (LAN) under Windows®.

### **Web BRAdmin**

Programvaren Web BRAdmin er laget for å håndtere enhetene som er tilkoplet LAN/WAN Brother-nettverket. Ved å installere programmet Web BRAdmin-server på en datamaskin som kjører IIS\*, kan administratorer med nettlesere koble seg til Web BRAdmin-serveren som igjen kommuniserer med selve enheten. I motsetning til BRAdmin Professional som kun er laget for Windows®-systemer, kan alle klientmaskiner med en nettleser som støtter Java 2, få tilgang til Web BRAdmin-serverprogramvaren.

Du kan laste ned Web BRAdmin-programvaren fra vårt nettsted på [http://solutions.brother.com](http://solutions.brother.com/)

IIS\* = Internet Information Server 4.0 eller 5.0

Web BRAdmin og Internet Information Server 4.0 støttes av følgende operativsystemer:

■ Windows NT<sup>®</sup> 4.0-server

Web BRAdmin og Internet Information Server 5.0 støttes av følgende operativsystemer:

- Windows<sup>®</sup> 2000-server
- Windows<sup>®</sup> 2000 Advanced Server
- Windows<sup>®</sup> 2000 Professional
- Windows<sup>®</sup> 2000 Professional

# **Automatisk valg av emulering**

# **Merk**

Dette avsnittet gjelder bare for HL-2070N.

Denne skriveren har en funksjon for automatisk valg av emuleringsmodus. Når skriveren mottar data fra datamaskinen, velges riktig emuleringsmodus automatisk. Denne egenskaper er stilt inn på fabrikken til PÅ.

Du kan endre innstillingen ved hjelp av Remote Printer Console eller nettleseren.

**Merk**

Hvis du vil vite mer om Remote Printer Console, se følgende seksjon.

Skriveren kan velge mellom følgende kombinasjoner:

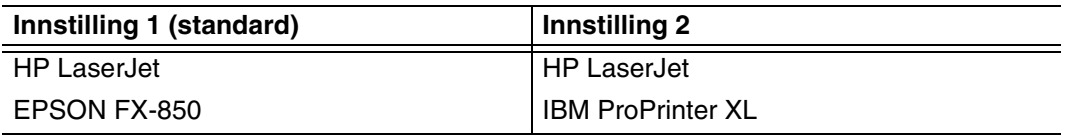

# **Remote Printer Console**

Remote Printer Console er programvare som brukes til å endre mange av skriverens innstillinger uavhengig av programmet det skrives ut fra. Du kan for eksempel endre innstillingene for skrivermarg, hvilemodus, tegnsett og så videre. Disse innstillingene blir så husket og brukt av skriveren.

## **Slik bruker og installerer du Remote Printer Console-programvaren**

Du bruker Remote Printer Console-programvaren ved å følge trinnene nedenfor.

For Windows®

- *1* Sett inn CD-ROMen i CD-ROM-stasjonen og lukk åpningsskjermen når den vises.
- *2* Åpne Windows ® Utforsker og velg CD-ROM-stasjonen.
- *3* Dobbeltklikk mappen **RPC**.
- *4* Se i **RPC\_User's\_Guide.pdf** hvordan du installerer og bruker Remote Printer Console.

For Macintosh®

- *1* Sett CD-ROMen inn i CD-ROM-stasjonen. Dobbeltklikk **HL2000**-ikonet på skrivebordet.
- *2* Dobbeltklikk mappen **RPC**.
- *3* Se i **RPC\_User's\_Guide.pdf** hvordan du installerer og bruker Remote Printer Console.

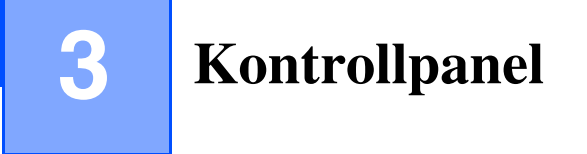

Dette avsnittet henviser til de fire lysdiodene (LED - Light Emitting Diodes) (**Toner**, **Drum**, **Paper**, **Ready**) og en kontrollpanelknapp (**Go**).

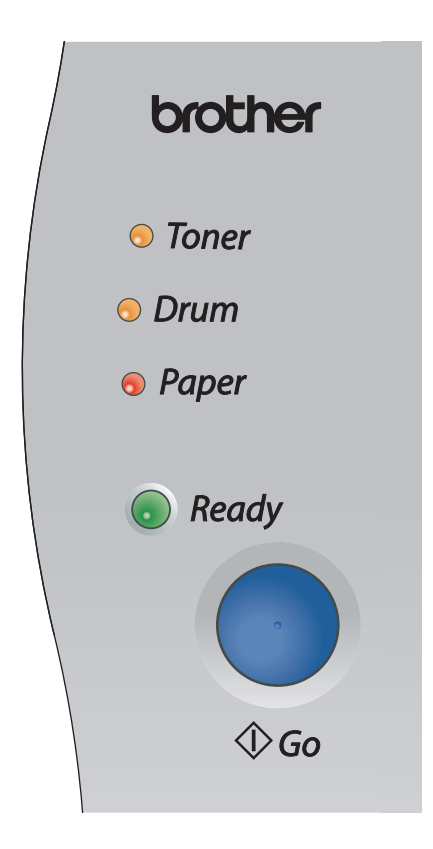

Lysdiodenes indikasjoner som vises i tabellen nedenfor, brukes i illustrasjonene i dette kapitlet.

<span id="page-43-0"></span>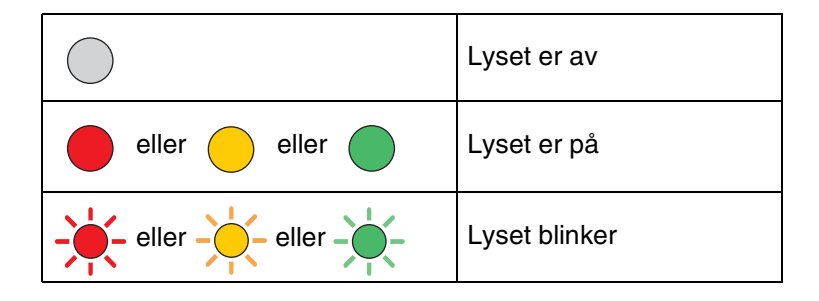

**Merk**

Når strømbryteren er slått av eller skriveren er i hvilemodus, er alle lysdiodene slukket.

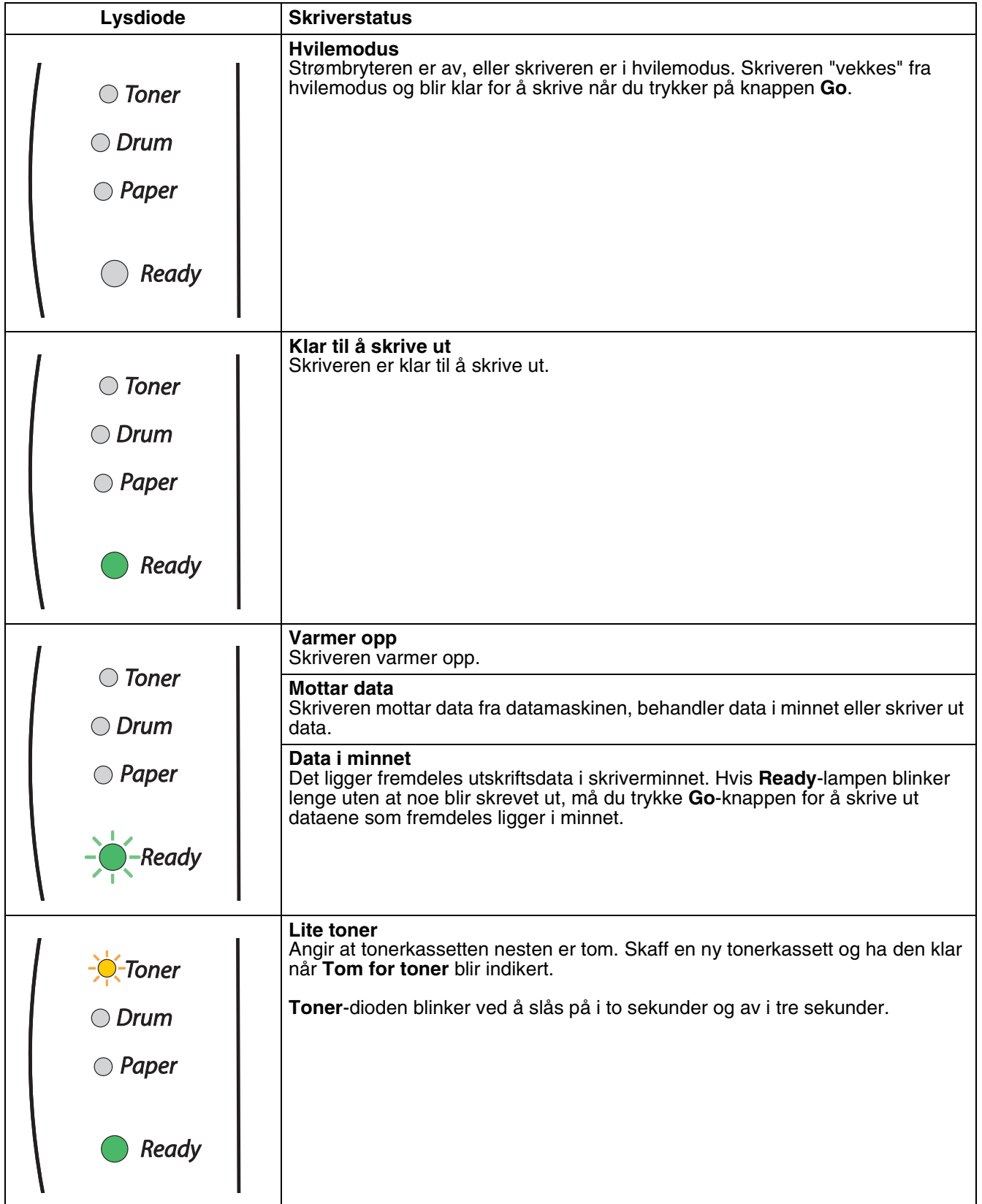

### Kontrollpanel

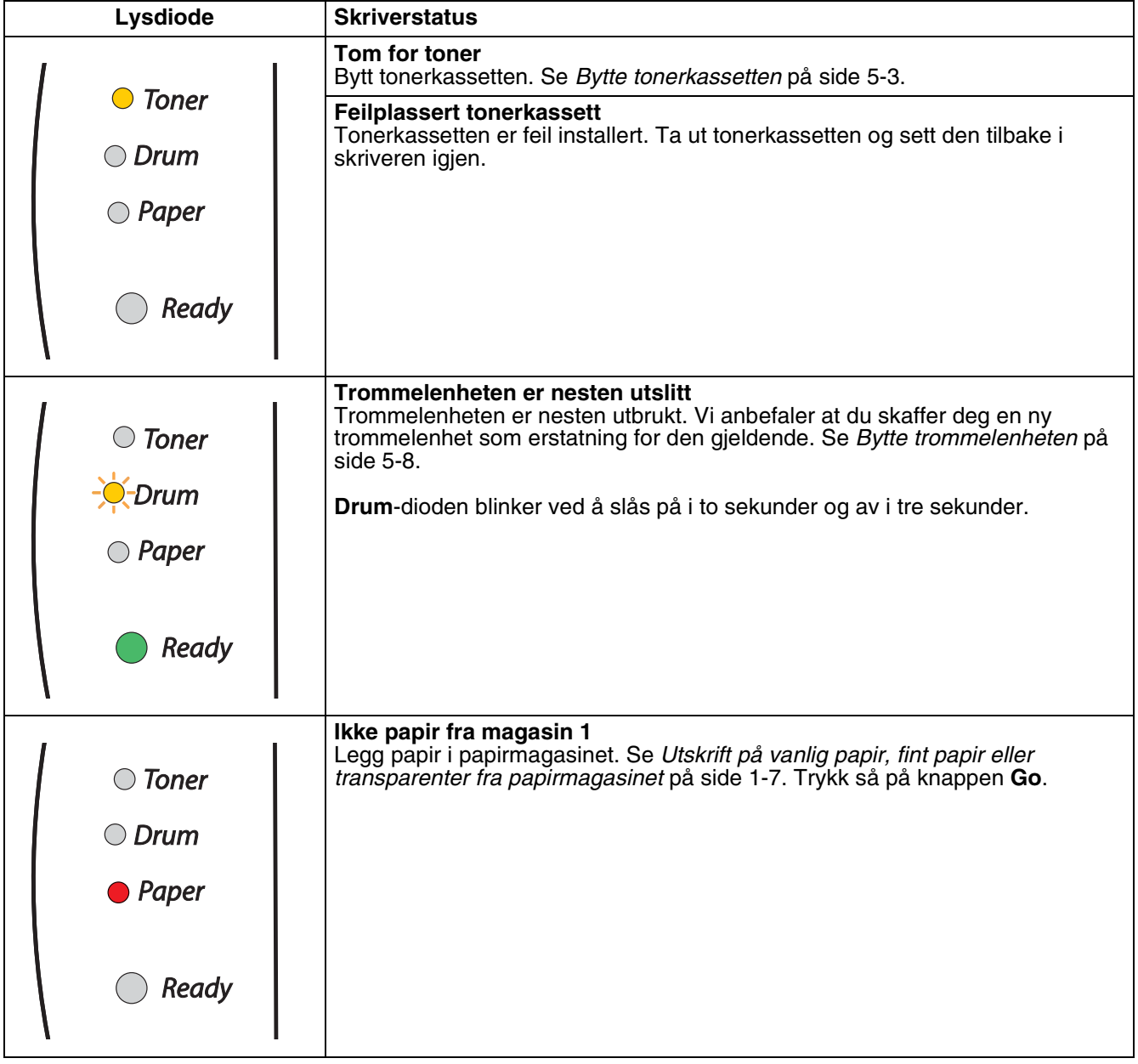

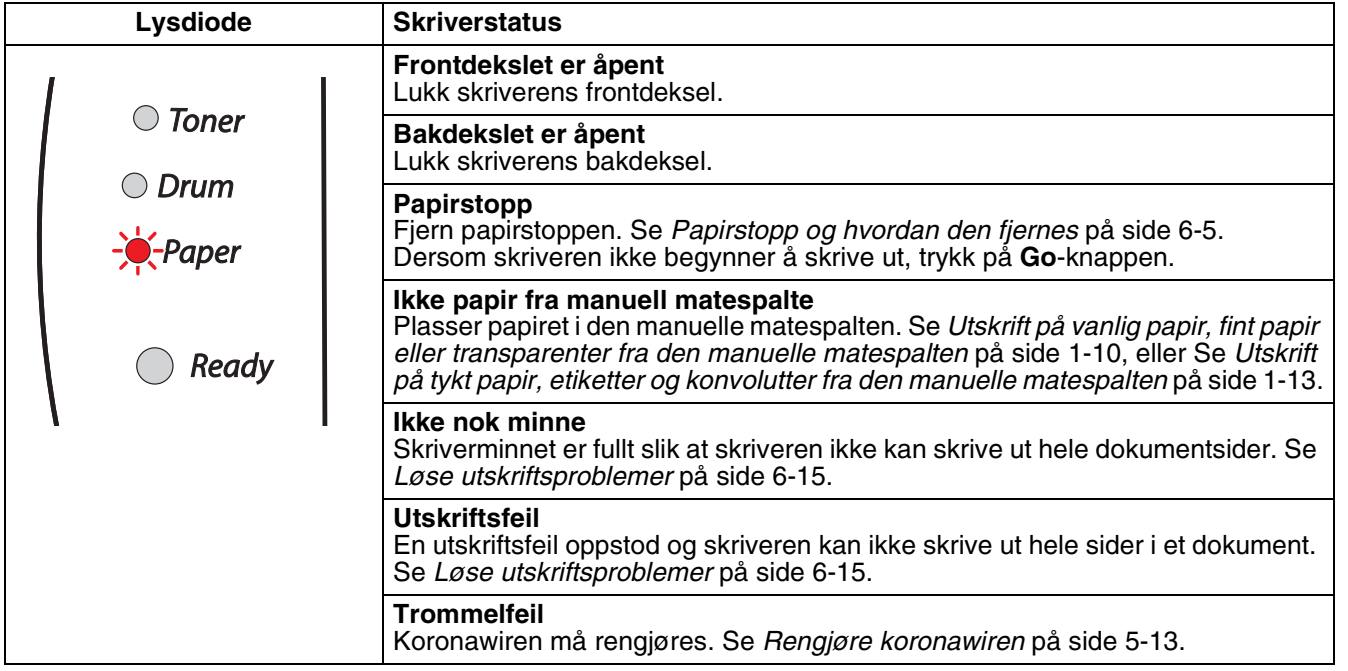

# **Serviceindikasjoner**

Hvis det oppstår en feil som ikke kan rettes opp av brukeren, vil skriveren vise at den trenger service ved at alle lampene lyser som vist nedenfor.

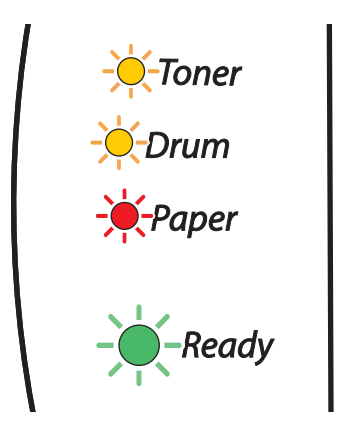

Hvis du ser servicesignalet ovenfor, slår du av strømbryteren og venter noen sekunder, og deretter slår du den på igjen og prøver på nytt.

Hvis du ikke kan løse problemet, og ser det samme servicesignalet når du har slått på skriveren igjen, kontakter du forhandleren eller en servicetekniker som er autorisert av Brother.

Når du trykker **Go**-knappen, lyser lampene som vist i tabell 1. Se *[Tabell 1: LED-indikasjoner mens](#page-48-0)  [Go-knappen trykkes](#page-48-0)* på side 3-6 for å identifisere feilen.

lysindikasjonen nedenfor vil for eksempel indikere en feil i fikseringsenheten.

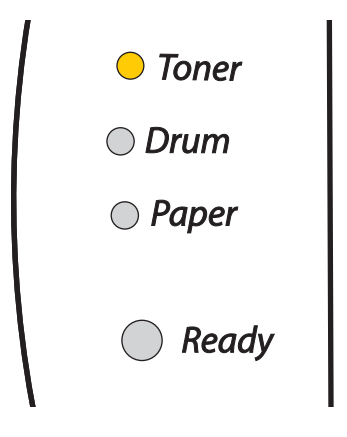

<span id="page-48-0"></span>

| Lysdioder    | Fikseringsenhetsfeil*1 | Laserenhetsfeil | Hovedmotorfeil | Hoved-PCB-feil |
|--------------|------------------------|-----------------|----------------|----------------|
| <b>Toner</b> |                        |                 |                |                |
| <b>Drum</b>  |                        |                 |                |                |
| <b>Papir</b> |                        |                 |                |                |
| Ready        |                        |                 |                |                |

**Tabell 1: LED-indikasjoner mens Go-knappen trykkes**

Merk deg hva som indikeres, og rapporter feilstatusen til din forhandler eller en Brother-autorisert servicetekniker ved å referere til tabellen ovenfor.

# **Merk**

Kontroller at frontdekselet er helt lukket før du ringer etter service.

\*1 Hvis denne feilen oppstår, slå av strømmen, vent noen sekunder og slå deretter strømmen på igjen. La skriveren stå på i ti minutter uten at du bruker den. Hvis feilen oppstår på nytt, ta kontakt med din forhandler eller autoriserte Brother-representant.

**3**

# **Kontrollpanel-knapp (Go-knapp)**

Du kan bruke kontrollpanelknappen til følgende:

### **Aktivere skriveren**

Hvis skriveren er i hvilemodus, kan du trykke **Go**-knappen for å "vekke" skriveren så den er klar til utskrift.

### **Feilretting**

Hvis det oppstår en feil, kan det hende at skriveren retter feilen automatisk. Dersom en feil ikke blir automatisk avklart, trykk på knappen **Go** for å avklare feilen, og fortsett deretter å bruke skriveren.

### **Arkmating**

Hvis den grønne **Ready**-lampen blinker lenge, trykk på **Go**-knappen. Skriveren skriver da ut dataene som er igjen i skriverens minne.

### <span id="page-49-0"></span>**Avbryte utskrift**

Mens du skriver ut, trykker du på **Go**-knappen i omtrent 4 sekunder til alle lampene lyser opp. Lysdiodene **Ready** og **Paper** vil blinke når jobben avbrytes.

### **Skrive ut på nytt**

Hvis du vil skrive ut det siste dokumentet på nytt, trykk på **Go**-knappen i omtrent 4 sekunder til alle lysdiodene lyser opp.

## **Skrive ut en testside**

Du kan bruke **Go**-knappen eller skriverdriveren til å skrive ut en testside.

### **Bruke kontrollpanelknapp**

- <sup>1</sup> Slå av skriveren.
- <sup>2</sup> Kontroller at frontdekslet er lukket og at strømledningen er koblet til stikkontakten.
- 3 Hold nede **Go**-knappen mens du slår på strømbryteren. Hold **Go**-knappen nede til **Toner**-, **Drum** og **Paper**-lampene lyser. Slipp **Go**-knappen. Kontroller at **Toner**-, **Drum**- og **Paper**-lampene ikke lyser.
- 4 Trykk på **Go** igjen. Skriveren skriver ut en testside.

### **Bruke skriverdriveren**

Dersom du bruker Brothers Windows®-skriverdriver, klikker du på **Skriv ut testside**-knappen. Den finnes i kategorien **Generelt** i Windows®-skriverdriveren.

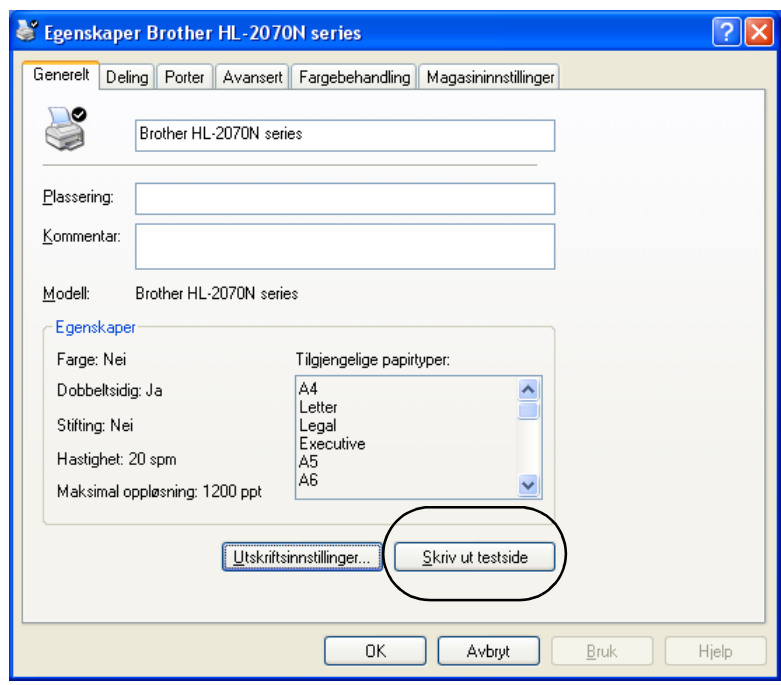

## **Skriv ut en Skriverinnstillingsside**

Du kan skrive ut de gjeldende innstillingene ved hjelp av kontrollpanelknappen eller skriverdriveren.

### **Bruke kontrollpanelknappen**

- 1 Kontroller at frontdekslet er lukket og at strømledningen er koblet til stikkontakten.
- 2 Slå på skriveren og vent til den er klar til å skrive ut.
- 3 Trykk tre ganger på **Go**-knappen i løpet av 2 sekunder. Skriveren skriver ut den gjeldende skriverinnstillingssiden.

### **Bruke skriverdriveren**

Dersom du bruker Brothers Windows®-skriverdriver, kan du skrive ut de gjeldende skriverinnstillingene ved å klikke knappen **Skriv ut innstillinger** i kategorien **Støtte**.

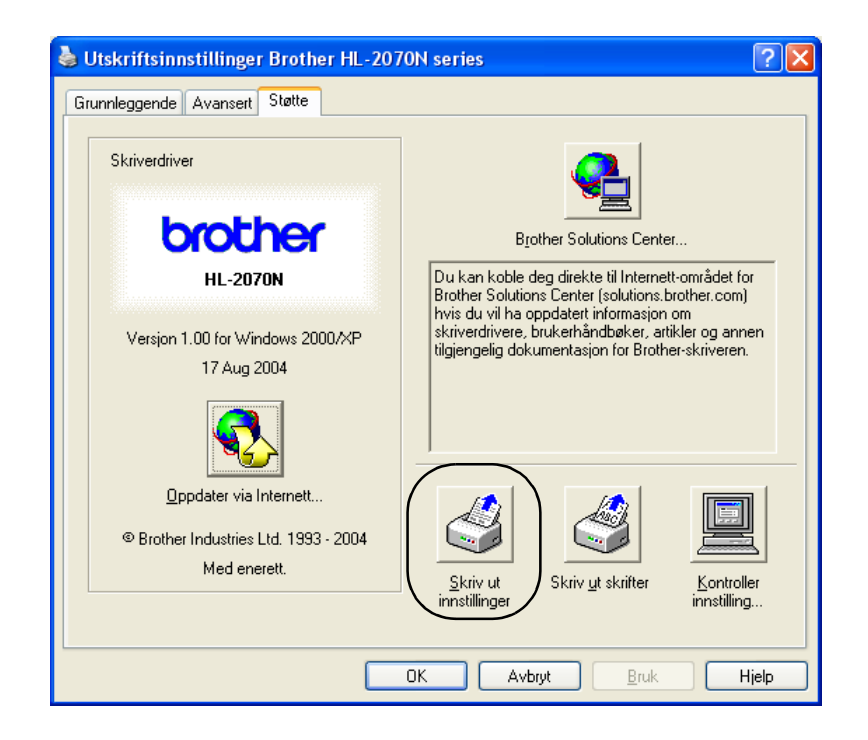

**3**

## **Skriv ut skrifter (For HL-2070N)**

Du kan skrive ut en liste over de interne skriftene ved å bruke kontrollpanelknappen eller skriverdriveren.

### **Bruke kontrollpanelknappen**

- **1** Slå av skriveren.
- 2 Kontroller at frontdekslet er lukket og at strømledningen er koblet til stikkontakten.
- 3 Hold nede **Go**-knappen mens du slår på strømbryteren. Hold **Go**-knappen nede til **Toner**-, **Drum** og **Paper**-lampene lyser. Slipp **Go**-knappen. Kontroller at **Toner**-, **Drum**- og **Paper**-lampene ikke lyser.
- 4 Trykk to ganger på **Go**-knappen. Skriveren skriver ut en liste over de interne skriftene.

### **Bruke skriverdriveren**

Dersom du bruker Brothers Windows®-skriverdriver, kan du skrive ut en liste over de interne skriftene ved å klikke på **Skriv ut skrifter**-knappen i kategorien **Støtte**.

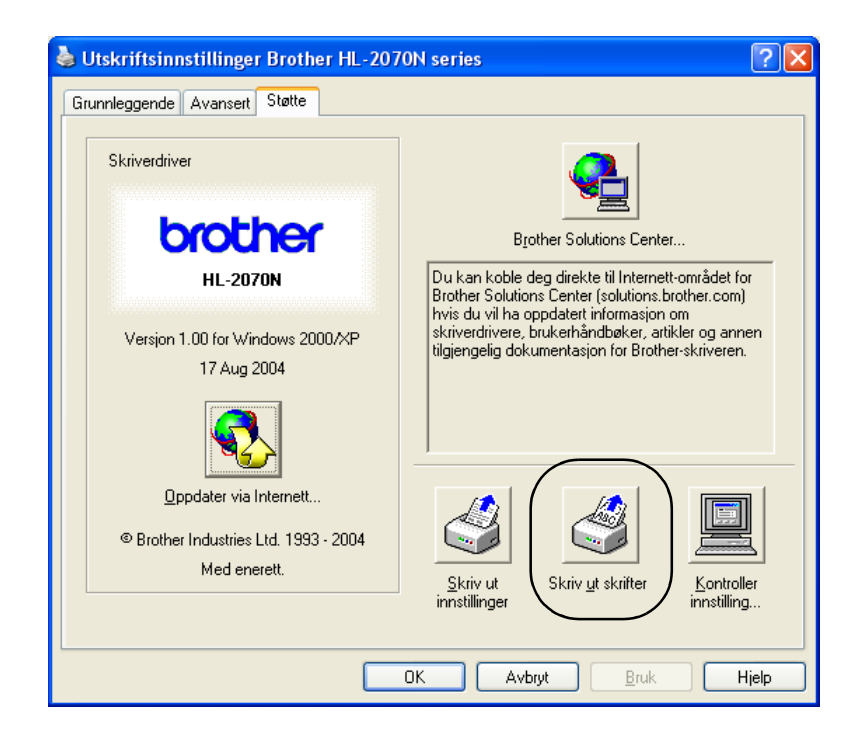

**3 - 10**

## **Standard fabrikkinnstilling for nettverk (for HL-2070N)**

Dersom du vil tilbakestille utskriftsserveren til standardinnstillingene fra fabrikken (tilbakestille all informasjon slik som passord og IP-adresseinformasjon), gjør du som følger:

**1 Slå av skriveren.** 

- 2 Kontroller at frontdekslet er lukket og at strømledningen er koblet til stikkontakten.
- 3 Hold nede **Go**-knappen mens du slår på strømbryteren. Hold **Go**-knappen nede til **Toner**-, **Drum** og **Paper**-lampene lyser. Slipp **Go**-knappen. Kontroller at **Toner**-, **Drum**- og **Paper**-lampene ikke lyser.
- 4 Trykk seks ganger på **Go**-knappen. Kontroller at alle lampene lyser opp som en indikasjon på at utskriftsserveren er tilbakestilt til standard fabrikkinnstillinger.

## **Standard fabrikkinnstilling for nettverk med APIPA-protokollen deaktivert (for HL-2070N)**

Hvis du vil tilbakestille utskriftsserveren til standard fabrikkinnstillinger mens APIPA-protokollen er deaktivert, bruk følgende fremgangsmåte:

- Slå av skriveren.
- 2 Kontroller at frontdekslet er lukket og at strømledningen er koblet til stikkontakten.
- 3 Hold nede **Go**-knappen mens du slår på strømbryteren. Hold **Go**-knappen nede til **Toner**-, **Drum** og **Paper**-lampene lyser. Slipp **Go**-knappen. Kontroller at **Toner**-, **Drum**- og **Paper**-lampene ikke lyser.
- 4 Trykk sju ganger på **Go**-knappen. Kontroller at alle lampene lyser opp som en indikasjon på at utskriftsserveren er tilbakestilt til standard fabrikkinnstillinger.

### **Merk**

- Hvis du vil vite mer om APIPA, se brukerhåndboken for nettverket eller besøk<http://solutions.brother.com>
- Du kan også deaktivere APIPA-protokollen med nettleseren, BRAdmin Professional eller Web BRAdmin.

**4 Alternativer**

Følgende utskriftsservere finnes (ekstrautstyr) for denne skriveren. Klikk på symbolet ① i tabellen for å se informasjon om hvert enkelt punkt.

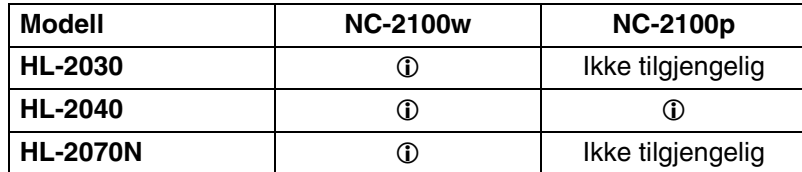

# <span id="page-54-0"></span>**Trådløs utskriftsserver (NC-2200w)**

Hvis du har en server for nettverksutskrift (NC-2200w), kan du skrive ut i et trådløsmiljø gjennom USB-grensesnittet. NC-2200w er kompatibel med Windows® 98/Me, Windows NT® 4.0 og Windows® 2000/XP.

Brothers trådløse utskriftsserver NC-2200w støtter standarden IEEE802.11b for trådløse nettverk, og kan fungere i infrastruktur eller ad-hoc-modus ved hjelp av vanlige metoder for trådløssikkerhet.

Hvis du vil vite mer, se vårt nettsted på <http://solutions.brother.com>.

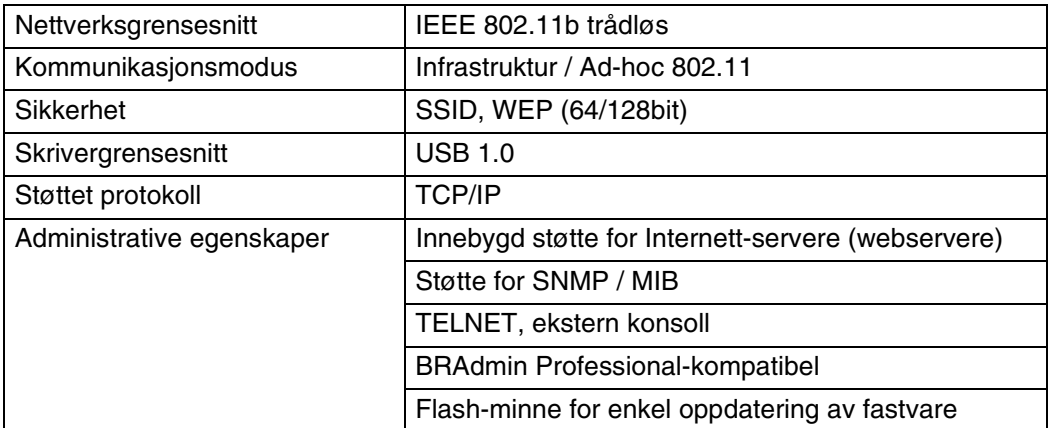

# <span id="page-55-0"></span>**Utskriftsserver (NC-2100p) (for HL-2040)**

En utskriftsserver for nettverk (NC-2100p) som lar deg kople opp mot nettverket gjennom parallellgrensesnittet.

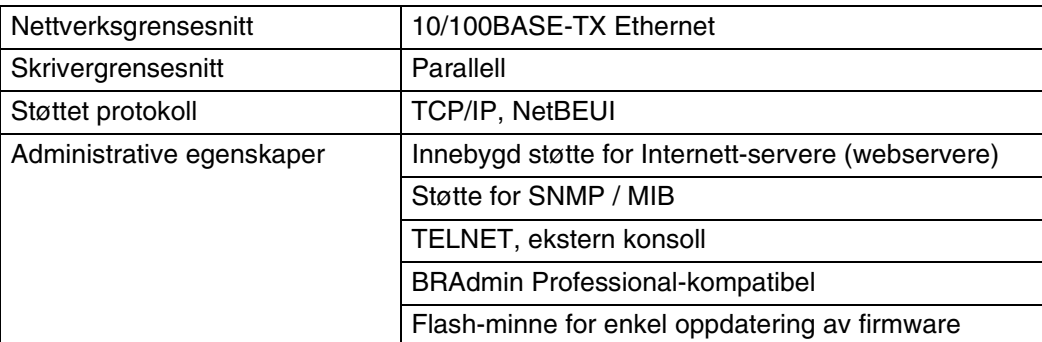

# **Merk**

HL-2070N har allerede en innebygd 10/100BASE-TX Ethernet-utskriftsserver.

# **5 Rutinemessig vedlikehold**

Du må skifte visse deler og rengjøre skriveren med jevne mellomrom.

## **ADVARSEL**

Pass på følgende når du erstatter visse deler eller utfører regelmessig renhold av skriveren:

- Hvis du har fått toner på klærne, tørker du av toneren med en tørr klut og vasker klærne i kaldt vann så snart som mulig, slik at du unngår flekker.
- Pass på at du ikke puster inn toner.
- Når skriveren nettopp har vært i bruk, er noen av skriverens innvendige deler ekstremt varme. Når du åpner front- eller bakdekslet på skriveren, må du aldri ta på de skraverte delene som vises på illustrasjonene.

# **Bytte ut rekvisita**

Du må bytte rekvisita med jevne mellomrom.

 $\lceil \mathscr{Q} \rceil$ **Merk**

Disse instruksene finnes også i *[Forbedre utskriftskvaliteten](#page-79-0)* på side 6-10.

### **Rekvisita**

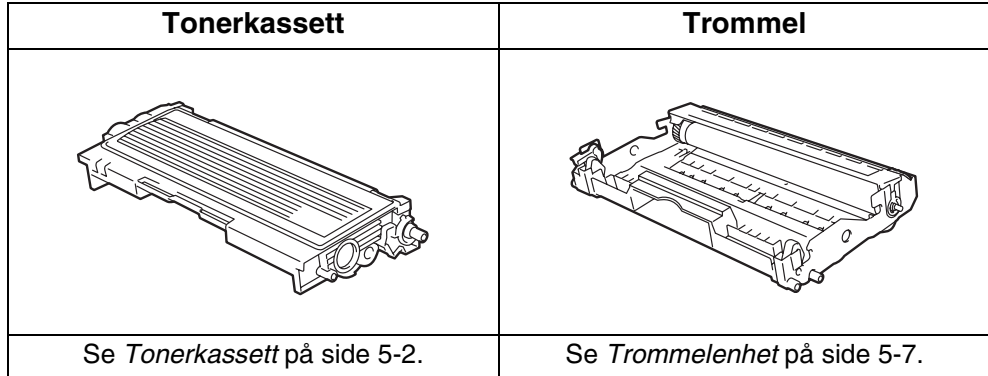

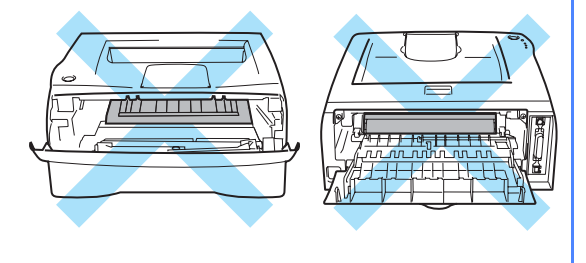

**5 - 1**

**5**

# <span id="page-57-0"></span>**Tonerkassett**

Levetiden til den opprinnelige tonerkassetten som fulgte med skriveren, avhenger av om det er en oppstarts\*1- eller standard\*2-tonerkassett, noe som avhenger av modellen og landet du kjøpte skriveren i.

\*1 Oppstartkassetter med toner vil skrive ut inntil 1500 enkeltsides A4- eller Letter-ark med 5% dekning.

\*2 Standard- og erstatningskassetter med toner vil skrive ut inntil 2500 enkeltsides A4- eller Letter-ark med 5% dekning.

**Merk**

- Mengden toner som brukes, avhenger av hva som skrives ut og innstillingen for utskriftstetthet.
- Dersom du endrer innstillingen for utskriftstetthet til lysere eller mørkere utskrift, endres mengden toner som brukes.
- Vent med å pakke ut tonerkassetten til like før du skal sette den i skriveren.

### **Lite toner-melding**

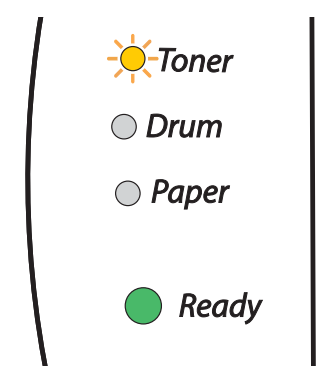

**Toner**-dioden blinker på i to sekunder og av i tre sekunder.

Hvis lysdiodene viser denne meldingen, er tonerkassetten nesten tom for toner. Kjøp en ny tonerkassett og ha den klar før du får melding om at du har gått tom for toner. Sette inn tonerkassetten: se *[Bytte](#page-58-1)  [tonerkassetten](#page-58-1)* på side 5-3.

## **Merk**

**Toner**-dioden blinker kontinuerlig dersom tonerkassetten er nesten tom.

## **Tom for toner-melding**

Hvis diodene viser meldingen nedenfor, er skriveren tom for toner, eller toneren er ikke jevnt fordelt inne i kassetten.

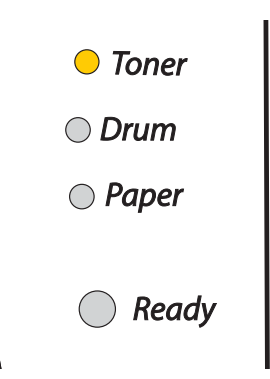

## <span id="page-58-1"></span><span id="page-58-0"></span>**Bytte tonerkassetten**

### **Merk**

- Hvis du vil ha utskrifter med høy kvalitet, må du bruke Brothers høykvalitets tonerkassetter. Når du skal kjøpe tonerkassetter, kan du kontakte forhandleren du kjøpte skriveren av eller Brothers kundeservice.
- Vi anbefaler at du rengjør skriveren når du bytter tonerkassett. Se *Rengjøring* [på side 5-11.](#page-66-0)

1 Åpne skriverens frontdeksel.

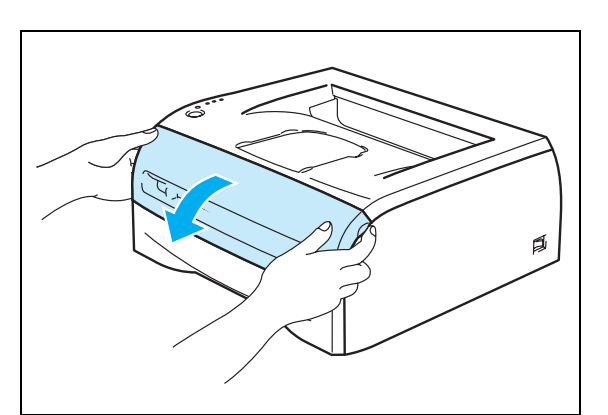

2 Trekk ut trommelenheten og tonerkassetten.

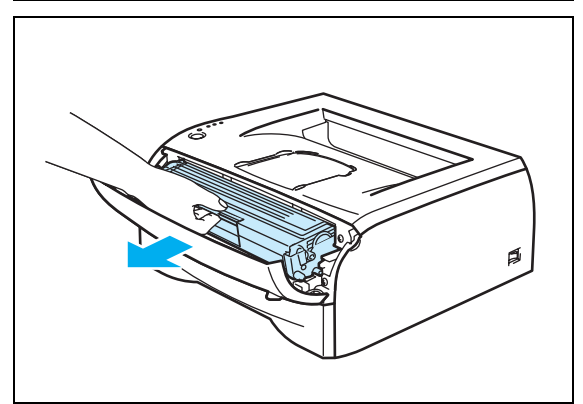

**5**

## **A** FORSIKTIG

- Vi anbefaler at du legger trommelenheten og tonerkassetten på et papir eller en klut i tilfelle du søler toner.
- Ikke rør elektrodene som vises i illustrasjonene. Da unngår du at skriveren skades av statisk elektrisitet.

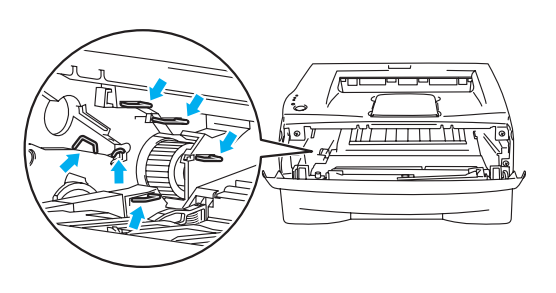

**3** Trykk ned den blå låsehendelen, og trekk deretter tonerkassetten ut av trommelenheten.

## **A** FORSIKTIG

Vær forsiktig når du håndterer tonerkassetten. Hvis det kommer toner på hendene eller klærne dine, må du umiddelbart tørke eller vaske den av med kaldt vann.

### **Merk**

- Pass på å forsegle tonerkassetten godt i en pose slik at det ikke søles tonerpulver ut av tonerkassetten.
- Kast den brukte tonerkassetten i henhold til lokale forskrifter, og hold den adskilt fra husholdningsavfall. Hvis du har noen spørsmål, kan du ringe ditt lokale avfallskontor.
- 4 Pakk ut den nye tonerkassetten. Hold kassetten vannrett med begge hendene, og rist den forsiktig fra side til side fem-seks ganger for å fordele toneren jevnt i kassetten.

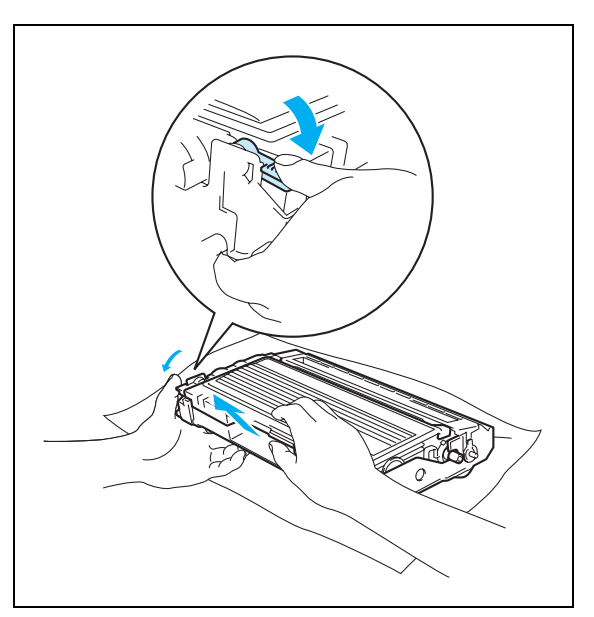

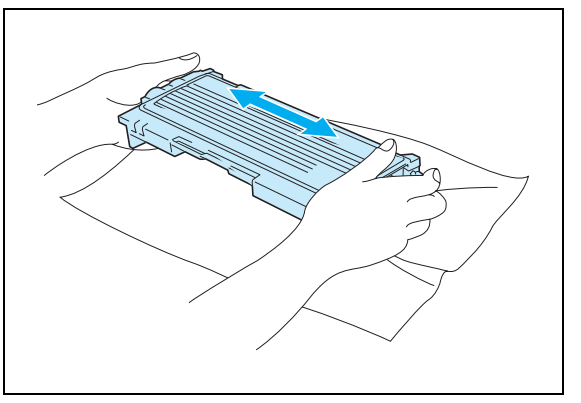

## **A** FORSIKTIG

- Vent med å pakke ut tonerkassetten til like før du skal sette den i skriveren. Hvis tonerkassetten blir liggende utpakket i lang tid, varer den ikke så lenge som vanlig.
- Hvis en utpakket trommelenhet legges i direkte sollys eller vanlig lys, kan den ødelegges.
- Brother anbefaler på det sterkeste at du ikke etterfyller tonerkassetten som følger med skriveren. Vi anbefaler også på det sterkeste at du forsetter å bruke originale Brother-tonerkassetter. Bruk av eller forsøk på bruk av potensielt ikke-kompatibel toner og/eller tonerkassetter i skriveren kan forårsake skade på skriveren og/eller det kan føre til lite tilfredsstillende utskriftskvalitet. Vår garanti dekker ikke problemer som skyldes bruk av uautorisert(e) toner eller tonerkassetter fra tredjeparter. Ved å skifte ut tonerkassetter med originalt Brother-materiell, beskytter du investeringen din og sikrer god utskriftskvalitet.
- Hvis du skriver ut med uoriginal toner eller tonerkassett, reduseres ikke bare utskriftskvaliteten, men også kvaliteten og levetiden til selve skriveren. Det kan også redusere ytelsen og levetiden til trommelenheten betraktelig. Garantien dekker ikke problemer som skyldes bruk av toner eller tonerkassetter som ikke kommer fra Brother.
- Sett tonerkassetten inn i trommelenheten umiddelbart etter at du har tatt av det beskyttende dekselet. Ikke rør de skraverte delene som vises på tegningen ovenfor, for å forhindre at utskriftskvaliteten reduseres.

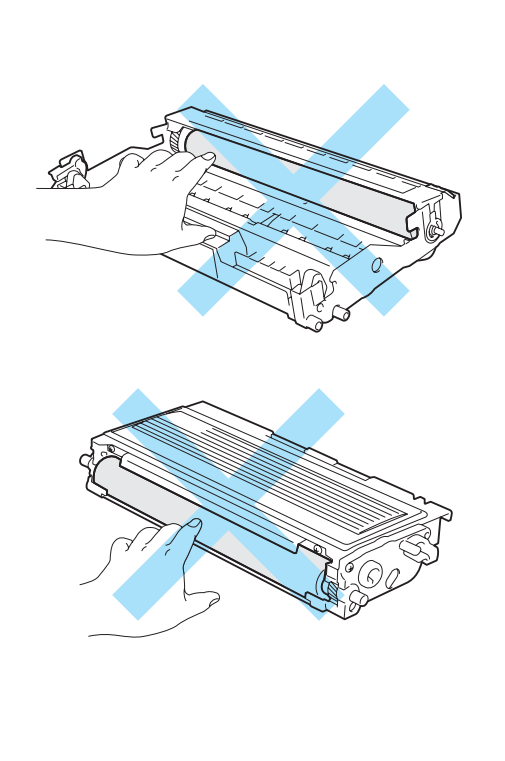

Ta av beskyttelsesdekselet.

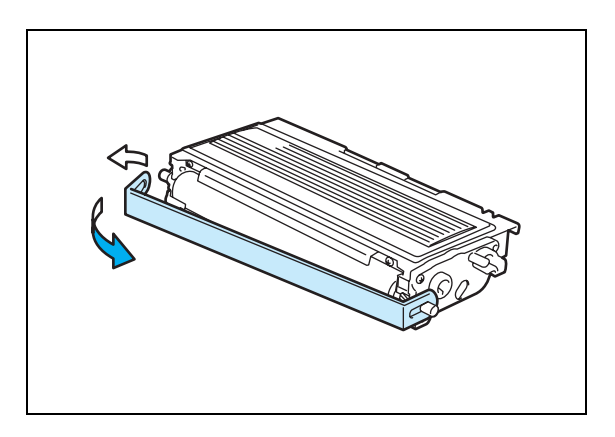

6 Sett den nye tonerkassetten inn i trommelenheten. Du skal høre et klikk når den er på plass. Hvis du setter den inn på riktig måte, vil låsespaken løfte seg automatisk.

### **A** FORSIKTIG

Pass på at du setter inn tonerkassetten på riktig måte, ellers kan den løsne fra trommelenheten.

7 Rengjør koronawiren i trommelenheten ved å skyve den blå haken forsiktig mot høyre og venstre flere ganger. Sett haken tilbake til utgangsstillingen (▲) før du setter trommelenheten på plass i skriveren. Hvis du ikke gjør det, kan det komme en svart vertikal stripe på utskriftene.

8 Sett trommelenheten og tonerkassetten tilbake i skriveren. Lukk frontdekslet på skriveren.

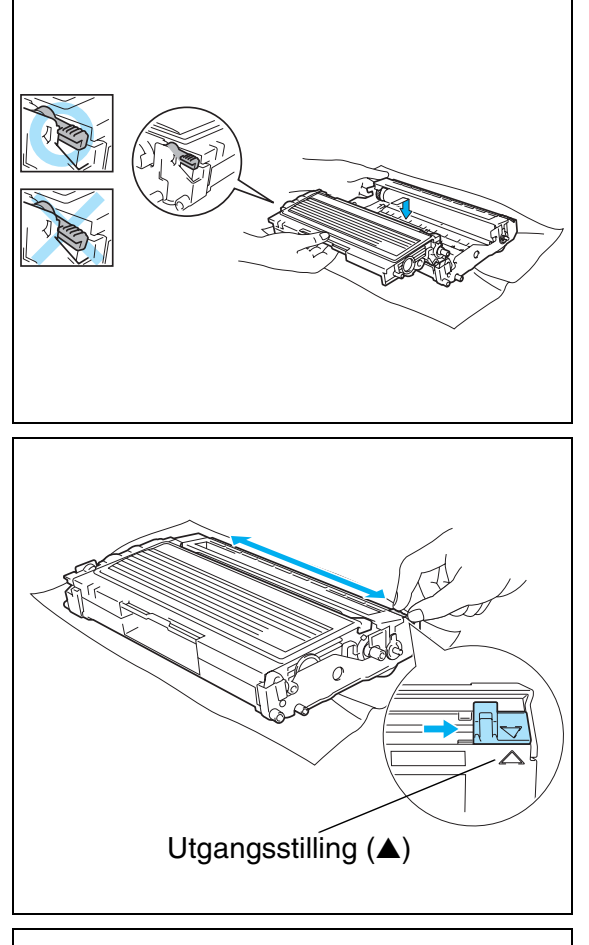

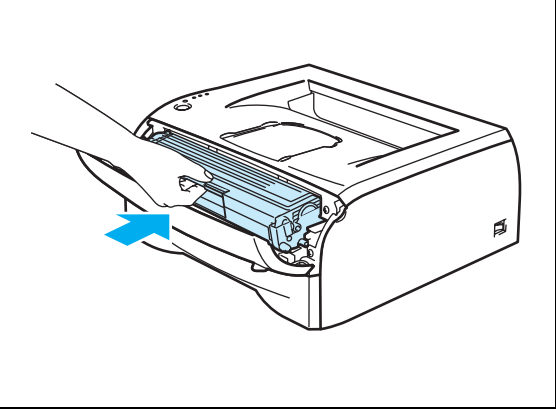

# <span id="page-62-0"></span>**Trommelenhet**

Denne skriveren kan skrive ut opptil 12 000 sider<sup>\*</sup> med én trommelenhet.

\* Med 5 % dekning (A4- eller Letter-størrelse). Det faktiske antallet sider varierer avhengig av type utskriftsjobb og papir.

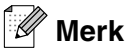

- Det er mange faktorer som er med på å bestemme hvor lenge trommelen egentlig vil vare, som f.eks. temperatur, fuktighet, hvilken type papir og toner du bruker, antall sider pr. utskriftsjobb osv. Under ideelle forhold er gjennomsnittlig levetid for tromler beregnet til 12 000 sider. Det faktiske antallet sider som trommelen kan skrive ut, kan være betydelig mindre enn dette. Fordi vi ikke har kontroll over de mange faktorene som bestemmer den faktiske levetiden til trommelen, kan vi ikke garantere et minimum antall sider som kan skrives ut med trommelen din.
- Bruk original toner fra Brother for å få best mulig ytelse. Skriveren bør bare brukes i et rent, støvfritt miljø med tilstrekkelig ventilasjon.
- Hvis du skriver ut med en uoriginal trommelenhet, kan det hende at både utskriftskvaliteten og kvaliteten på og levetiden til selve skriveren reduseres. Garantien dekker ikke problemer som skyldes bruk av en uoriginal trommelenhet.

### **Melding om å bytte trommel**

Hvis lysdiodene viser meldingen nedenfor, betyr det at trommelenheten er nesten utslitt. Vi anbefaler at du bytter trommelenheten før utskriftskvaliteten reduseres merkbart.

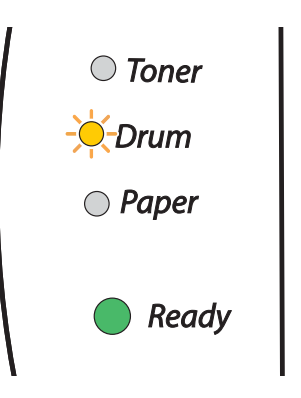

### **A** FORSIKTIG

- Behandle trommelenheten forsiktig mens du tar den ut, siden den kan inneholde toner.
- Hver gang du bytter trommelenheten, bør du rengjøre innsiden av skriveren. Se *[Rengjøring](#page-66-0)* på [side 5-11.](#page-66-0)

**5**

**5**

### <span id="page-63-0"></span>**Bytte trommelenheten**

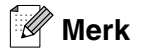

Vi anbefaler at du rengjør skriveren når du bytter trommelenheten. Se *Rengjøring* [på side 5-11](#page-66-0).

Bruk fremgangsmåten nedenfor når du skal bytte trommelenhet.

**1** Forsikre deg om at skriveren er slått på og at Drum-lampen (for trommelen) blinker. Åpne skriverens frontdeksel.

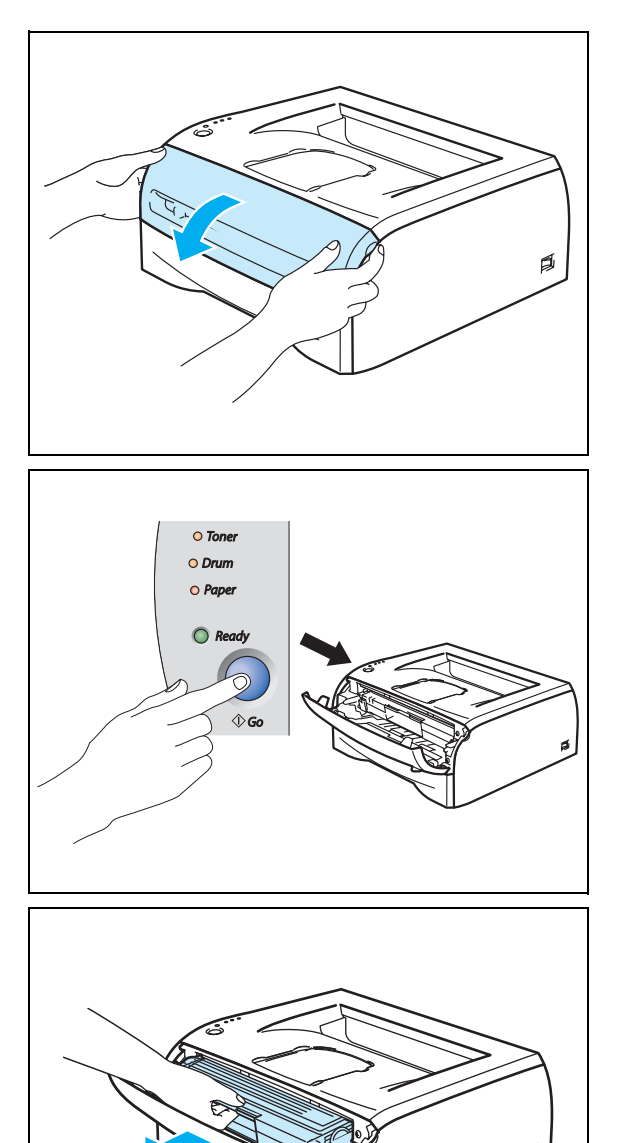

2 Trykk på og hold nede **Go**-knappen i omtrent 4 sekunder til alle lampene lyser opp. Når alle fire lamper lyser, slipp **Go**-knappen.

### **FEIL BRUK**

Ikke nullstill trommeltelleren når du bare bytter tonerkassetten.

3) Trekk ut trommelenheten og tonerkassetten.

**5**

## **A** FORSIKTIG

• Vi anbefaler at du legger trommelenheten og tonerkassetten på et papir eller en klut i tilfelle du søler toner.

• Ikke rør elektrodene som vises i illustrasjonene. Da unngår du at skriveren skades av statisk elektrisitet.

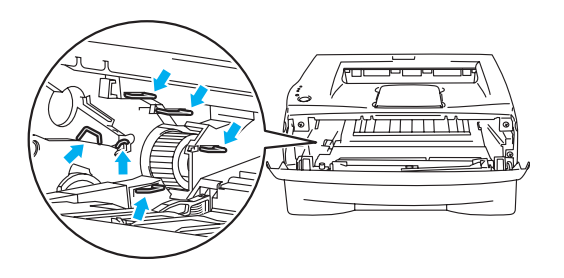

4 Trykk ned den blå låsehendelen, og trekk deretter tonerkassetten ut av trommelenheten.

## **A** FORSIKTIG

Vær forsiktig når du håndterer tonerkassetten. Hvis det kommer toner på hendene eller klærne dine, må du umiddelbart tørke eller vaske den av med kaldt vann.

**Merk**

- Pass på at du pakker trommelenheten godt inn i en pose slik at det ikke kommer tonerpulver ut av enheten.
- Kast den brukte trommelenheten i henhold til lokale forskrifter, og hold den adskilt fra husholdningsavfall. Hvis du har noen spørsmål, kan du ringe det lokale kontoret for avfallshåndtering.

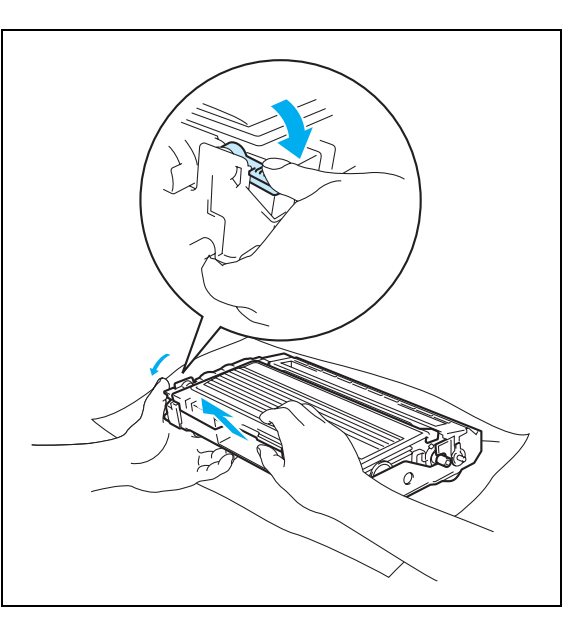

**5** Pakk ut den nye trommelenheten.

## **A** FORSIKTIG

Vent med å pakke ut trommelenheten til like før du skal sette den i skriveren. Hvis trommelenheten utsettes for direkte sollys eller elektrisk lys, kan den bli ødelagt.

6 Sett tonerkassetten inn i den nye trommelenheten. Du skal høre et klikk når den er på plass. Hvis du setter kassetten inn på riktig måte, vil den blå låsehendelen løfte seg automatisk.

## **A** FORSIKTIG

Pass på at du setter inn tonerkassetten på riktig måte, ellers kan den løsne fra trommelenheten.

Sett trommelenheten og tonerkassetten inn i skriveren.

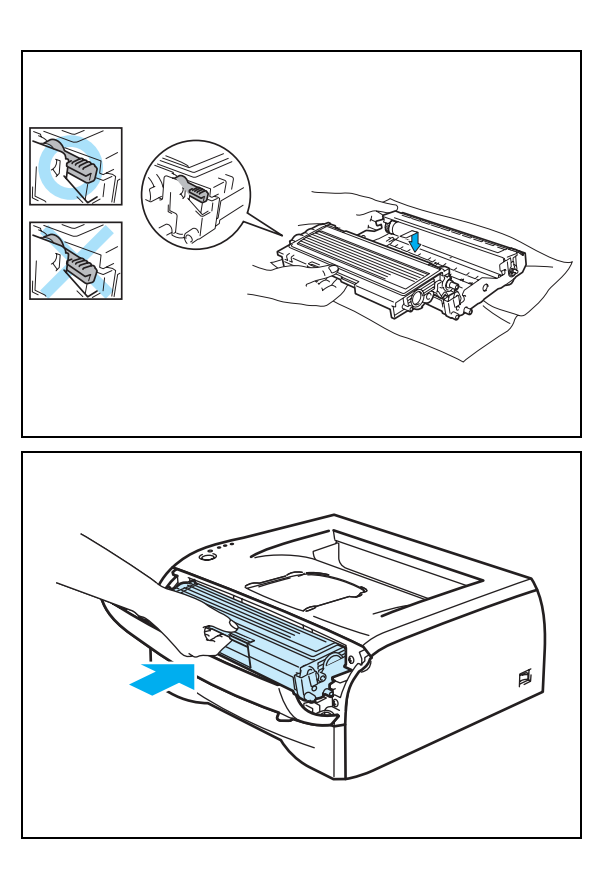

8 Lukk frontdekslet.

9 Kontroller at **Drum**-lyset er av.

# <span id="page-66-0"></span>**Rengjøring**

Rengjør innsiden og utsiden av skriveren regelmessig med en tørr, lofri klut. Når du bytter tonerkassetten eller trommelenheten, må du rengjøre innsiden av skriveren. Hvis det kommer tonerflekker på utskriften, rengjør du innsiden av skriveren med en klut som ikke loer.

## **Rengjøre utsiden av skriveren**

**A** FORSIKTIG

- Bruk nøytrale vaskemidler. Rengjøring med flyktige væsker, for eksempel tynner eller benzen, ødelegger overflaten på skriveren.
- Ikke bruk rengjøringsmidler som inneholder ammoniakk.

Rengjør utsiden av skriveren på følgende måte:

<sup>1</sup> Slå av skriverens strømbryter, og koble deretter skriveren fra strømkontakten.

2 Trekk papirmagasinet helt ut av skriveren.

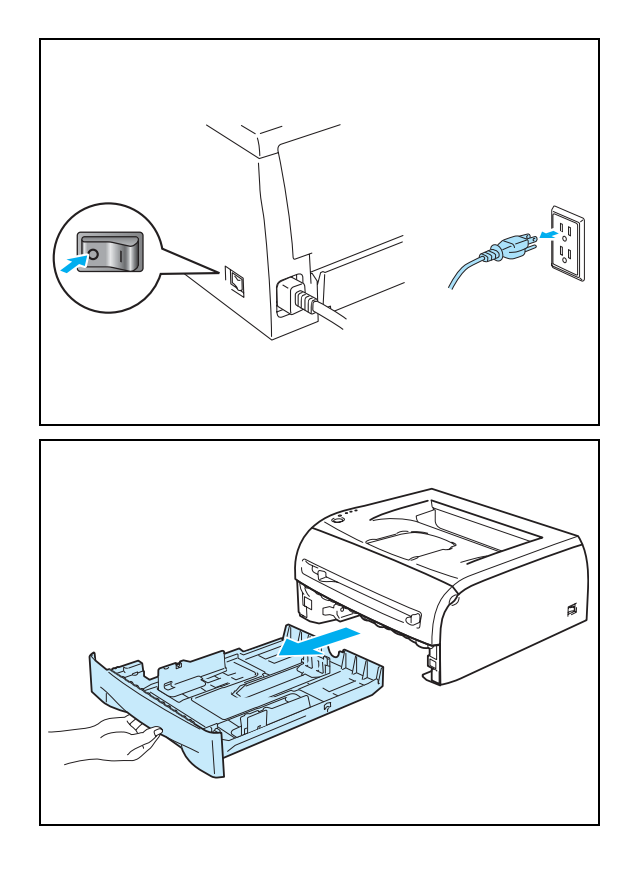

3 Rengjør utsiden av skriveren med en myk klut for å fjerne støv.

4 Hvis noe sitter fast i papirmagasinet, må du fjerne det.

- 5 Tørk inn siden av papirmagasinet med en myk klut for å fjerne støv.
- 6 Sett papirmagasinet godt inn i skriveren.
- 7 Koble skriveren til igjen, og slå deretter på skriverens strømbryter.

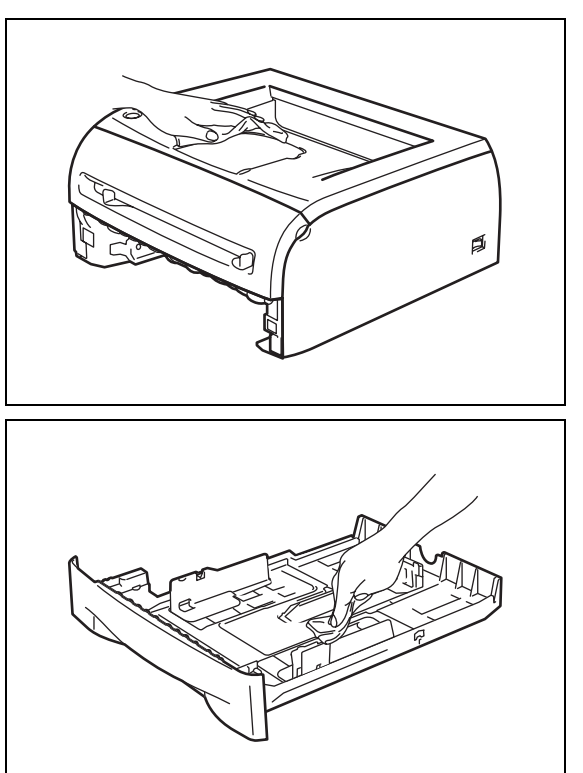

## **Rengjøre skriverens innside**

Åpne skriverens frontdeksel.

Rengjør innsiden av skriveren på følgende måte:

<sup>1</sup> Slå av skriverens strømbryter, og koble deretter skriveren fra strømkontakten.

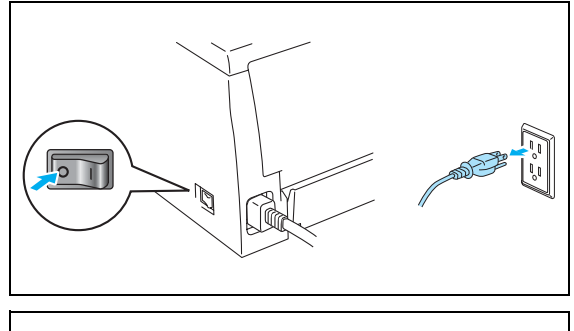

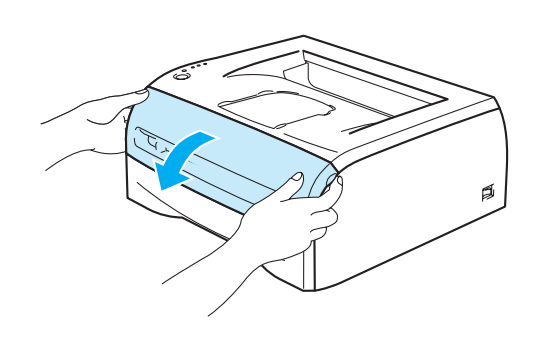

**5**

3 Trekk ut trommelenheten og tonerkassetten.

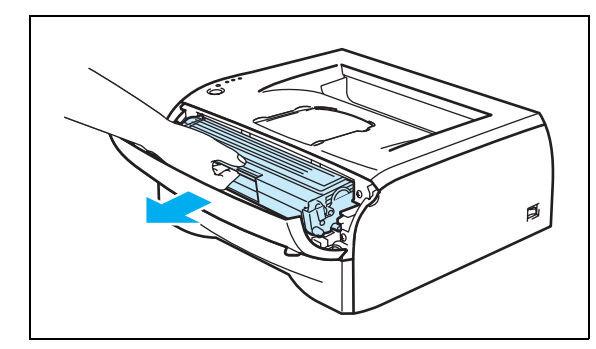

#### **VARM OVERFLATE** / <sub>SN</sub>

Når skriveren nettopp har vært i bruk, er noen av de innvendige delene ekstremt varme! Vent til skriveren er nedkjølt før du berører de innvendige delene i skriveren.

- 4) Tørk skannervinduet med en myk, lofri klut.
- 5 Sett trommelenheten og tonerkassetten tilbake i skriveren.
- 6 Lukk frontdekslet.
- 7 Koble skriveren til igjen, og slå deretter på skriverens strømbryter.

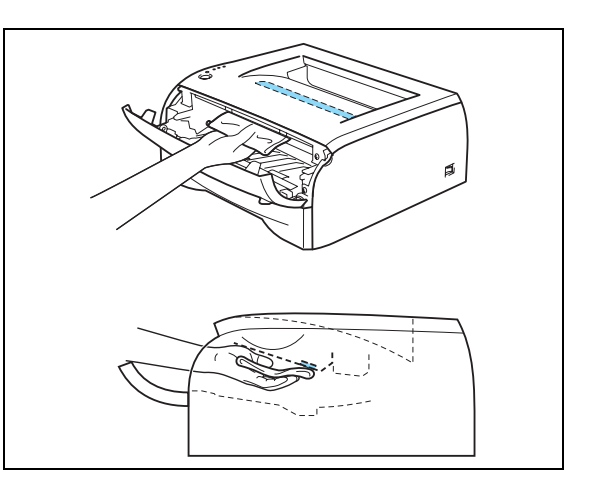

## <span id="page-68-0"></span>**Rengjøre koronawiren**

Hvis du får problemer med utskriftskvaliteten, bør du rengjøre koronawiren på følgende måte:

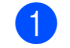

**1** Åpne skriverens frontdeksel.

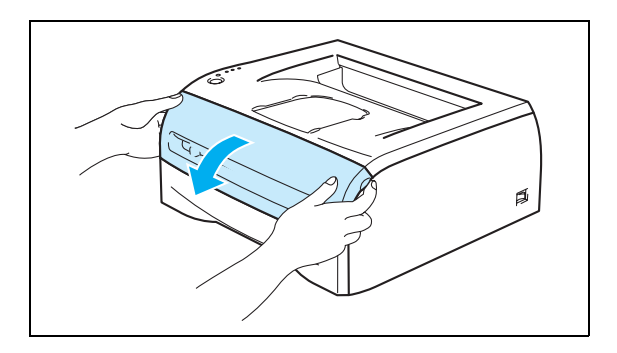

2 Trekk ut trommelenheten og tonerkassetten.

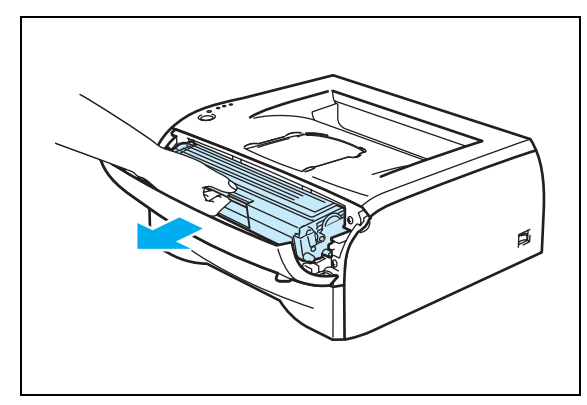

<u> מי דרדו דמד</u>

### **A** FORSIKTIG

- Vi anbefaler at du legger trommelenheten og tonerkassetten på et papir eller en klut i tilfelle du søler toner.
- Ikke rør elektrodene som vises i illustrasjonene. Da unngår du at skriveren skades av statisk elektrisitet.
- **3** Rengjør koronawiren i trommelenheten ved å skyve den blå haken forsiktig mot høyre og venstre flere ganger. Sett haken tilbake til utgangsstillingen (▲) før du setter trommelenheten på plass i skriveren. Hvis du ikke gjør det, kan det komme en svart vertikal stripe på utskriftene.
- 

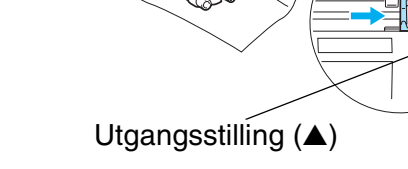

4 Sett trommelenheten og tonerkassetten tilbake i skriveren. Lukk frontdekslet på skriveren.

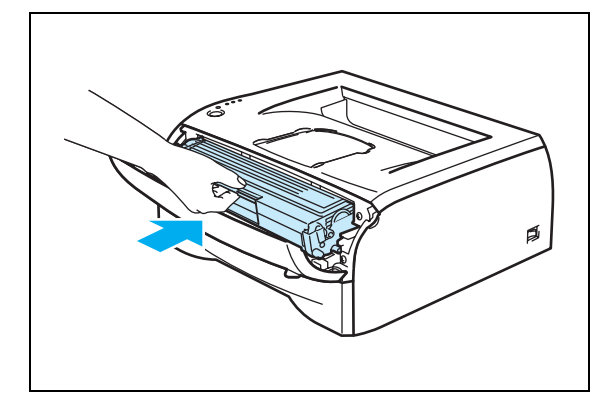

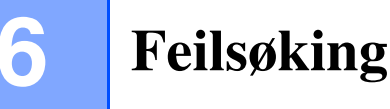

Du kan rette opp de fleste problemene selv. Hvis du trenger ekstra hjelp, tilbyr Brother Solutions Center det siste av vanlige spørsmål (FAQ) og feilsøkingstips. Besøk oss på [http://solutions.brother.com.](http://solutions.brother.com)

# **Identifisere problemet**

### **Kontroller først følgende:**

- At strømledningen er riktig koblet til og skriveren slått på.
- At alle beskyttelsesdelene har blitt fjernet.
- At tonerkassetten og trommelenheten er riktig satt inn.
- At frontdekslet er helt lukket.
- At papiret er lagt riktig i papirmagasinet.
- At grensesnittkabelen er koblet skikkelig til skriveren og datamaskinen.
- At riktig driver for skriveren er installert og valgt.
- At datamaskinen er konfigurert slik at den riktige skriverporten brukes.

### **Skriveren skriver ikke ut:**

Hvis problemet ikke ble løst etter at du utførte kontrollen ovenfor, identifiserer du problemet, og går deretter til det oppførte avsnittet.

### **Skriverlyset blinker**

Se *[Lyset blinker](#page-43-0)* på side 3-1.

### **En feilmelding vises i Statusovervåking**

Se *[Feilmeldinger i Statusovervåkning](#page-71-0)* på side 6-2.

### **En feilmelding skrives ut**

Se *[Utskrift av feilmeldinger](#page-72-0)* på side 6-3.

### **Papirhåndtering**

Se *[Papirhåndtering](#page-73-0)* på side 6-4 og *[Papirstopp og hvordan den fjernes](#page-74-1)* på side 6-5.

### **Andre problemer**

Se *[Andre problemer](#page-79-1)* på side 6-10.

### **Sidene skrives ut, men det er problemer med:**

#### **Utskriftskvalitet**

Se *[Forbedre utskriftskvaliteten](#page-79-2)* på side 6-10.

### **Feil på utskriften**

Se *[Løse utskriftsproblemer](#page-84-1)* på side 6-15.

# <span id="page-71-0"></span>**Feilmeldinger i Statusovervåkning**

Problemer med skriveren vises i Statusovervåking. Utfør tiltakene i tabellen nedenfor for feilmeldingene som vises i Statusovervåking.

Standardinnstillingen for statusovervåkning er av. Dersom du vil slå av statusovervåkningen, kan du endre innstillingen for statusovervåkning under **Enhetsalternativer** i kategorien **Avansert**. Se *[Enhetsalternativer](#page-31-0)* [på side 2-6](#page-31-0).

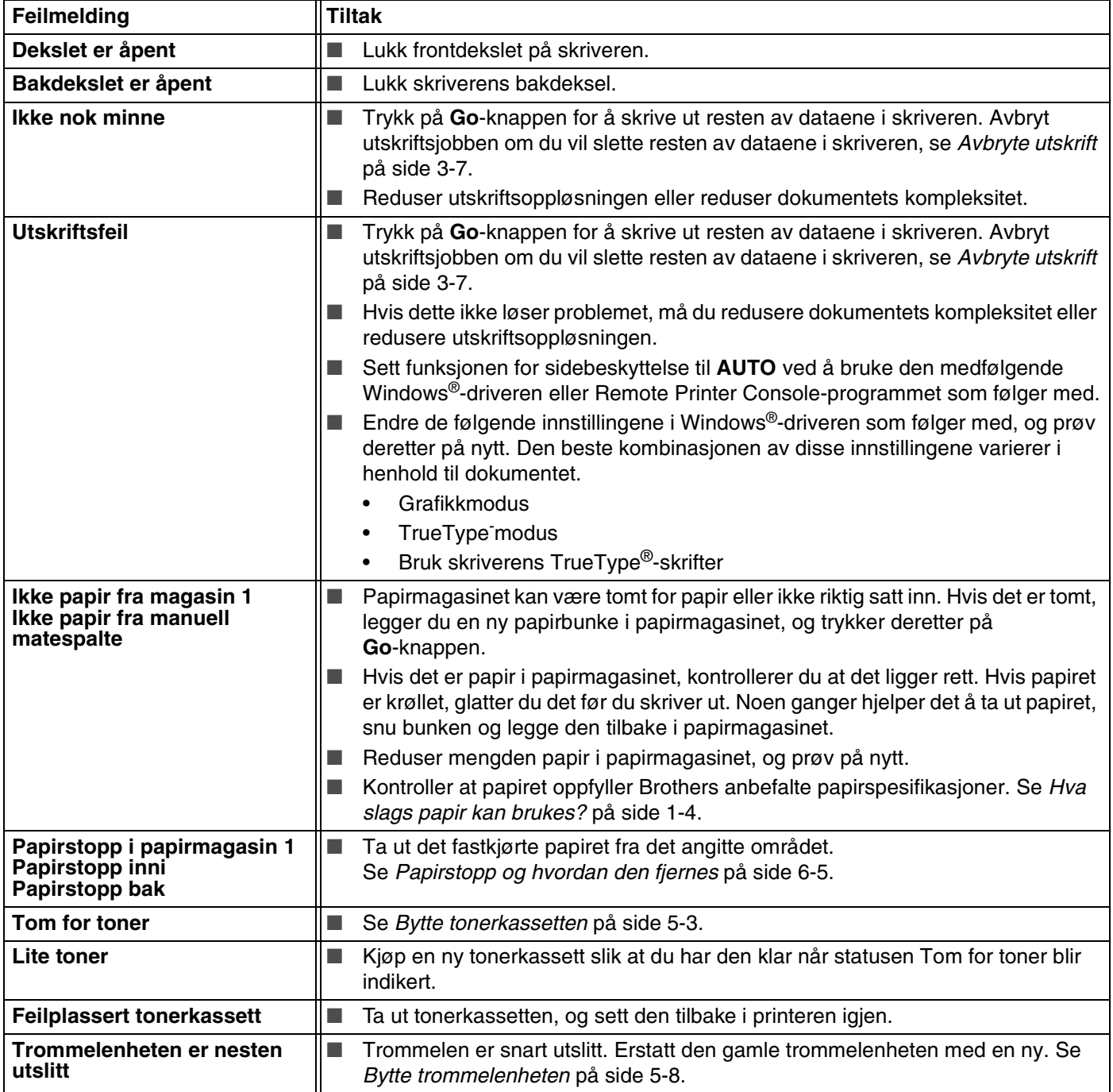
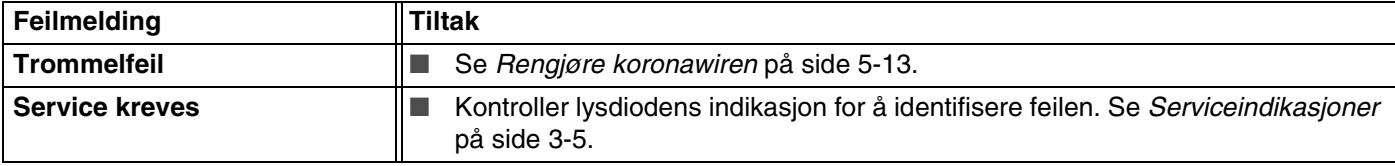

# <span id="page-72-0"></span>**Utskrift av feilmeldinger**

Hvis du får problemer med skriveren, skrives en feilmelding ut i henhold til tabellen nedenfor. Utfør tiltakene i henhold til feilmeldingen.

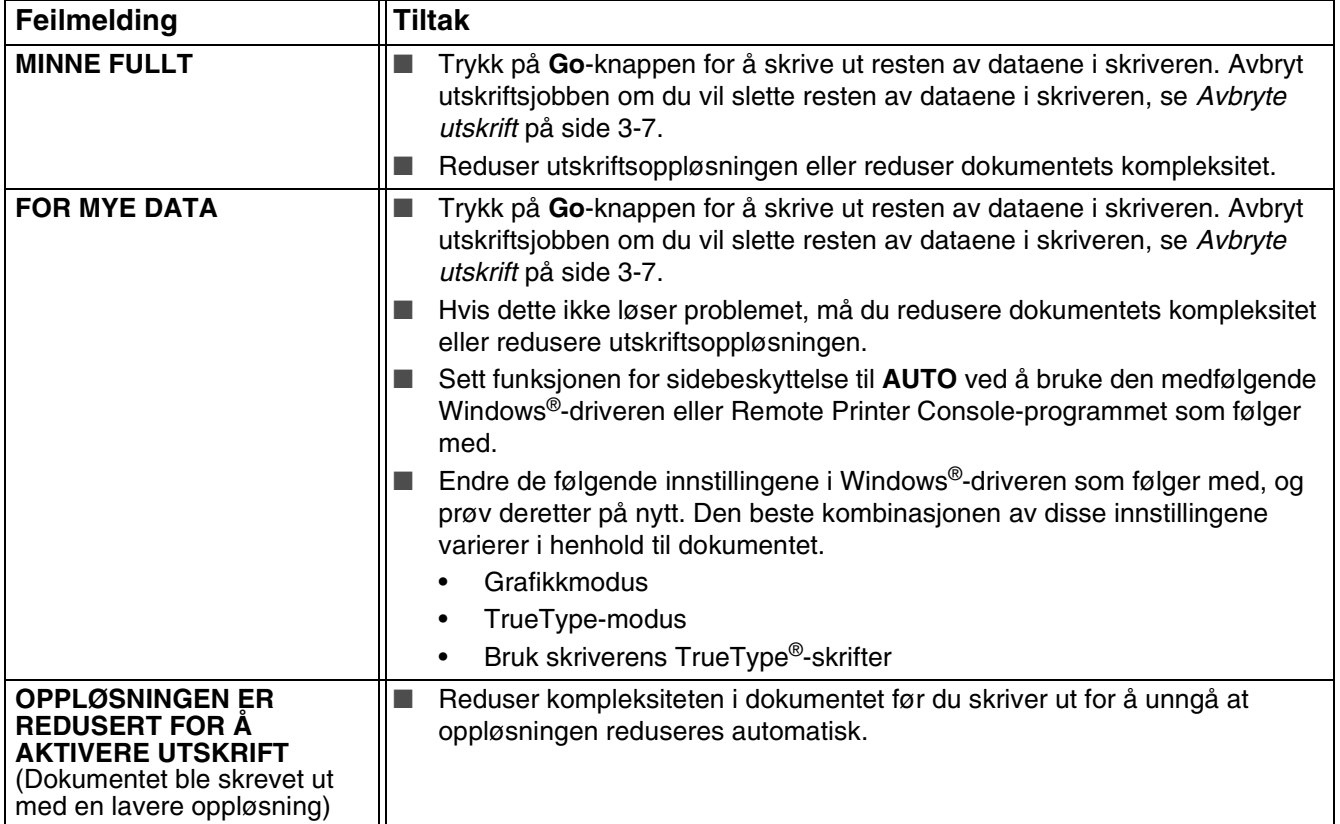

# **Papirhåndtering**

Kontroller først at papiret er i overensstemmelse med Brothers anbefalte papirspesifikasjoner. Se *[Hva slags](#page-10-0)  [papir kan brukes?](#page-10-0)* på side 1-4.

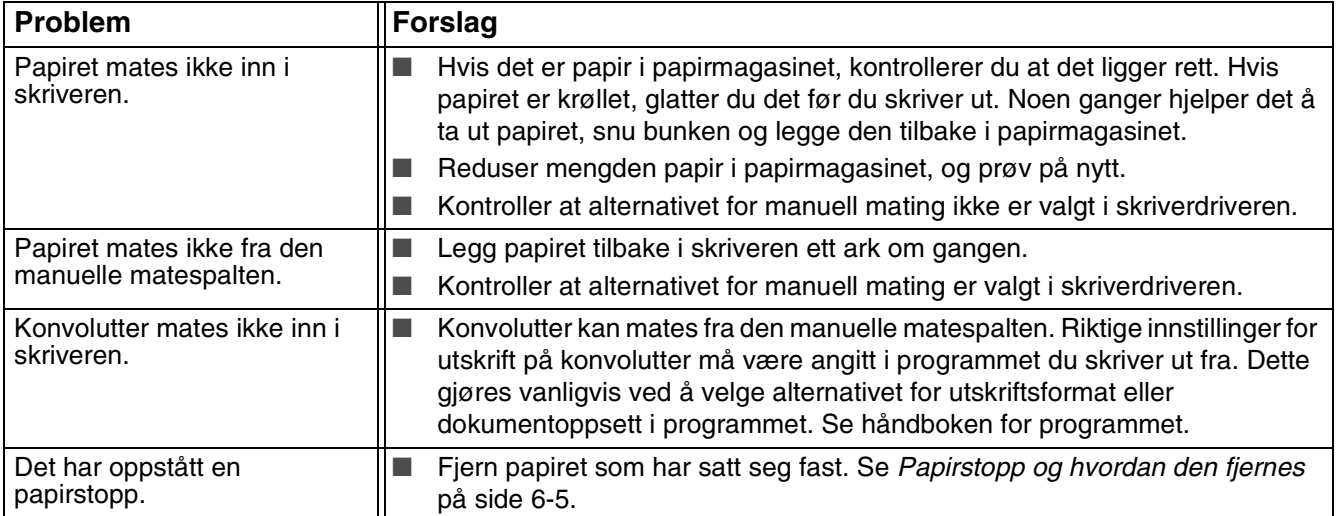

**6 - 5**

# <span id="page-74-1"></span><span id="page-74-0"></span>**Papirstopp og hvordan den fjernes**

Hvis det oppstår papirstopp, vil skriveren gi beskjed ved å blinke med lampen for papir som vist nedenfor.

◯ Toner

 $\supset$  Drum

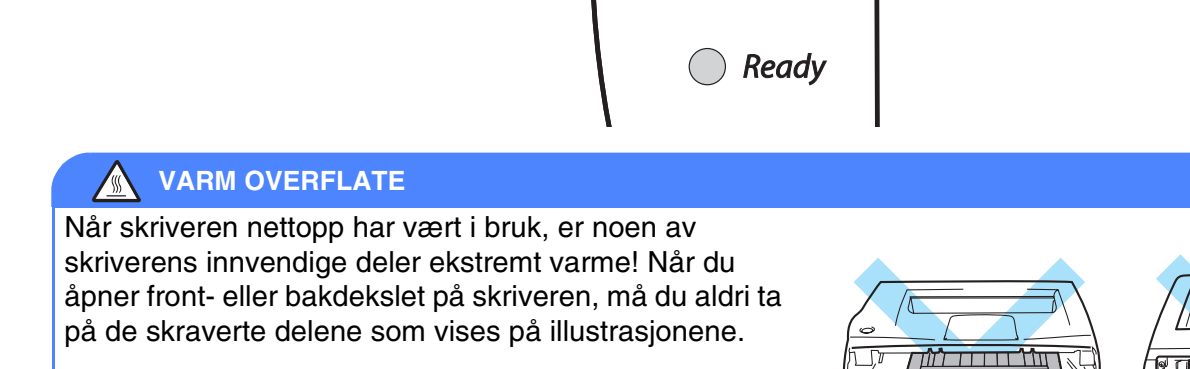

Fjern det fastkjørte papiret på følgende måte.

Hvis du har fått fjernet alt det fastkjørte papiret ved å følge fremgangsmåten nedenfor, setter du først inn papirmagasinet og deretter lukker du frontdekslet. Deretter fortsetter utskriften automatisk.

Dersom skriveren ikke starter utskriving automatisk, trykk knappen **Go**. Hvis utskriften fremdeles ikke fortsetter, kontrollerer du at alt det fastkjørte papiret har blitt fjernet fra skriveren. Prøv deretter å skrive ut på nytt.

#### $\mathbb Z$ **Merk**

Du må alltid fjerne alt papiret fra papirmagasinet og rette ut bunken når du legger i nytt papir. Dette bidrar til å hindre at flere ark mates gjennom skriveren samtidig, og dermed reduserer også antallet papirstopp.

1 Trekk papirmagasinet helt ut av skriveren.

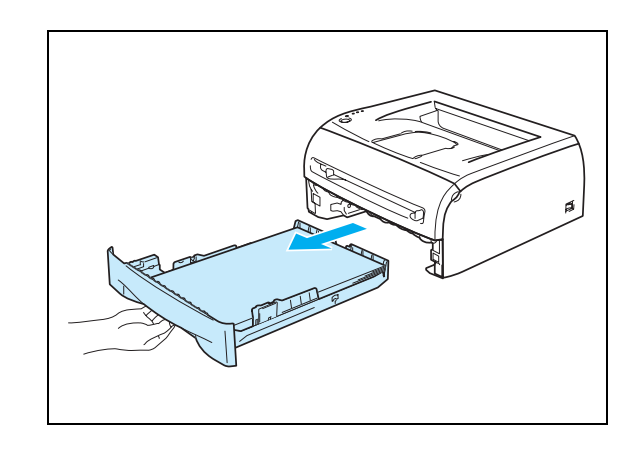

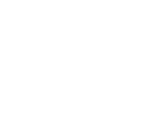

2 Trekk papiret som har satt seg fast, opp og ut av skriveren.

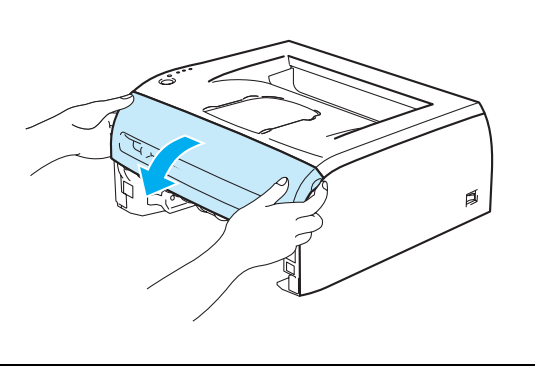

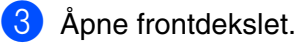

4 Ta trommelenheten og tonerkassetten sakte ut. Papiret som har satt seg fast vil bli trekt ut sammen med trommelenheten og tonerkassetten.

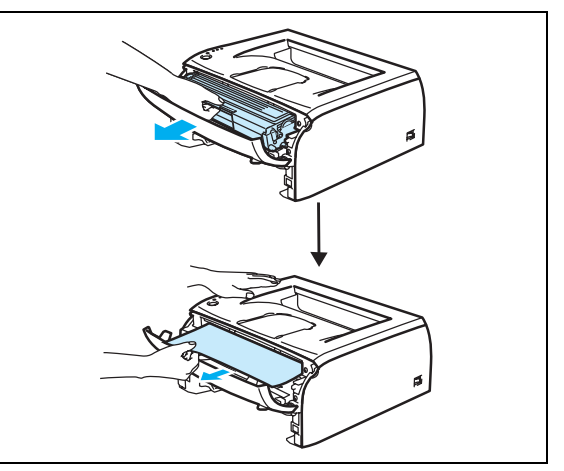

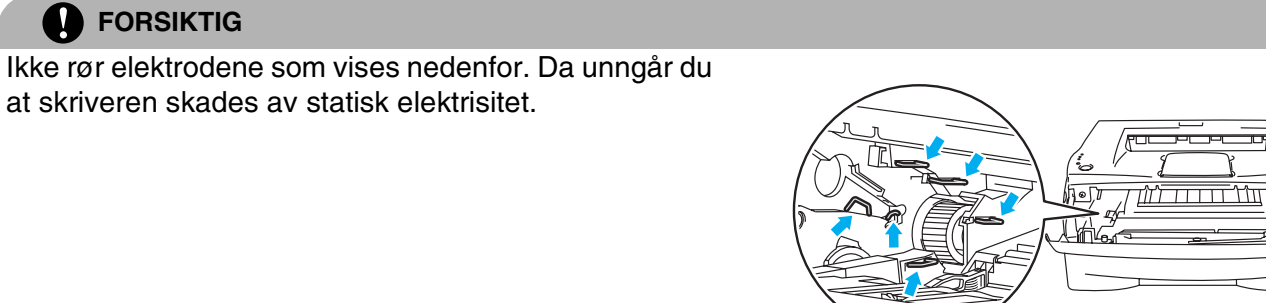

5 Åpne bakdekslet.

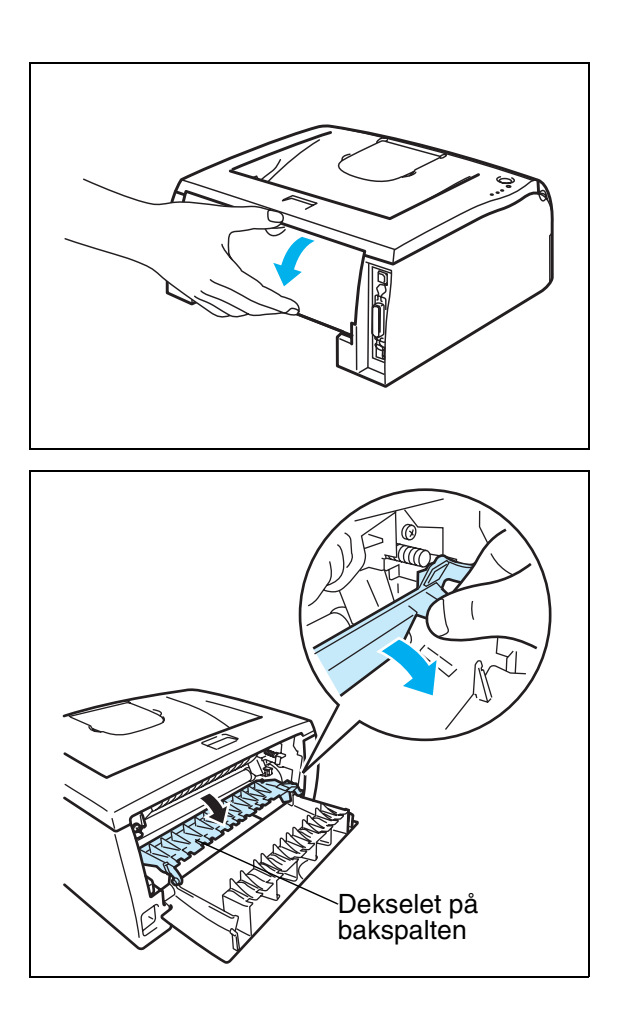

6 Trekk haken mot deg ved å åpne bakspaltens deksel.

7 Trekk papiret som har satt seg fast, ut av fikseringsenheten. Hvis papiret som sitter fast er vanskelig å trekke ut, trykker du ned haken med en hånd mens du trekker papiret forsiktig ut med den andre.

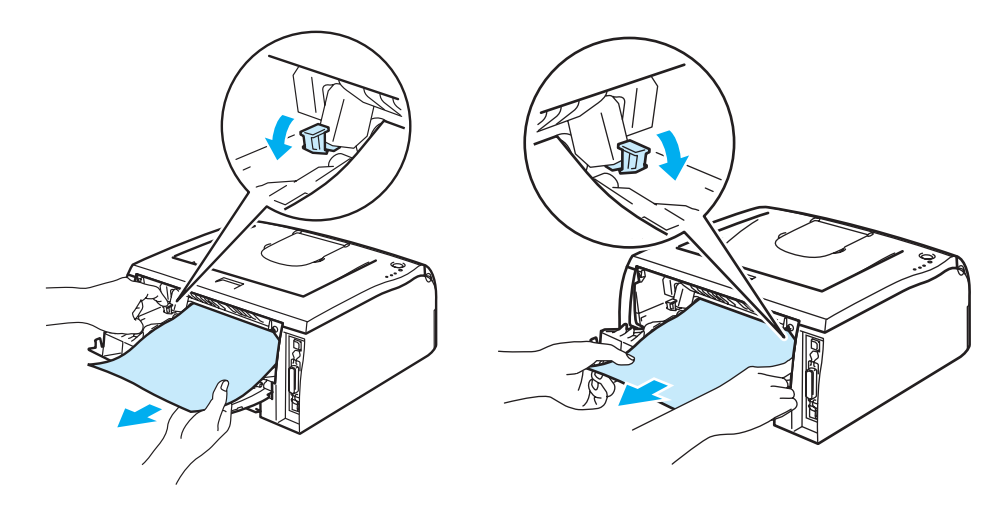

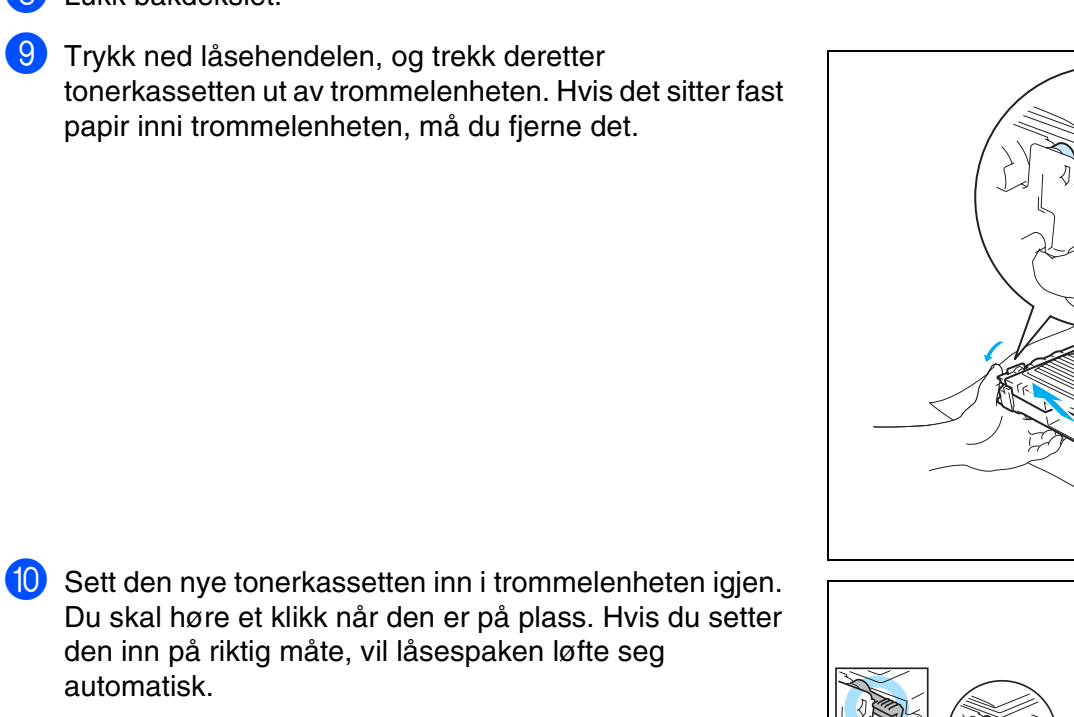

## **WARM OVERFLATE**

Når skriveren nettopp har vært i bruk, er noen av de innvendige delene ekstremt varme! Vent til skriveren er nedkjølt før du berører de innvendige delene i skriveren.

8 Lukk bakdekslet.

automatisk.

9 Trykk ned låsehendelen, og trekk deretter tonerkassetten ut av trommelenheten. Hvis det sitter fast papir inni trommelenheten, må du fjerne det.

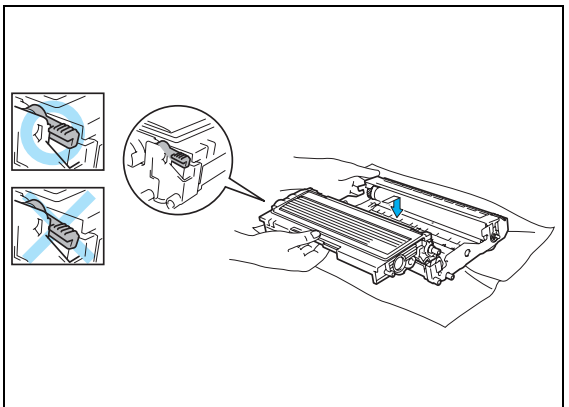

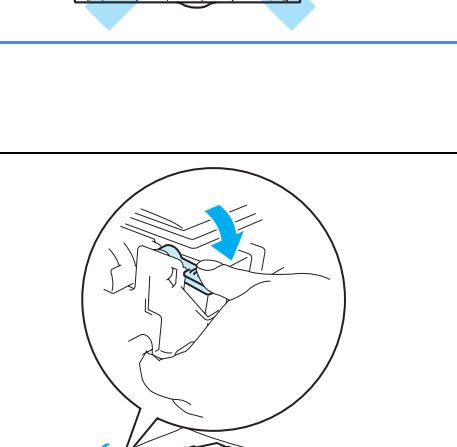

A Sett trommelenheten og tonerkassetten tilbake i skriveren.

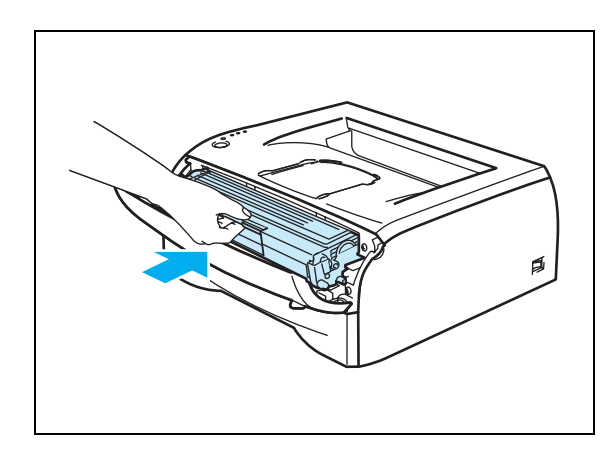

- 12 Sett papirmagasinet godt tilbake i skriveren.
- **13** Lukk frontdekslet.
- 14 Kontroller at Paper-lampen er slukket og at skriveren er klar.

# **Andre problemer**

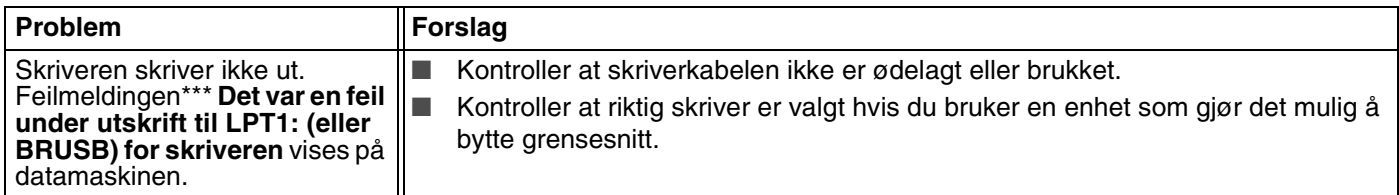

# **For Macintosh® med USB**

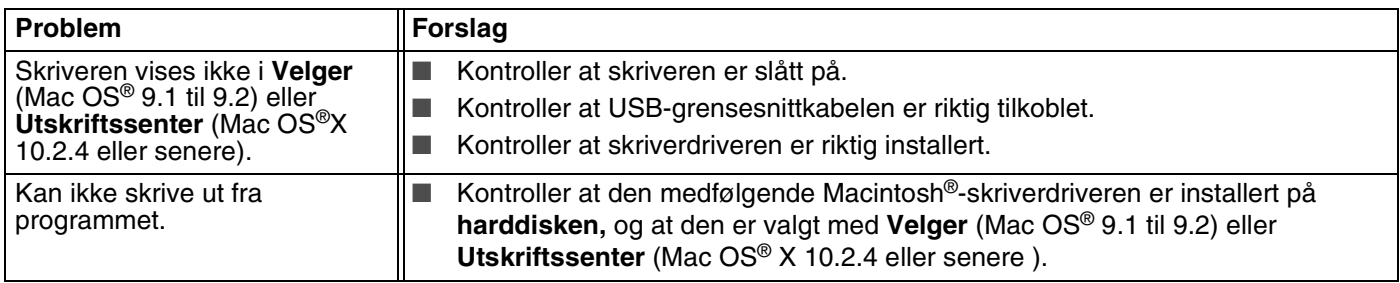

# <span id="page-79-0"></span>**Forbedre utskriftskvaliteten**

Hvis du har problemer med utskriftskvaliteten, skriv ut en testside først (se *[side 3-8](#page-50-0)*). Hvis utskriften ser bra ut, er problemet antagelig ikke skriverens feil. Kontroller grensesnittskabelen eller test skriveren sammen med en annen datamaskin.

I denne delen finner du informasjon om følgende emner:

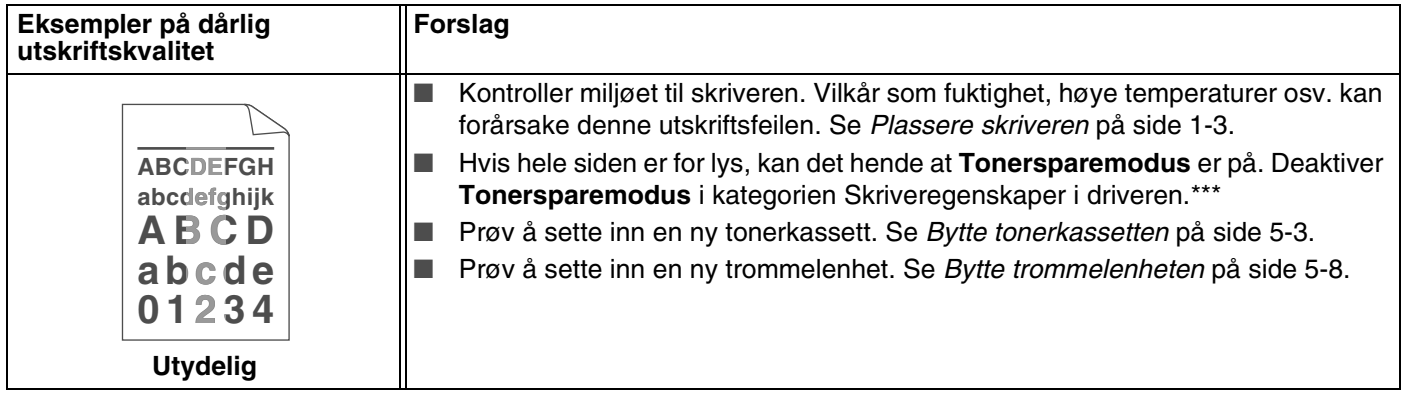

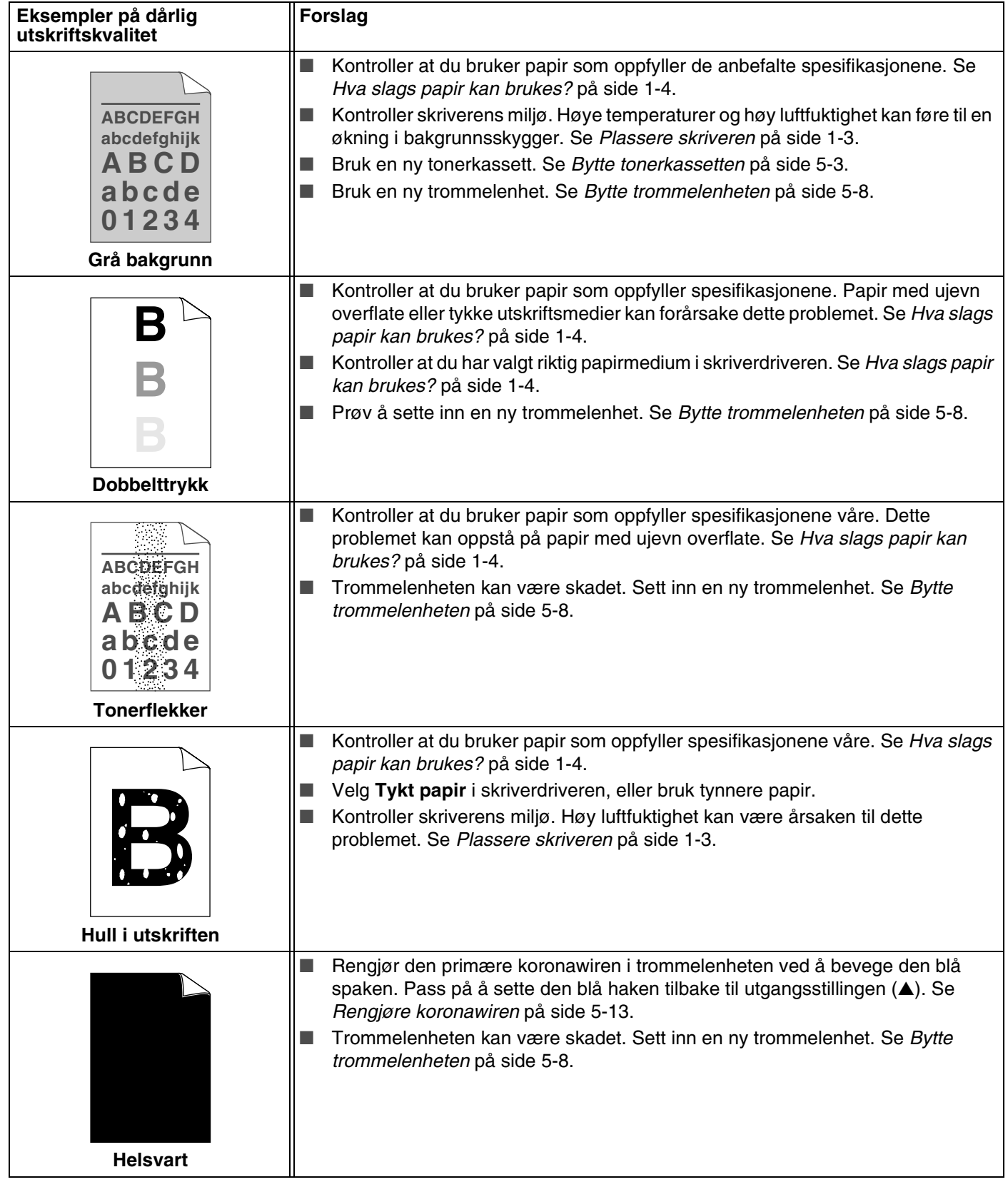

<span id="page-81-1"></span><span id="page-81-0"></span>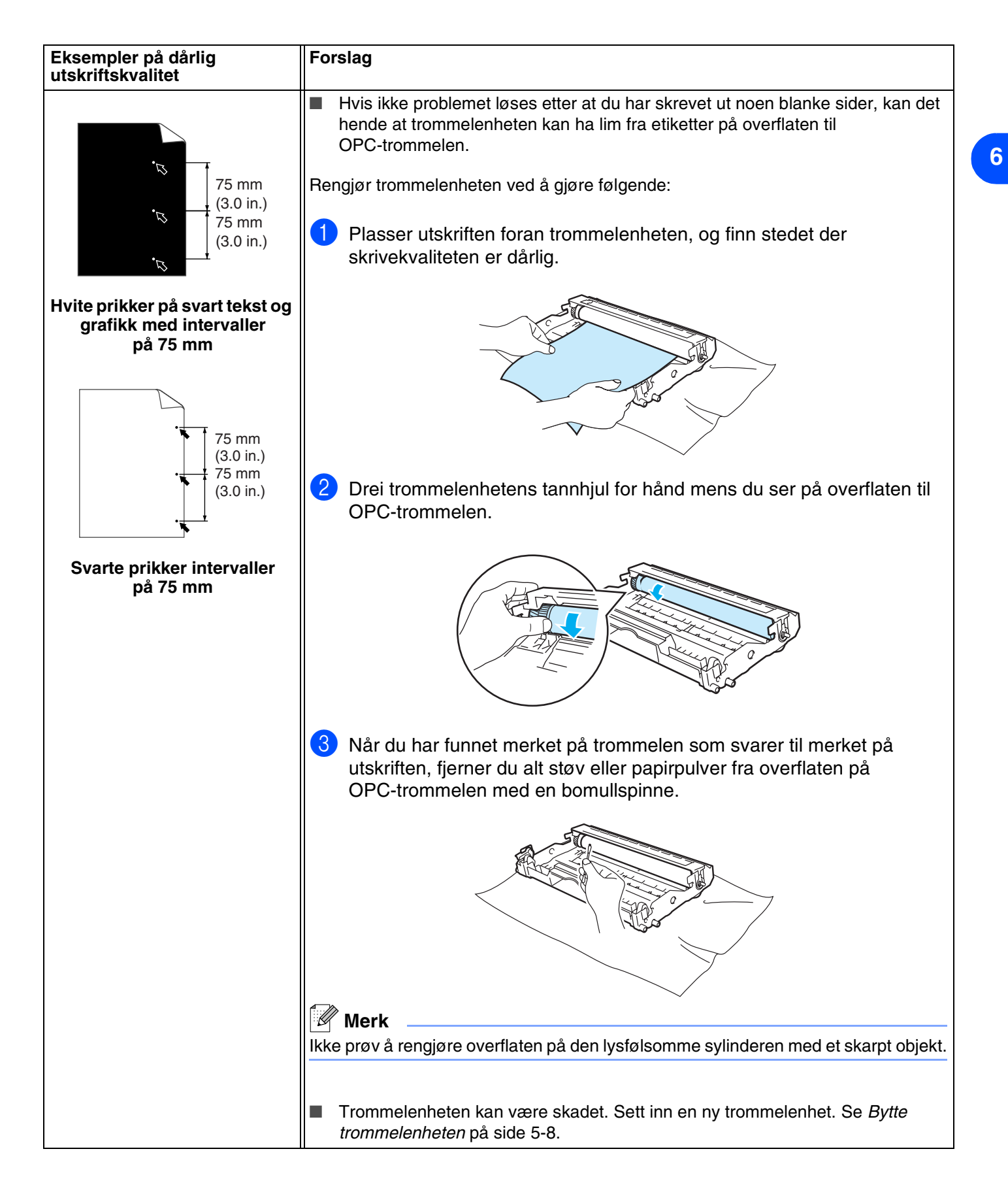

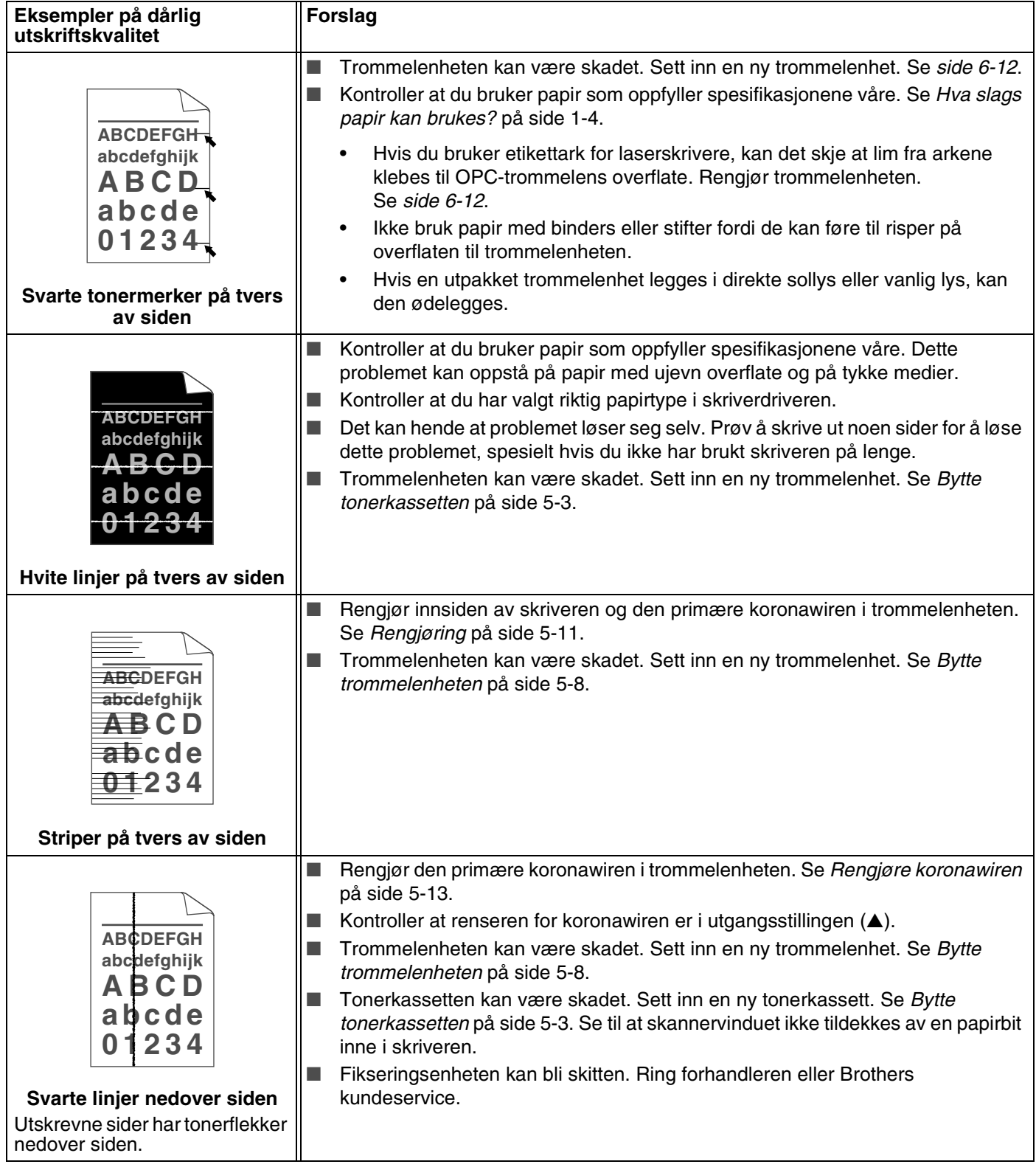

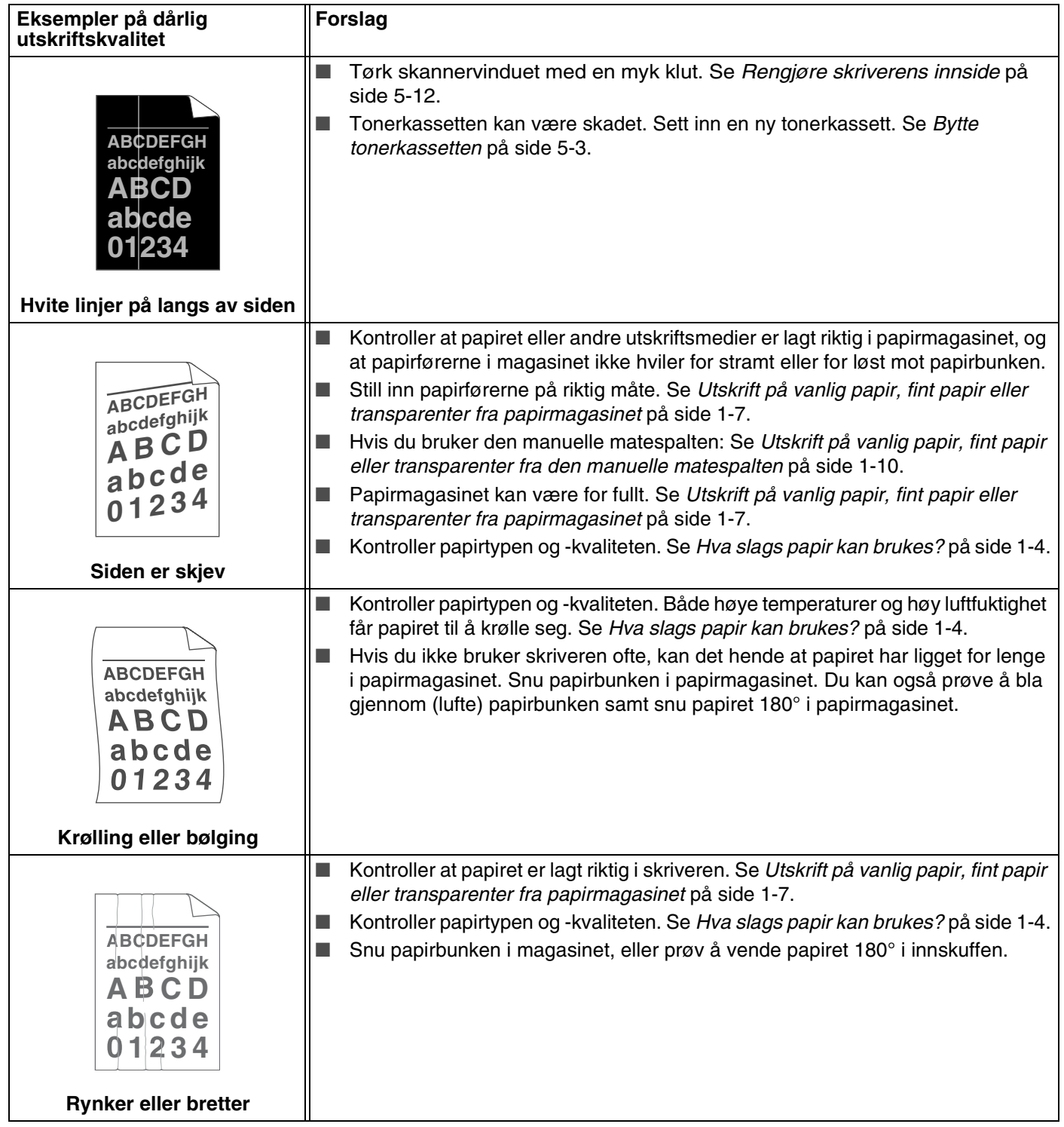

# **Løse utskriftsproblemer**

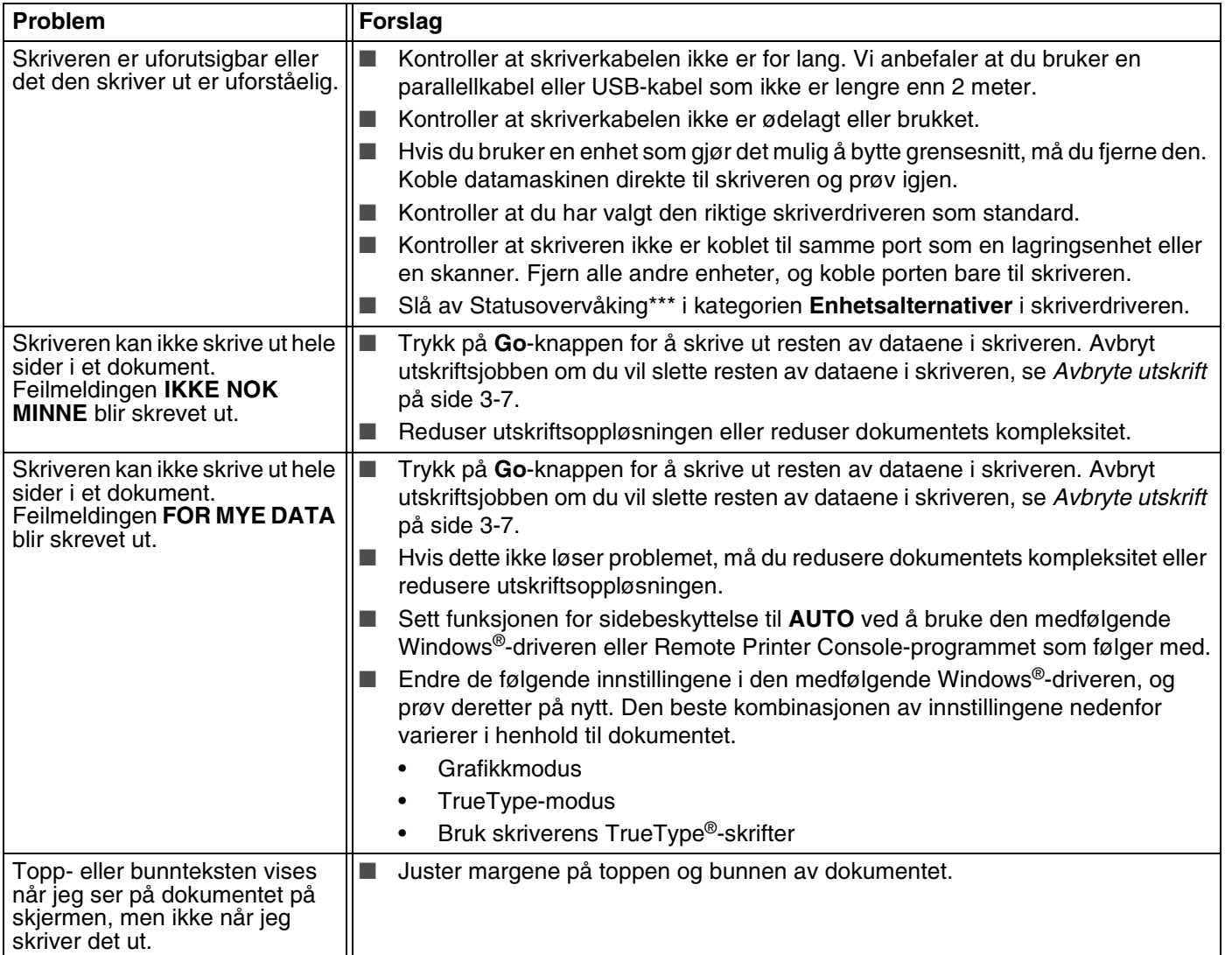

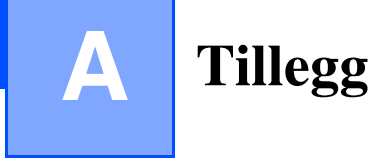

# <span id="page-85-0"></span>**Skriverspesifikasjoner**

# **Motor**

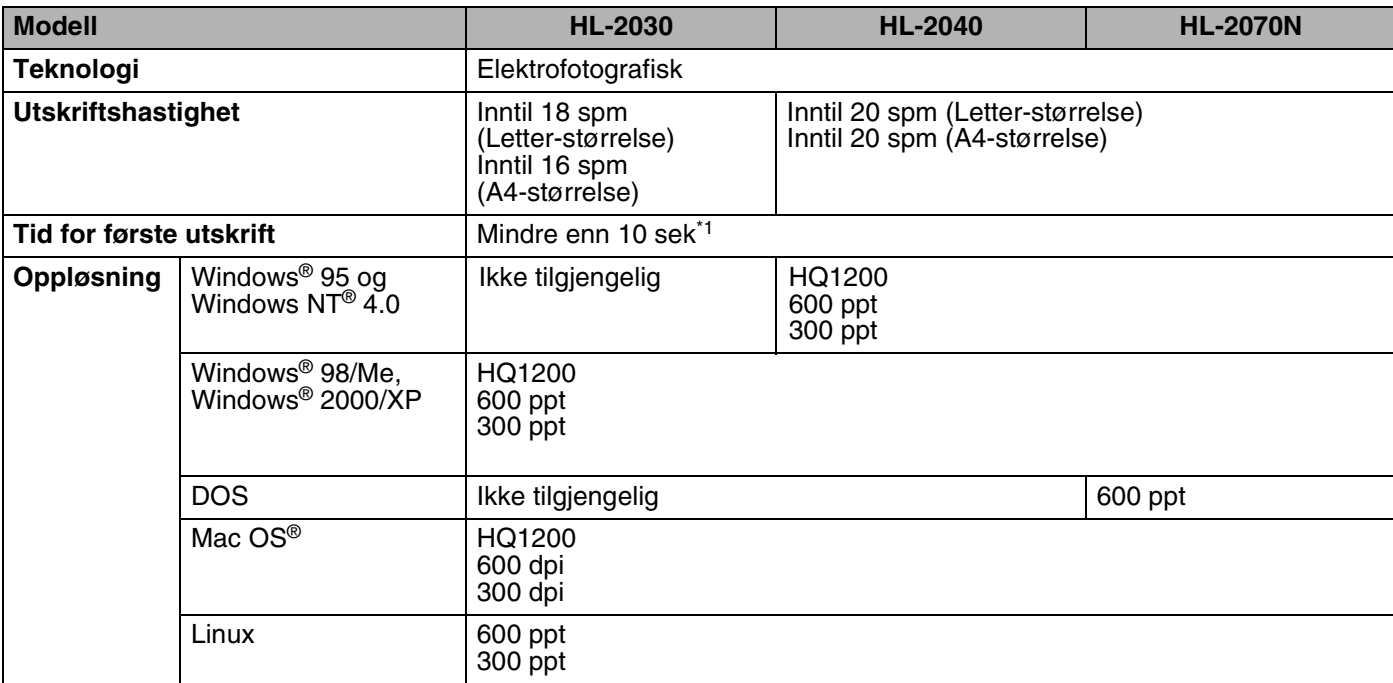

\*1 Fra papirmagasin

**A**

## **Kontrollerende maskinenhet**

<span id="page-86-4"></span><span id="page-86-3"></span><span id="page-86-2"></span><span id="page-86-1"></span>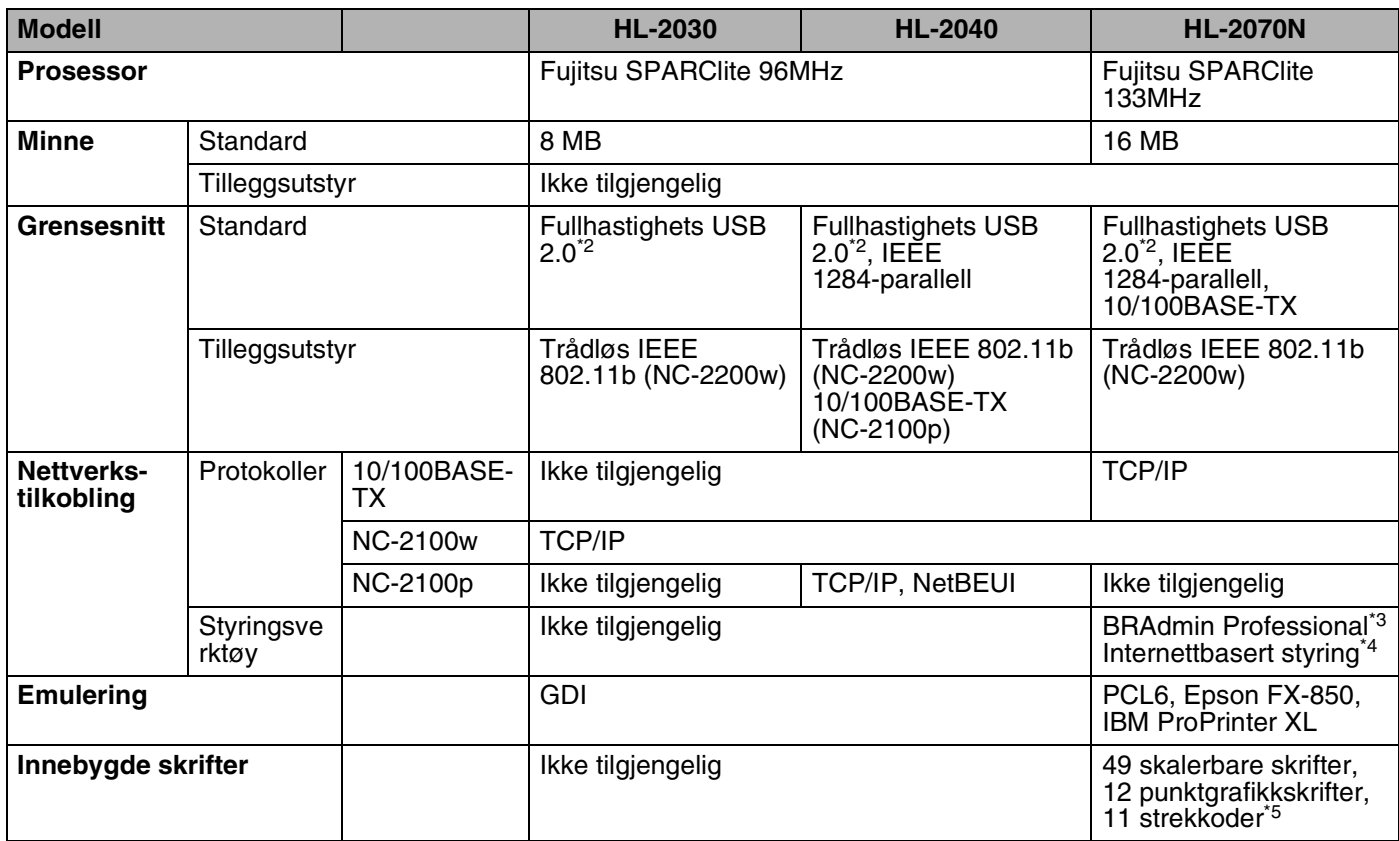

<span id="page-86-5"></span><span id="page-86-0"></span>\*2 USB støttes ikke under Windows® 95 eller Windows NT®4.0.

\*3 Originalt styringsverktøy for Windows®fra Brother

\*4 Bruk en standard nettleser til å styre enheten.

\*5 Code39, Interleaved 2 of 5, EAN-8, EAN-13, UPC-A, UPC-E, EAN-128, Codabar, FIM (US-PostNet), ISBN, Code128

Tillegg

**A**

# **Programvare**

<span id="page-87-2"></span>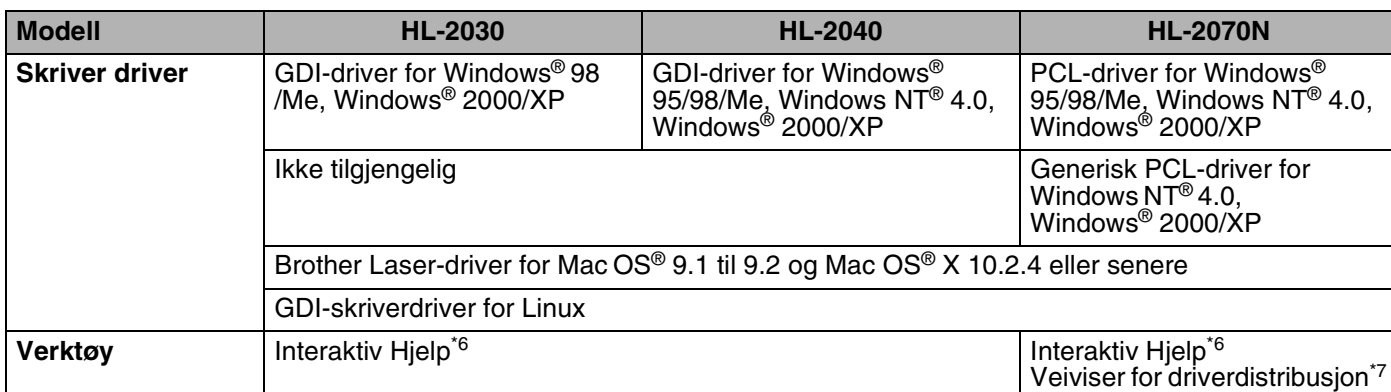

# <span id="page-87-3"></span><span id="page-87-0"></span>**Kontrollpanel**

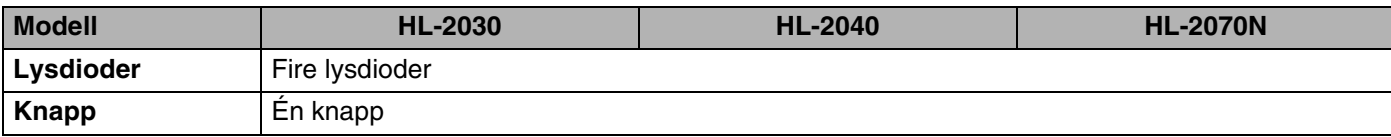

# <span id="page-87-1"></span>**Papirhåndtering**

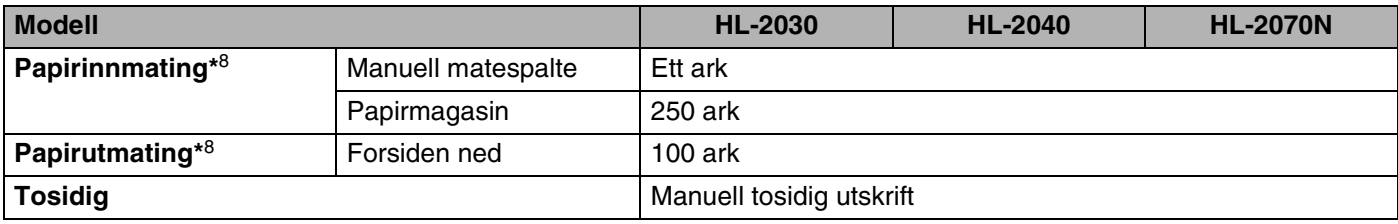

\*6 Instruksjonsvideoer for problemløsing

\*7 Med veiviseren for nettverksskriverdriveren automatiseres installasjonen av en skriver i et node-til-node-nettverk.

\*8 Utregnet med 80 g/m2 papir

**A**

# <span id="page-88-2"></span>**Mediespesifikasjoner**

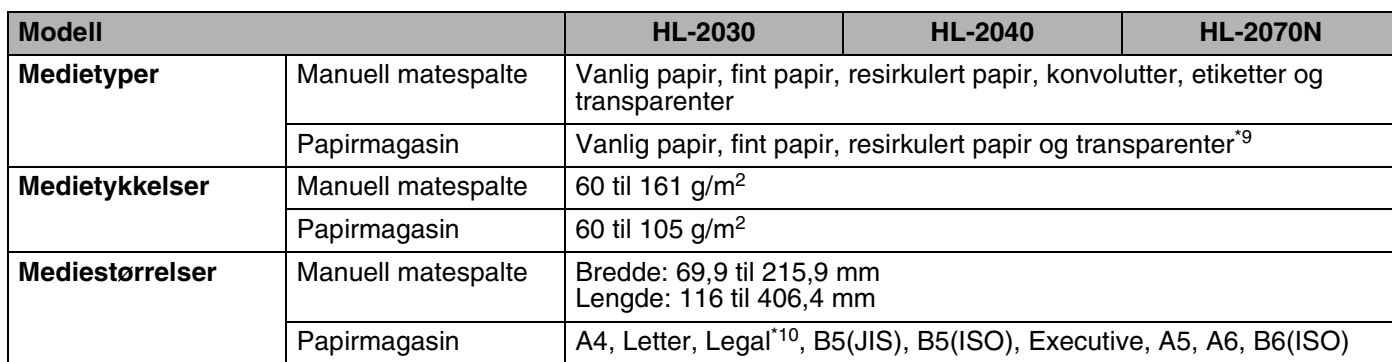

## **Rekvisita**

<span id="page-88-3"></span>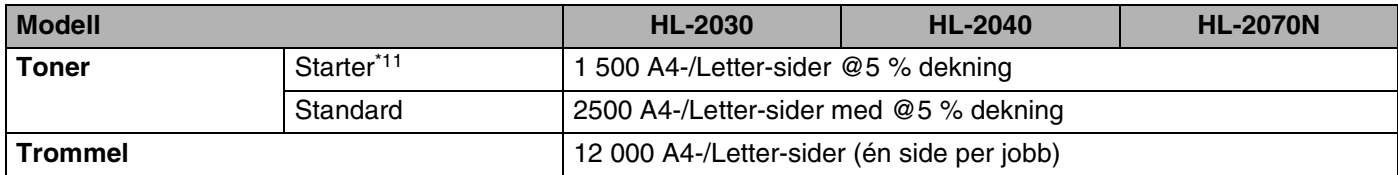

#### <span id="page-88-0"></span>**Mål/vekt**

<span id="page-88-4"></span><span id="page-88-1"></span>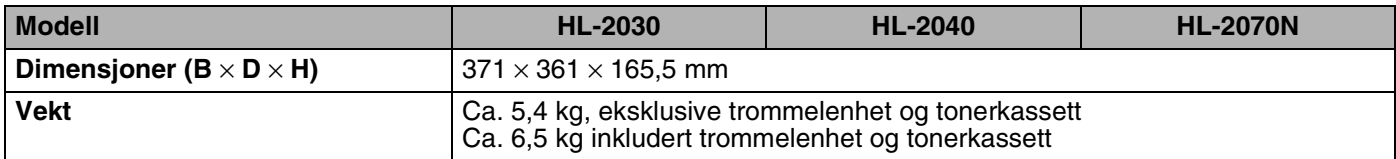

\*9 Opptil 10 ark

\*10 Legal-papir er ikke tilgjengelig i alle regioner.

\*11 Avhengig av modellen og landet hvor du kjøpte skriveren.

Tillegg

**A**

#### **Annet**

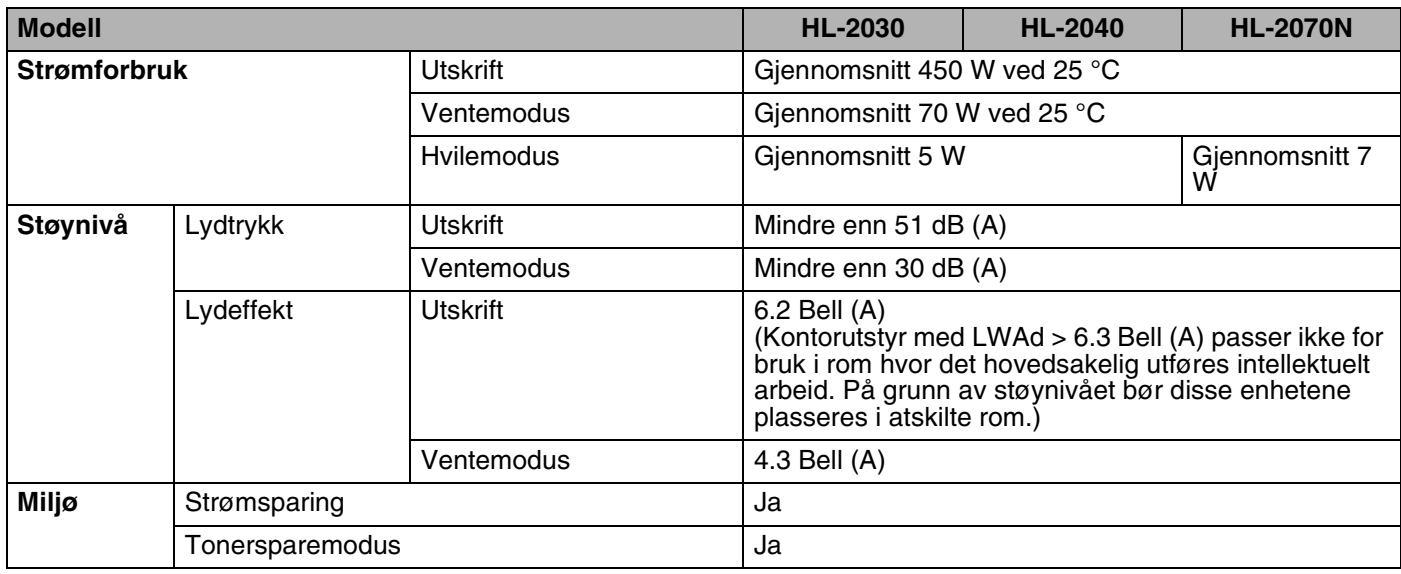

# <span id="page-89-0"></span>**Systemkrav**

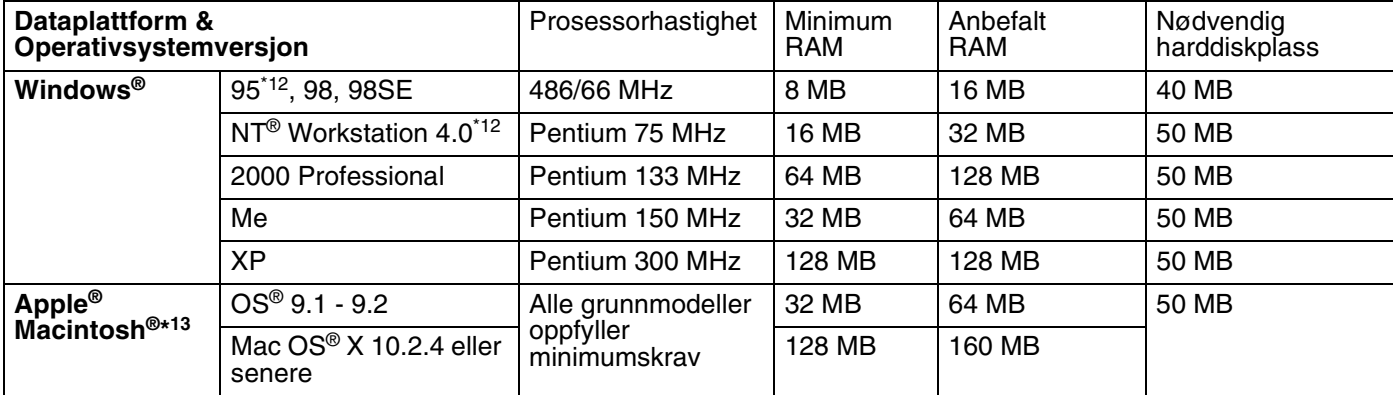

\*12 USB støttes ikke under Windows® 95 eller Windows NT®4.0.

\*13 Power Macintosh med en original, forhåndsinstallert Apple-USB-port.

**A**

#### <span id="page-90-0"></span>**Viktig informasjon om valg av papir**

Denne delen inneholder informasjon om valg av papir du kan bruke i denne skriveren.

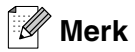

Hvis du bruker annet papir enn det som anbefales, kan det oppstå papirstopp eller feil ved papirmatingen. [Se](#page-11-0)  *[Anbefalt papir](#page-11-0)* på side 1-5.

#### **Før du kjøper en stor mengde papir:**

Kontroller at papiret er egnet for skriveren.

#### **Papir for vanlig kopiering**

Papir er delt inn etter bruk, for eksempel papir for utskrift og papir for kopiering. Bruken angis vanligvis på papiremballasjen. Kontroller emballasjen for å finne ut om papiret er egnet for laserskrivere. Bruk papir som er egnet for laserskrivere.

#### **Papirtykkelse**

Tykkelsen på papir for vanlig bruk varierer fra land til land. Vi anbefaler at du bruker papirtykkelser på 75 til 90 g/m2, selv om denne skriveren kan håndtere papir som er tynnere eller tykkere enn dette.

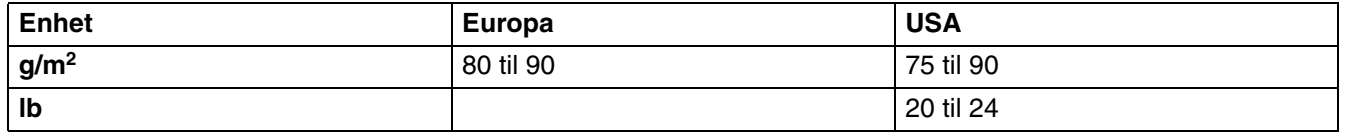

#### **Langfibret og kortfibret**

Trefibrene i papiret justeres under papirproduksjonen. I det vi kaller langfibret papir ligger fibrene parallelt med papirets materetning.

Papir kan deles inn i to typer: langfibret og kortfibret. Fibrene i langfibret papir ligger parallelt med materetningen til papiret i skriveren. Fibrene i kortfibret papir ligger på tvers av materetningen til papiret i skriveren. Selv om mesteparten av papiret for vanlig kopiering er langfibret, finnes det også en del papir som er kortfibret. Vi anbefaler at du bruker langfibret papir i denne skriveren. Kortfibret papir er for svakt for papirvognen i skriveren.

#### **Syreholdig papir og nøytralt papir**

Papir kan deles inn i syreholdig papir og nøytralt papir.

Selv om moderne papirproduksjonsmetoder begynte med syreholdig papir, har dette nå blitt erstattet med nøytralt papir som er mer miljøvennlig.

Du kan likevel finne mange typer syreholdig papir i resirkulert papir. Vi anbefaler at du bruker nøytralisert papir i denne skriveren.

Du kan bruke en penn for kontroll av syreholdig papir til å skille mellom syreholdig og nøytralt papir.

**A**

#### **Utskriftsoverflaten**

Forsiden og baksiden av et papirark kan ha litt forskjellige egenskaper.

Vanligvis vil papirets utskriftsside være den siden som vises opp i emballasjen. Følg eventuelle angivelser på emballasjen for å finne ut hva som er utskriftssiden. Utskriftssiden angis vanligvis med en pil.

#### **Fuktighetsinnhold**

Fuktighetsinnholdet er mengden vann som er igjen i papiret etter produksjon. Dette er en av papirets viktigste egenskaper. Fuktighetsinnholdet kan variere mye i forhold til oppbevaringsmiljøet. Vanligvis inneholder papir omtrent 5 % vann. Siden papir ofte absorberer vann, kan det hende at papiret inneholder omtrent 10 % vann i et svært fuktig miljø. Når vannmengden øker, får papiret endrede egenskaper. Det kan hende at toneren ikke festes like godt til papiret. Vi anbefaler en fuktighet i omgivelsene på mellom 50 % og 60 % ved oppbevaring og bruk av papiret.

#### **Grovt overslag av papirtykkelsen**

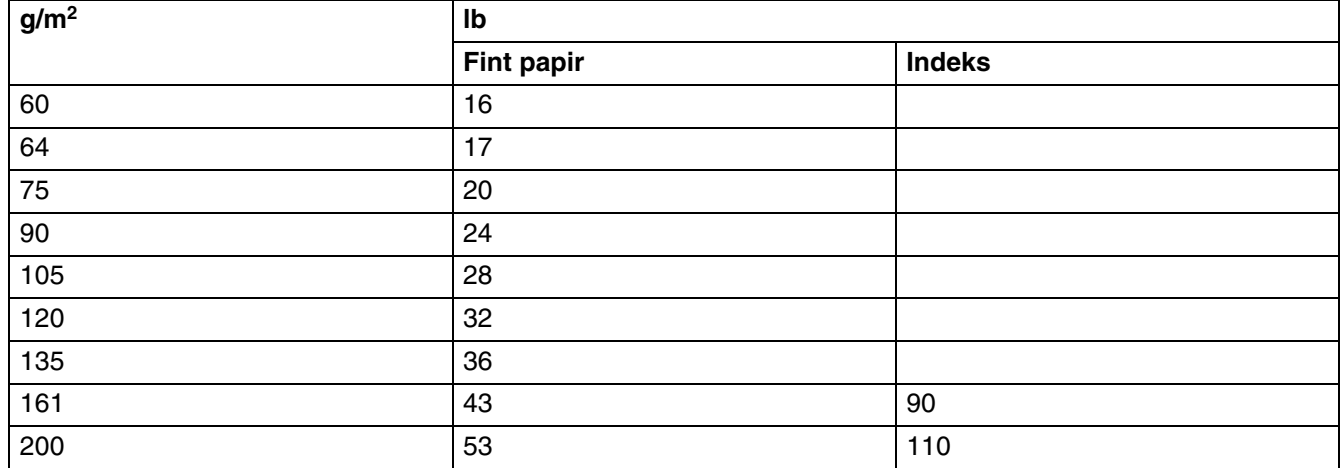

# Tillegg

**A**

# **Papirstørrelse**

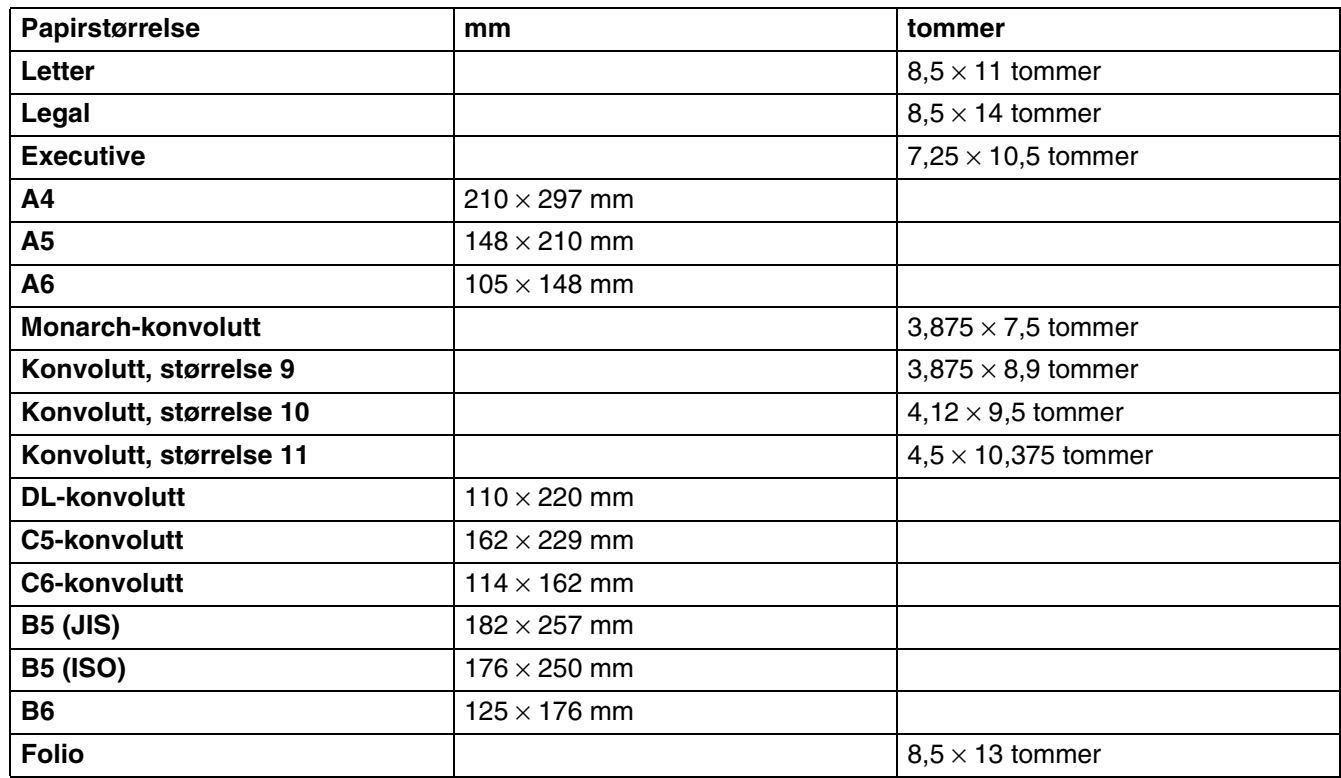

**A**

# <span id="page-93-2"></span><span id="page-93-1"></span>**Symbol- og tegnsett (for HL-2070N)**

For emuleringsmodusene HP LaserJet, IBM Proprinter XL og EPSON FX-850 kan du velge symbol- og tegnsett ved hjelp av en nettleser eller Remote Printer Console-programvaren.

# **Bruke nettleseren**

Du velger symbol- og tegnsett fra nettleseren ved å følge fremgangsmåten nedenfor.

*1* Skriv inn http://skriverens IP-adresse/ i nettleseren din.

Eksempel: http://192.168.1.2/ (hvis skriverens IP-adresse er 192.168.1.2.)

- *2* Klikk **Skriverinnstillinger**.
- $\,3\,\,$  Skriv inn et brukernavn og et passord. Standard brukernavn er admin og standard passord er access.
- *4* Velg **OK**.
- *5* Velg en av kategoriene **HP LaserJet**, **IBM Proprinter XL** eller **EPSON FX-850** og klikk **Font Setup**.
- *6* Velg et symbolsett du vil bruke fra listeboksen **Symbolsett**.

# <span id="page-93-0"></span>**Hvordan bruke Remote Printer Console**

Du bruker Remote Printer Console-programvaren ved å følge trinnene nedenfor.

#### **For Windows®**

- *1* Sett inn CD-ROMen i CD-ROM-stasjonen og lukk åpningsskjermen når den vises.
- *2* Åpne Windows ® Utforsker og velg CD-ROM-stasjonen.
- *3* Dobbeltklikk mappen **RPC**.
- *4* Se i **RPC\_User's\_Guide.pdf** hvordan du installerer og bruker Remote Printer Console.

#### **For Macintosh®**

- *1* Sett CD-ROMen inn i CD-ROM-stasjonen. Dobbeltklikk **HL2000**-ikonet på skrivebordet.
- *2* Dobbeltklikk mappen **RPC**.
- **3** Se i **RPC** User's Guide.pdf hvordan du installerer og bruker Remote Printer Console.

## **Symbol- og tegnsettliste**

#### **OCR-symbolsett**

Når skriften OCR-A eller OCR-B er valgt, brukes alltid tilsvarende symbolsett.

OCR A (0O)

OCR B (1O)

**A**

#### **HP LaserJet-modus**

Desktop (7J) Greek8 (8G) HP German (0G) HP Spanish (1S) ISO Latin1 (0N) ISO Latin2 (2N) ISO Latin5 (5N) ISO Latin6 (6N) ISO2 IRV (2U) ISO4 UK (1E) ISO5 ASCII (0U) ISO10 Swedish (3S) ISO11 Swedish (0S) ISO14 JIS ASCII (0K) ISO15 Italian (0I) ISO16 Portuguese (4S) ISO17 Spanish (2S) ISO21 German (1G) ISO25 French (0F) ISO57 Chinese (2K) ISO60 Norwegian1 (0D) ISO61 Norwegian2 (1D) ISO69 French (1F) ISO84 Portuguese (5S) Legal (1U) Math-8 (8M) MC Text (12J) MS Publishing (6J) PC8 (10U) PC8 Bulgarian (13R) PC8 Latin / Greek (12G) PC8 PC Nova (27Q) PC8 Turkish (9T) PC775 (26U) PC850 Multilingual (12U) PC851 Greece (10G) PC852 East Europe (17U) PC853 Latin3 (Turkish) (18U) PC855 Cyrillic (10R) PC857 Latin5 (Turkish) (16U) PC858 Multilingual Euro (13U) PC860 Portugal (20U) PC865 Nordic (25U) PC866 Cyrillic (3R) PC869 Greece (11G) PC1004 (9J) Pi Font (15U) PS Math (5M) PS Text (10J) Roman8 (8U) Roman9 (4U) Roman Extension (0E) Russian-GOST (12R) Symbol (19M) Turkish8 (8T) Ukrainian (14R) Ventura Math (6M) Ventura Intl (13J) Ventura US (14J) Windows 3.0 (9U)

ABICOMP Brazil / Portugal (13P) ABICOMP International (14P) ISO85 Spanish (6S) ISO8859 / 7 Latin / Greek (12N) ISO8859 / 15 Latin (9N) ISO8859 / 15 Latin / Cyrillic (10N) PC8 D/N (11U) PC8 Greek Alternate (437G) (14G) PC861 Iceland (21U) PC863 Canadian French (23U)

Windows Latin2 (9E) Windows Latin5 (5T) Wingdings (579L)

# **IBM-modus**

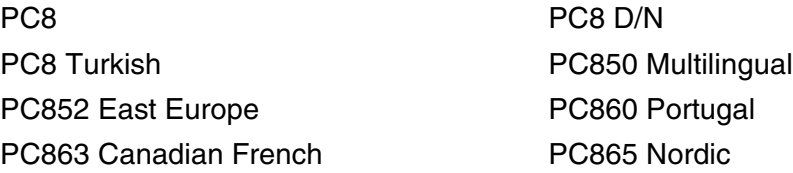

## **Epson-modus**

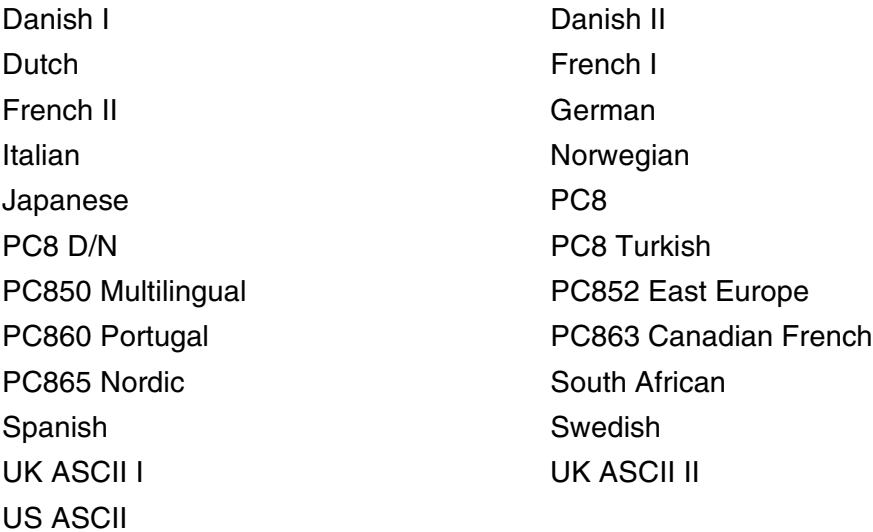

Windows Baltic (19L) Windows Cyrillic (9R) Windows Greek (9G) Windows Latin1 (19U)

# **B Tillegg (For Europa og andre land)**

# **Brother-nummer**

**VIKTIG: For teknisk hjelp, ring landet der du kjøpte skriveren. Samtalene må foretas** *innenlands***.**

#### <span id="page-96-0"></span>**Registrere produktet ditt**

Når du registrerer produktet ditt hos Brother International Corporation, blir du oppført som den originale eieren av produktet.

Din registrering hos Brother:

- kan fungere som en bekreftelse på kjøpsdatoen for produktet dersom du skulle miste kvitteringen;
- kan støtte opp under et forsikringskrav dersom et forsikret produkt skulle gå tapt; og,
- gjør det lettere for oss å varsle deg om produktforbedringer og spesielle tilbud.

Fyll ut Brothers garantiregistreringsskjema, eller du kan registrere deg raskt og enkelt on-line på

#### <http://www.brother.com/registration/>

#### **Vanlige spørsmål**

På Brother Solutions Center finner du all programvaren og informasjonen du trenger til skriveren. Du kan laste ned de nyeste driverne, programvaren og verktøyene samt lese vanlige spørsmål og feilsøkingstips for å få vite mer om hvordan du får mest mulig ut av Brother-produktet ditt.

#### <http://solutions.brother.com>

Du kan se etter oppdaterte Brother-drivere her.

#### **Kundeservice**

Besøk<http://www.brother.com> for å ta kontakt med ditt lokale Brother-kontor.

#### <span id="page-96-1"></span>**Servicesenter**

For informasjon om servicesentre i Europa, ta kontakt med ditt lokale Brother-kontor. Adresse og telefonnummer til kontorer i Europa kan du finne ved å gå til <http://www.brother.com>og velge ditt land.

#### **Internett-adresser**

Brothers globale nettsted:<http://www.brother.com>

For vanlige spørsmål (FAQ), produktstøtte og tekniske spørsmål, og for oppdatering av drivere og verktøy: <http://solutions.brother.com>

**B**

# **Viktig informasjon: Vedtekter**

# **Radiointerferens (kun modeller på 220–240 volt)**

Denne skriveren overholder EN55022 (CISPR Publikasjon 22)/klasse B.

Før du bruker produktet må du sørge for at du bruker en av de følgende grensesnittkablene.

1. En skjermet parallellgrensesnittkabel med tvunnet parleder som er merket "IEEE 1284 compliant".

2. En USB-kabel.

Kabelen må ikke være lenger enn 2 meter.

# **IEC 60825-1 -spesifikasjon (kun modeller på 220–240 volt)**

Denne skriveren er et laserprodukt av klasse 1, som definert i IEC 60825-1 -spesifikasjonene. Merket som er vist nedenfor, er festet på produktet i de landene hvor det kreves.

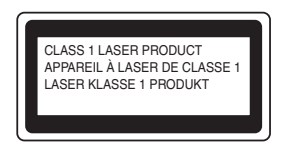

Denne skriveren har en laserdiode av klasse 3B, som produserer usynlig laserstråling i skannerenheten. Du må ikke under noen omstendigheter åpne skanneren.

**Forsiktig:** Bruk av kontroller og justeringer eller fremgangsmåter som ikke er angitt i denne brukerhåndboken, kan føre til at du blir utsatt for farlig stråling.

**For Finland og Sverige LUOKAN 1 LASERLAITE KLASS 1 LASER APPARAT**

- **Varoitus!** Laitteen käyttäminen muulla kuin tässä käyttöohjeessa mainitulla tavalla saattaa altistaa käyttäjän turvallisuusluokan 1 ylittävälle näkymättömälle lasersäteilylle.
- **Varning** *Om apparaten används på annat sätt än i denna Bruksanvisning specificerats, kan användaren utsättas för osynlig laserstrålning, som överskrider gränsen för laserklass 1.*

#### **Intern laserstråling**

Maksimal strålingsstyrke: 5 mW Bølgelengde: 770–810 nm Laserklasse: Klasse 3B

**B**

# **VIKTIG - for din egen sikkerhet**

For sikker drift må støpselet som følger med kun settes inn i en standard stikkontakt som er jordet på vanlig måte.

Forlengelsesledninger som brukes sammen med utstyret, må være av samme type for å gi skikkelig jording. Forlengelsesledninger med kablingsfeil kan forårsake personskade og skade på utstyret.

Selv om utstyret fungerer som det skal, betyr ikke det at det er jordet og at installasjonen er helt trygg. Hvis du på noen som helst måte er i tvil om jordingen fungerer som den skal, bør du kontakte en kvalifisert elektriker av hensyn til egen sikkerhet.

#### **Kople fra enheten**

Du må installere skriveren i nærheten av en lett tilgjengelig stikkontakt. I nødstilfelle må du trekke ut stikkontakten for å stenge strømtilgangen helt.

#### **Vær forsiktig med LAN-koblinger (kun for HL-2070N-modellen)**

Koble dette produktet til en LAN-kobling som ikke utsettes for overspenninger.

#### **IT-strømsystem (kun for Norge)**

Dette produktet er laget for et IT-strømsystem med en fase-til-fase-spenning på 230 v.

#### **Wiring information (gjelder bare Storbritannia)**

#### **Important**

If you need to replace the plug fuse, fit a fuse that is approved by ASTA to BS1362 with the same rating as the original fuse.

Always replace the fuse cover. Never use a plug that does not have a cover.

Warning - This printer must be earthed.

The wires in the mains lead are coloured in line with the following code:

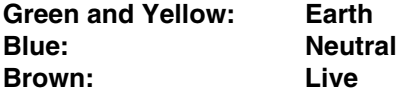

If in any doubt, call a qualified electrician.

# brother

#### **EC Declaration of Conformity**

Manufacturer Brother Industries Ltd. 15-1, Naeshiro-cho, Mizuho-ku, Nagoya 467-8561 Japan

Plant Brother Technology (ShenZhen) Ltd., NO6 Gold Garden Ind. Nanling Buji, Longgang, Shenzhen, China

Herewith declare that:

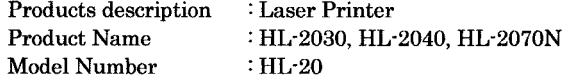

are in conformity with provisions of the Directives applied : Low Voltage Directive 73/23/EEC (as amended by 93/68/EEC) and the Electromagnetic Compatibility Directive 89/336/EEC (as amended by 91/263/EEC and 92/31/EEC and 93/68/EEC).

Harmonized standards applied :

Safety EN60950-1:2001

 ${\rm EMC}$ EN55022: 1998 +A1: 2000 +A2: 2003 Class B EN55024: 1998 +A1: 2001 +A2: 2003 EN61000-3-2: 2000 EN61000-3-3: 1995 +A1: 2001

Year in which CE marking was first affixed : 2004

Issued by

: Brother Industries, Ltd.

: Nagoya, Japan

: 28th June, 2006

 $\ddot{\cdot}$ 

Place

Signature

Date

Junji Shiota General Manager Quality Management Dept. Printing & Solutions Company

**B**

# **Konformitetserklæring for EU**

#### **Produsent**

Brother Industries Ltd., 15-1, Naeshiro-cho, Mizuho-ku, Nagoya 467-8561, Japan

#### Fabrikk

Brother Technology (ShenZhen) Ltd., NO6 Gold Garden Ind. Nanling Buji, Longgang, Shenzhen, China

erklærer herved at:

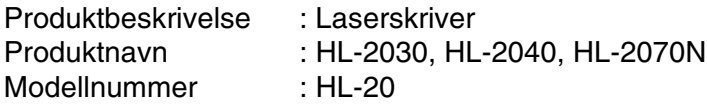

overholder bestemmelsene i gjeldende direktiver: Lavspenningsdirektivet 73/23/EEC (med endring 93/68/EEC) og direktivet om elektromagnetisk kompatibilitet 89/336/EEC (med endring 91/263/EEC og 92/31/EEC og 93/68/EEC).

Harmoniserte standarder som gjelder:

Sikkerhet EN60950-1: 2001 EMC EN55022:1998 +A1: 2000 +A2: 2003 Klasse B EN55022:1998 +A1: 2001 +A2: 2003 EN61000-3-2:2000 EN61000-3-3:1995 + A1:2001

Første år med CE-merking: 2004

Utstedt av: Brother Industries, Ltd.

Dato: 28. juni 2006

Sted: Nagoya, Japan

Underskrift:

Junji Shiota Direktør Quality Management Dept. Printing & Solutions Company **B**

# **I Indeks**

# **A**

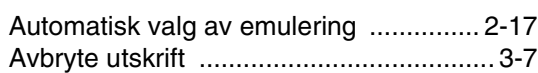

# **B**

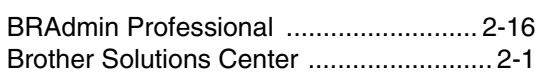

# **D**

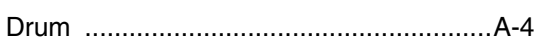

# **E**

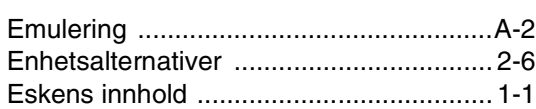

# **F**

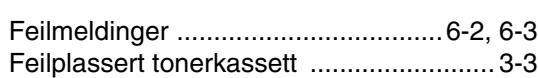

# **G**

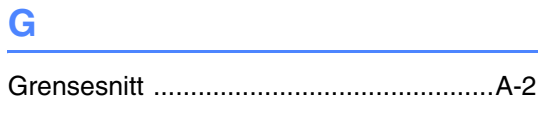

#### **I**

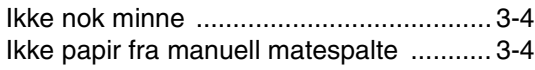

# **K**

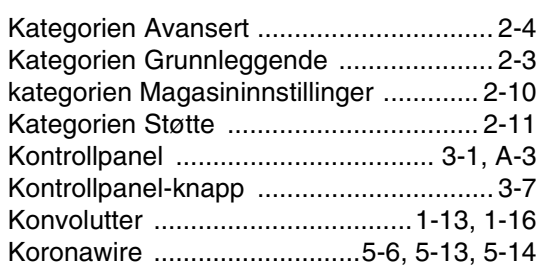

## **L**

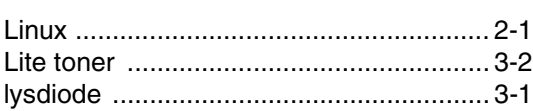

# **M**

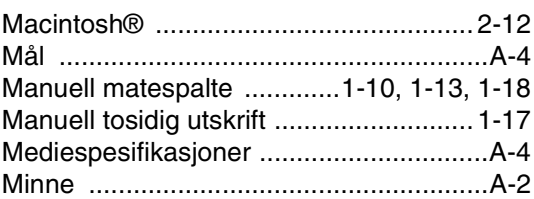

# **N**

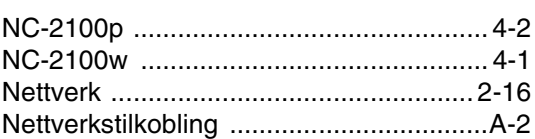

# **O**

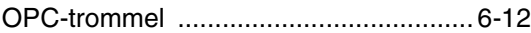

# **P**

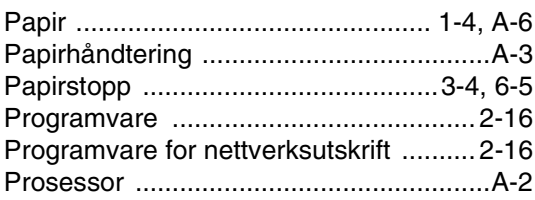

# **R**

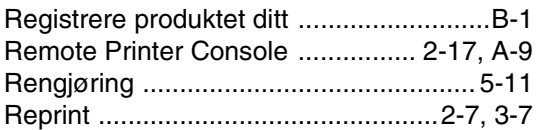

# **S**

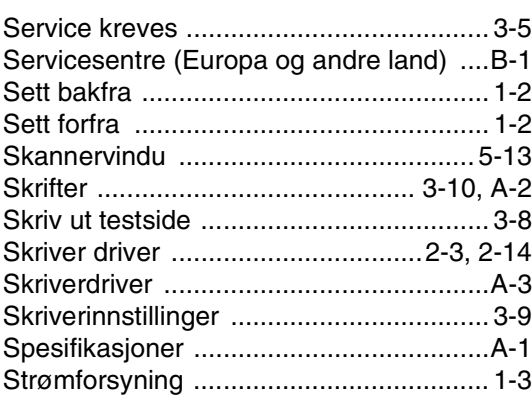

Ï.

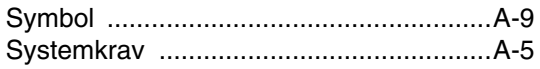

# $\mathbf T$

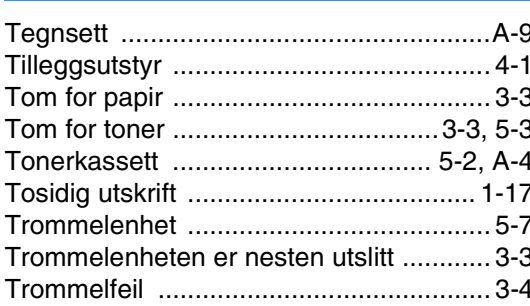

# $u$ </u>

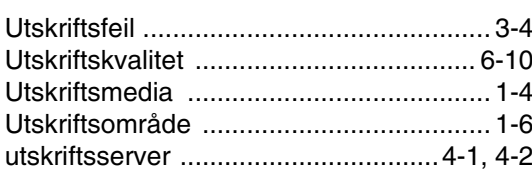

# $\overline{\mathsf{V}}$

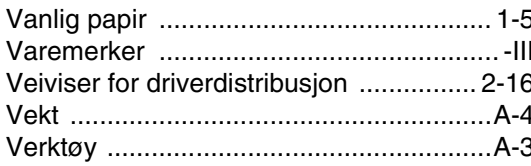

# W

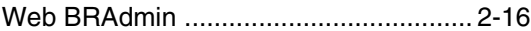